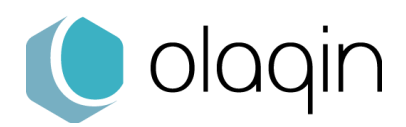

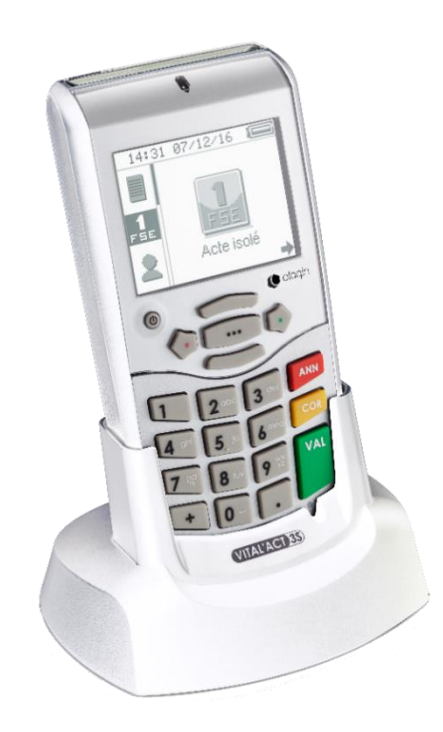

# **VITAL'ACT-3S TLA 4.20**

## Guide de l'utilisateur Tous Professionnels de Santé

VITAL'ACT-3S – TLA 4.20

Olaqin S.A.S. Société au capital de 10 351 870€ 28 Quai Gallieni 92150 Suresnes France / 852 722 750 R.C.S. Nanterre Tél. +33 (0)1 46 25 80 80 [www.olaqin.fr](http://www.olaqin.fr/)

> Faciliter les transactions des professions de santé **O** olaqin

## Table des matières

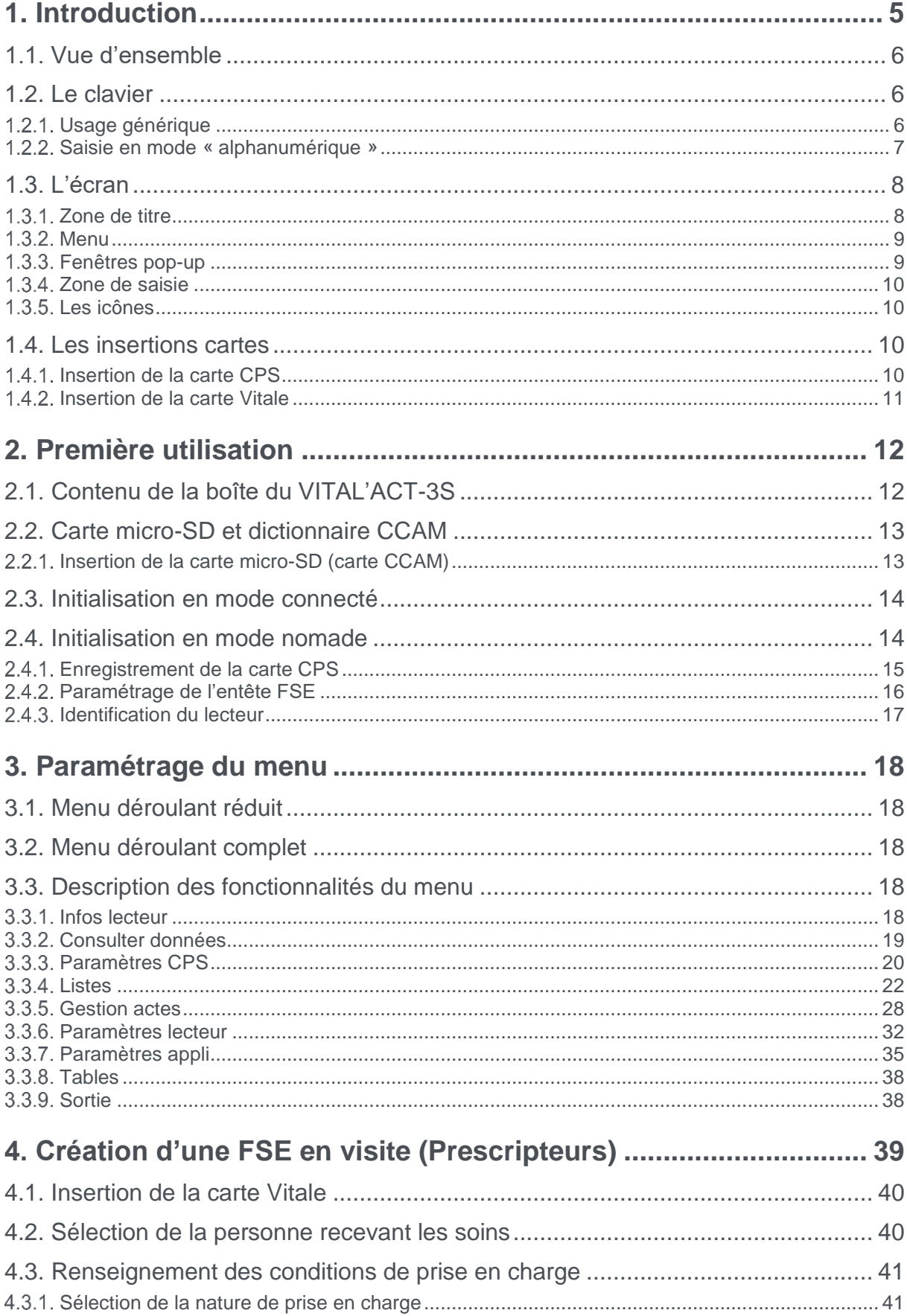

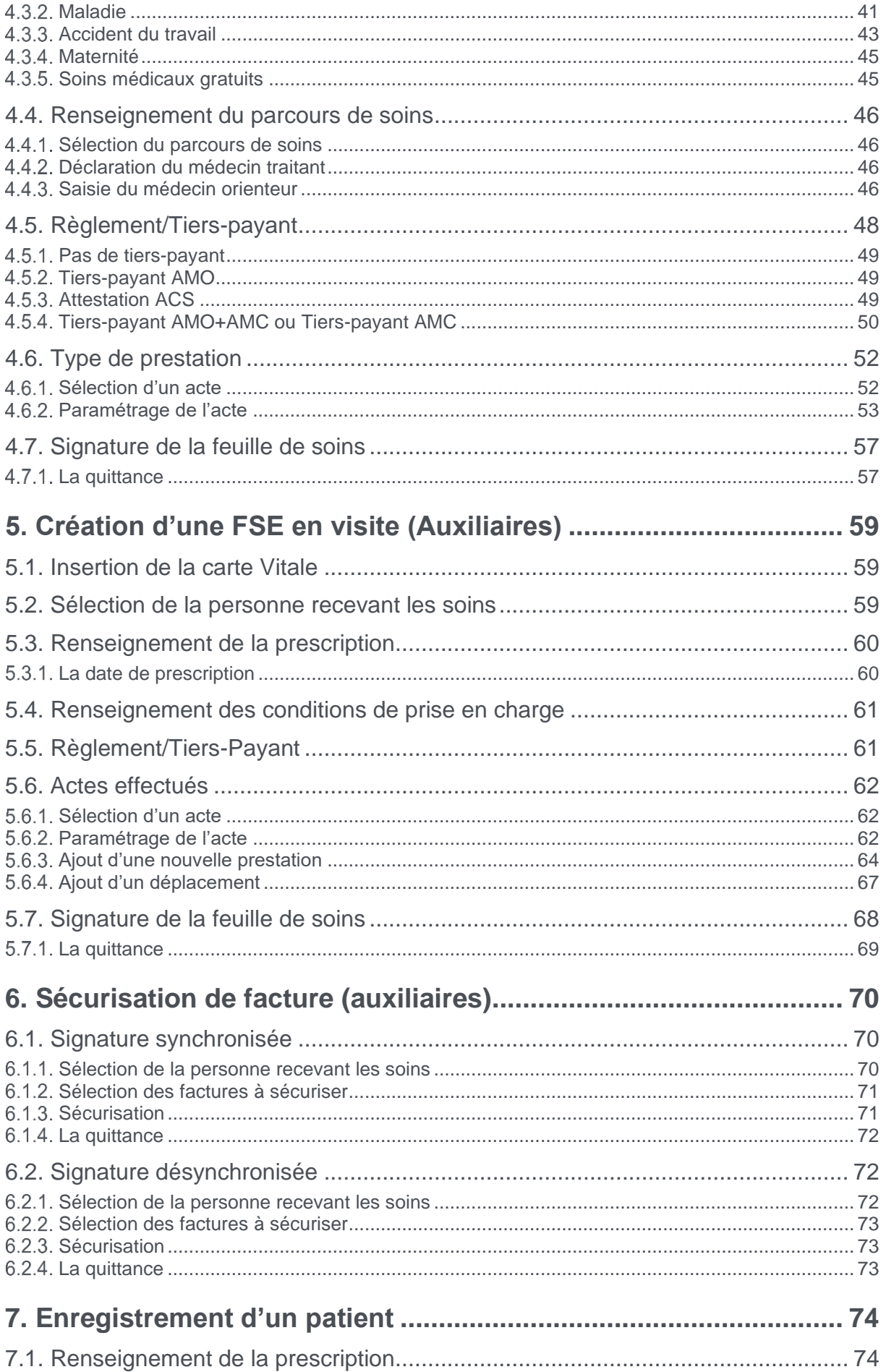

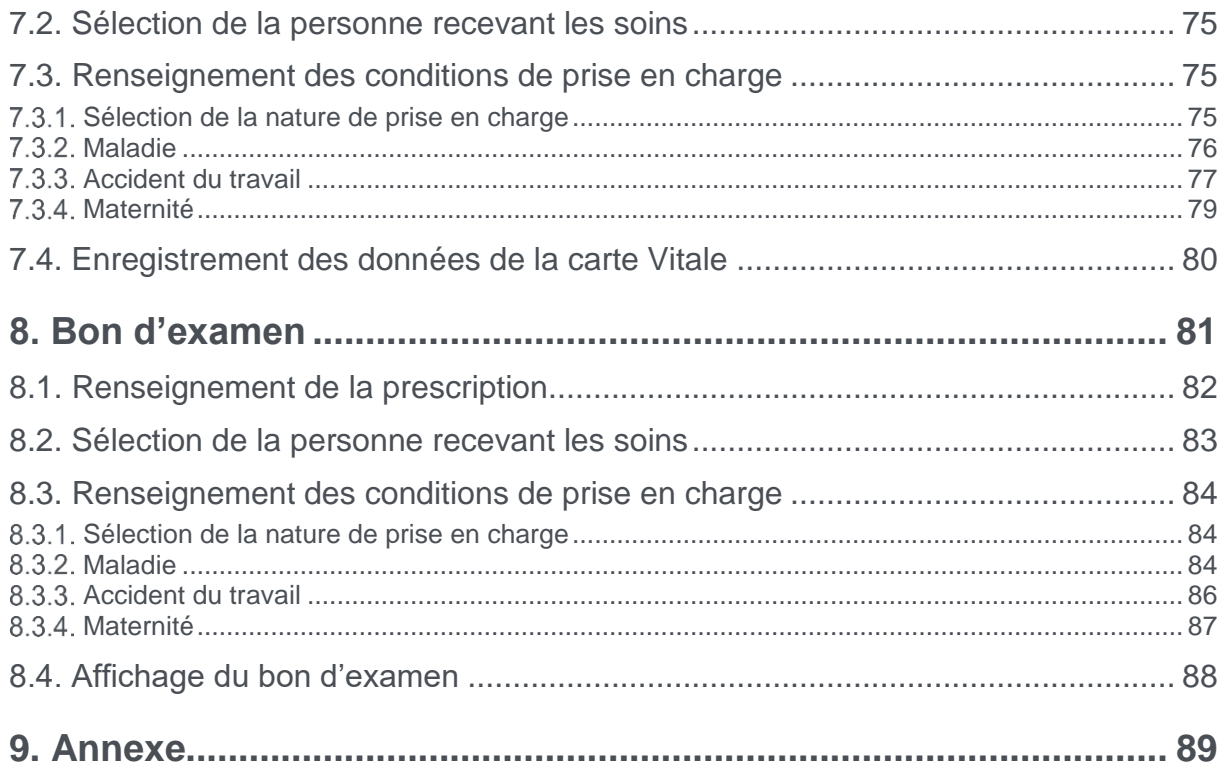

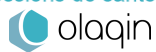

## <span id="page-4-0"></span>**1. Introduction**

Le VITAL'ACT-3S est une solution de facturation nomade et fixe homologuée par le GIE SESAM-Vitale selon le référentiel TLA v4.20 et Terminal Lecteur. Il répond aux usages des prescripteurs, sages-femmes et auxiliaires médicaux. Il embarque de surcroît le dictionnaire des actes médicaux CCAM qui permet aux prescripteurs et sages-femmes de facturer des actes techniques en visite.

Cette solution peut être utilisée avec les logiciels des professionnels de santé agréés, compatibles et conformes au cahier des charges 1.40 RAM (FSV>1.40.4).

Le VITAL'ACT-3S est un terminal multi-utilisateurs (multi-PS), il fonctionne dans l'environnement suivant :

- Une ou plusieurs CPS (Cartes de Professionnels de Santé),
- Une ou plusieurs cartes Vitale,
- Un poste de travail équipé d'un logiciel option TLA agréé par le CNDA suivant le cahier des charges 1.40 RAM.

**Note :** ce document est à prendre en compte en complément du mode d'emploi du logiciel installé sur le poste de travail.

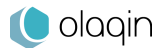

## <span id="page-5-0"></span>**1.1. Vue d'ensemble**

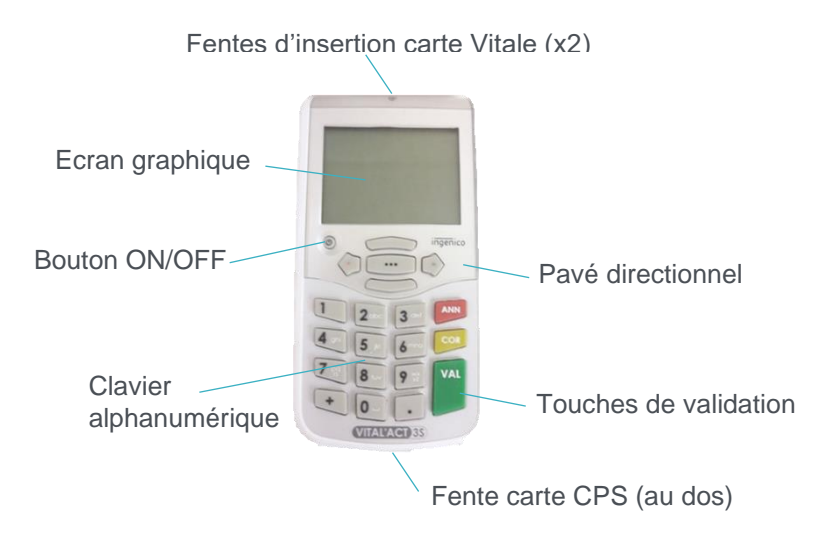

## <span id="page-5-1"></span>**1.2. Le clavier**

## **Usage générique**

- <span id="page-5-2"></span>• Les touches flèche « **DROITE** » et « **VAL** » ont les mêmes fonctionnalités. Elles permettent de valider :
	- **-** les saisies et les sélections dans un menu,
	- **-** tout un écran.

Une flèche **a** apparaît à l'écran dès que l'une de ces deux touches peut être actionnée.

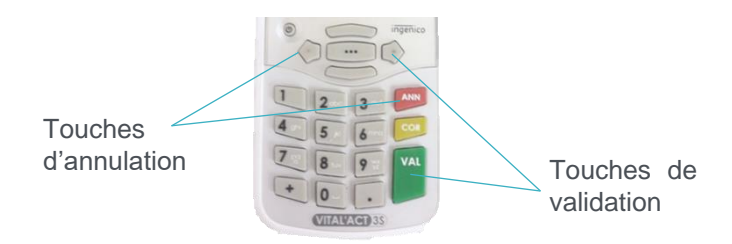

- Les touches flèche « **GAUCHE** » et « **ANN** » ont les mêmes fonctionnalités. Elles permettent :
	- **-** d'annuler une saisie qui vient d'être faite,
	- **-** d'annuler un choix dans un menu,
	- **-** revenir à l'écran précédent lorsque c'est possible.

Lors d'une saisie ou d'une sélection, l'utilisation de l'une de ces deux touches entraîne un retour en arrière sans enregistrement de la valeur.

Une flèche apparaît à l'écran dès que l'une de ces deux touches peut être actionnée.

• La touche « **COR** » permet, lors d'une saisie, d'effacer les caractères un à un.

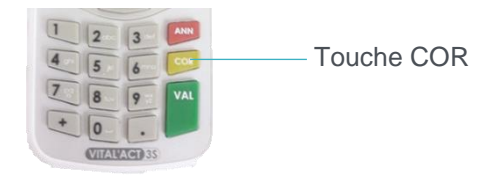

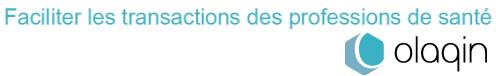

La touche « ••• » située au centre du pavé de navigation donne accès à la fonctionnalité sélectionnée, dans le menu ou au cours de la création d'une facture.

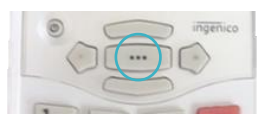

Dans ce cas, l'icône **au apparaît sur l'écran dès que la touche peut être utilisée.** Cette touche permet aussi l'activation ou la désactivation de fonctions sélectionnables avec une case à cocher, l'appui sur la touche « ••• » permet de cocher ou de décocher la case (case non activée :  $\Box$ ou case activée :  $\Box$ ).

- Les touches « **HAUT** » et « **BAS** » permettent de se déplacer dans les différents menus.
- La touche « **ON/OFF** » permet d'allumer et d'éteindre le lecteur. Un appui de 2 secondes permet d'éteindre le lecteur.

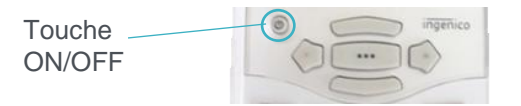

Un appui bref permet de mettre le lecteur en mode « **Veille** ». La sortie du mode « **Veille** » s'effectue par une simple pression sur la touche « **ON/OFF** ».

**NB** : Un appui prolongé, 10 secondes environ, sur la touche « **ON/OFF** », permet de faire une remise à zéro du lecteur.

#### <span id="page-6-0"></span>**Saisie en mode « alphanumérique »**

Chacune des touches du clavier alphanumérique est marquée de 3 ou 4 lettres et d'un chiffre. Lorsque nécessaire, la recherche alphanumérique permet de chercher une chaîne de caractères : appuyer sur les touches correspondant au mot recherché, pour qu'une proposition soit affichée dans le cartouche en bas de l'écran.

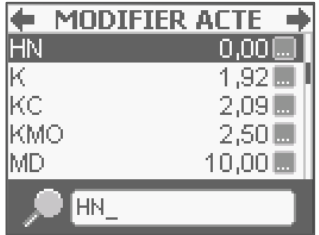

• Dans le cas d'une recherche d'un mot dans une liste (sélection d'actes NGAP / CCAM, médecins orienteurs mutuelles, …) :

Repérer la touche sous laquelle se trouve la première lettre du nom de l'acte recherché :

- **-** Si cette lettre est la première affichée sur la touche, appuyer une fois sur la touche, le lecteur affiche, dans un cartouche en bas de l'écran la saisie et positionne le curseur sur le premier acte dans la liste alphabétique commençant par cette lettre ou commençant par la lettre la plus proche après cette lettre,
- **-** Si cette lettre est la deuxième affichée sur la touche, appuyer deux fois sur la touche, le lecteur affiche, dans un cartouche en bas de l'écran la saisie et positionne le curseur sur le premier acte dans la liste alphabétique commençant par cette lettre ou commençant par la lettre la plus proche après cette lettre,
- **-** Si cette lettre est la troisième affichée sur la touche, appuyer trois fois sur la touche, le lecteur affiche, dans un cartouche en bas de l'écran la saisie et positionne le curseur sur le premier acte

**Collagin** 

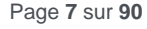

dans la liste alphabétique commençant par cette lettre ou commençant par la lettre la plus proche après cette lettre,

- **-** Pour effacer la saisie effectuée, appuyer sur la touche « **GAUCHE** » ou « **ANN** »,
- **-** Pour faire disparaître la zone de recherche, appuyer sur la touche « **HAUT** » ou « **BAS** ».
- Dans le cas de l'écriture alphanumérique :
	- **-** Lorsque la touche est appuyée une fois, c'est la première lettre proposée sur la touche qui s'affiche à l'écran,
	- **-** Lorsque la touche est appuyée deux fois, c'est la deuxième lettre proposée sur la touche qui s'affiche à l'écran,
	- **-** Lorsque la touche est appuyée une fois, c'est la troisième lettre proposée sur la touche qui s'affiche à l'écran,
	- **-** Lorsque la touche est appuyée quatre fois, c'est le chiffre proposé sur la touche qui s'affiche à l'écran (à l'exception des touches « **7** » et « **9** » qui contiennent 4 lettres, dans ce cas, le processus est le même, si ce n'est qu'il faut appuyer 5 fois de suite pour que le chiffre s'affiche).

**NB** : Une fois la saisie terminée, valider-la avec la touche « **DROITE** » ou « **VAL** ». L'affichage du symbole « ✓ » permet de vérifier que la saisie est validée.

## <span id="page-7-0"></span>**1.3. L'écran**

Le **VITAL'ACT-3S** dispose d'un écran graphique rétro éclairé avec les zones suivantes :

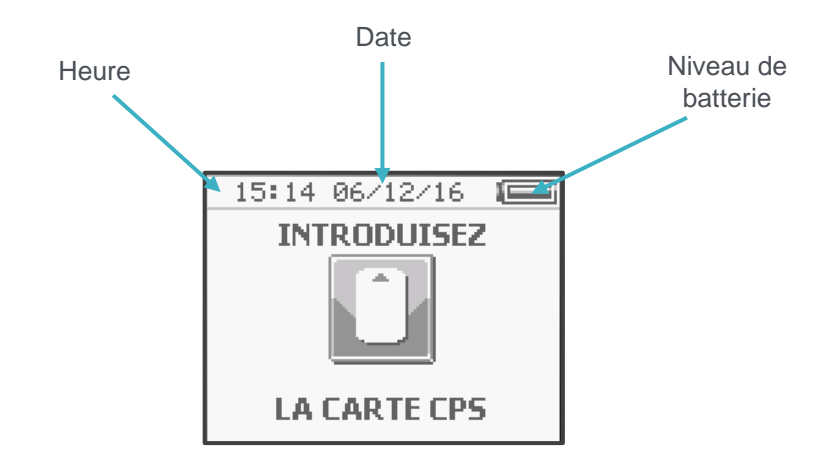

## <span id="page-7-1"></span>**1.3.1. Zone de titre**

Lors de l'utilisation du lecteur (paramétrage, création d'une FSE, …) la partie supérieure devient une zone de titre qui indique un état d'avancement dans le processus en cours, comme par exemple :

- Le nom de l'étape lors de la création de FSE (prescription, prise en charge, ...)
- Le nom de l'icône sélectionnée dans le menu déroulant latéral et affiché au centre de l'écran du lecteur

Ainsi, il est toujours possible de connaître l'état d'avancement de la procédure en cours en consultant la zone supérieure de l'écran ou le menu déroulant latéral.

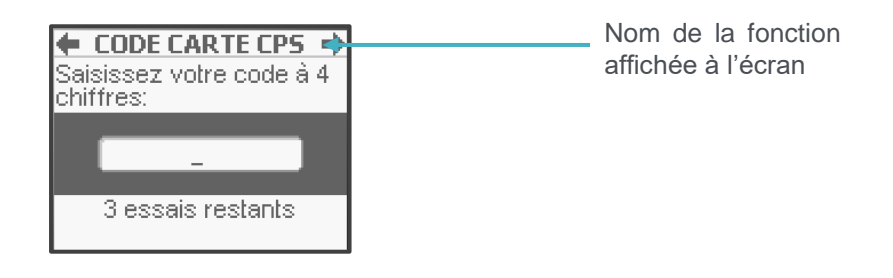

**Olagin** 

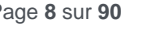

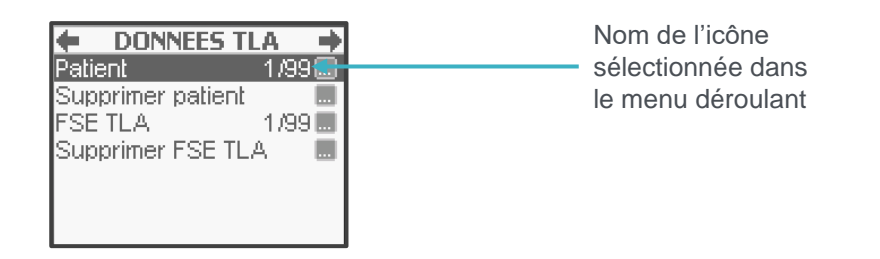

### <span id="page-8-0"></span>**1.3.2. Menu**

Le lecteur présente des menus déroulants : l'accès au menu du lecteur se fait par un appui sur la touche « ••• une fois la CPS insérée. Pour se déplacer au sein du menu déroulant, déplacer le curseur avec les touches « **HAUT** » et « **BAS** ». Pour sélectionner le menu choisi, appuyer sur la touche « **DROITE** » ou « **VAL** ».

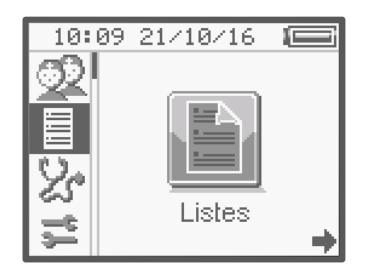

## <span id="page-8-1"></span>**Fenêtres pop-up**

L'activation de certaines fonctions entraîne la nécessité de sélectionner une réponse dans une liste de choix. Lorsque c'est le cas, l'activation de cette fonction, par la touche « ••• » entraîne l'apparition d'une fenêtre popup.

Les caractéristiques d'un pop-up sont :

- Utilisation des touches « **HAUT** » et « **BAS** » pour se déplacer sur les différents choix proposés et positionnement sur la réponse souhaitée
- Utilisation des touches « **DROITE** » ou « **VAL** » pour valider la sélection
- Utilisation des touches « **GAUCHE** » ou « **ANN** » pour revenir à l'écran précédent sans validation d'un choix.

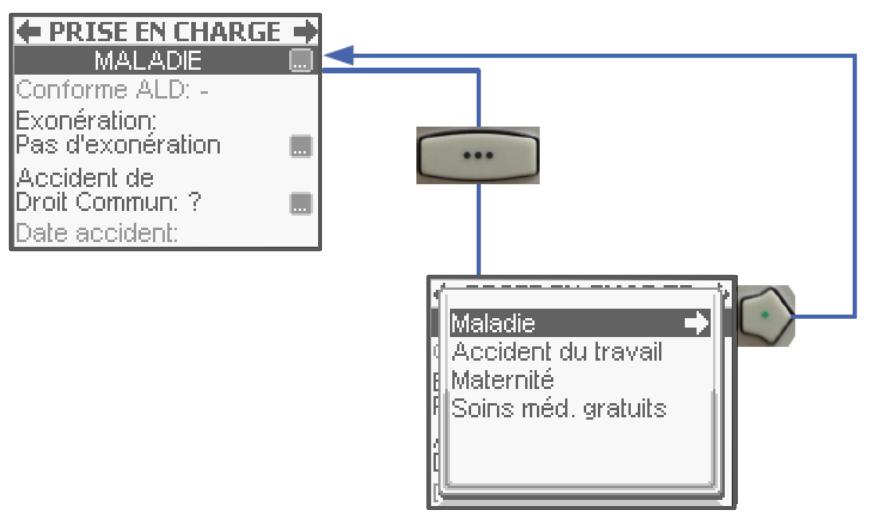

**NB** : Quelle que soit l'action finale, validation ou annulation, dans le cas d'un pop-up, l'écran revient toujours à la fonction qui est à l'origine de la fenêtre pop-up.

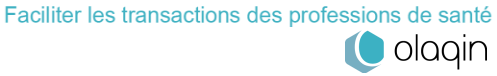

## **1.3.4. Zone de saisie**

<span id="page-9-0"></span>Lorsque la fonction sélectionnée nécessite une saisie, une zone apparaît dès que le curseur est placé sur la ligne correspondante.

Deux cas sont alors possibles :

- La valeur proposée par défaut correspond au choix voulu, il n'y a alors aucune action spécifique de validation
- La valeur proposée par défaut ne convient pas ou aucune valeur par défaut n'est proposée, taper alors directement la valeur puis valider la saisie avec la touche « **DROITE** » ou « **VAL** ». La saisie est validée lorsque le symbole « ✓ » apparaît sur la zone de saisie.

<span id="page-9-1"></span>Pour toute correction au cours d'une saisie, la touche « **COR** » permet de revenir sur la saisie caractère par caractère et la touche « **ANN** » d'effacer toute la saisie.

## **Les icônes**

Comme évoqué dans la description du clavier (Cf. [1.2. L](#page-5-1)e clavier), le **VITAL'ACT-3S** guide l'utilisateur en affichant les touches activables.

Les cas d'utilisation les plus fréquents :

- **Dans la zone titre peuvent être affichées les icônes (flèche « <b>DROITE** ») et (flèche « **GAUCHE** ») pour, respectivement, la validation ou l'annulation de l'écran en cours ou plus exactement de la fonction décrite dans la zone titre
- Lorsqu'il est possible d'accéder à un sous-menu avec la touche « ••• », l'icône **et proposée sur la** ligne de la fonction concernée
- Lorsque qu'il est possible de valider un choix sélectionné dans une liste avec la touche « **DROITE** » ou « VAL », l'icône **de la est indiquée sur la ligne en question**

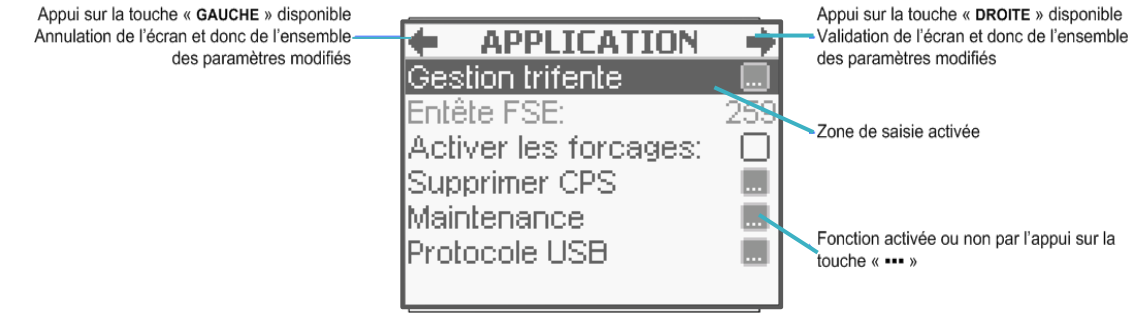

*Exemple de message proposant plusieurs cas*

## <span id="page-9-2"></span>**1.4. Les insertions cartes**

Le **VITAL'ACT-3S** propose 3 interfaces pour les cartes :

- L'interface qui se trouve à l'arrière en bas du clavier est dédiée à la CPS
- <span id="page-9-3"></span>• Les deux interfaces au-dessus de l'écran sont dédiées à la carte Vitale et aux cartes associées

## **1.4.1 Insertion de la carte CPS**

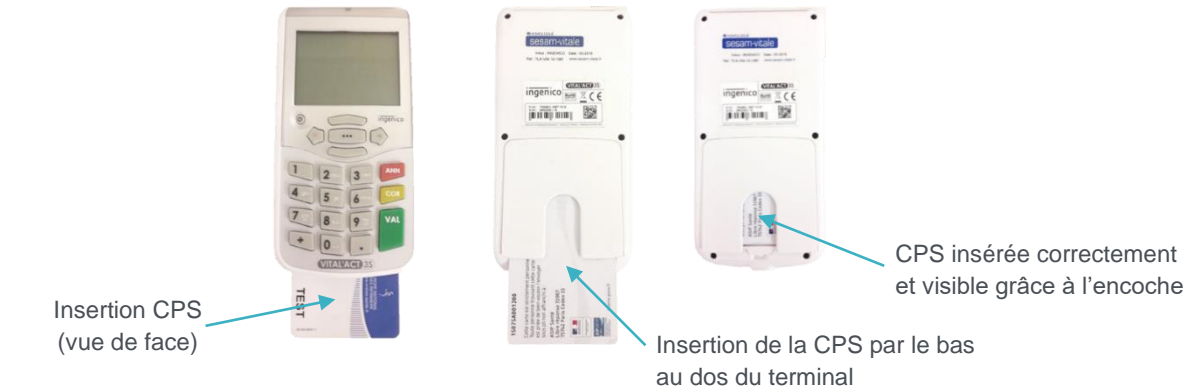

Faciliter les transactions des professions de santé

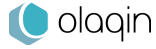

#### TLA 4.20 / Tous Professionnels de Santé

La CPS doit obligatoirement être insérée dans la fente au bas du lecteur.

Pour l'insérer correctement, présenter la carte de la manière suivante : la puce est face au lecteur et orientée vers le haut comme le montre les dessins ci-dessus. Utiliser ensuite l'encoche pour faire glisser, avec les doigts, la carte jusqu'au bout de sa course. La CPS, lorsqu'elle est correctement insérée, n'est plus visible lorsque le **VITAL'ACT-3S** est de face. En revanche, lorsque le lecteur est retourné, la CPS est visible grâce à l'encoche. Pour la retirer, appuyer simplement sur la carte et tirez-la vers le bas.

## <span id="page-10-0"></span>**Insertion de la carte Vitale**

2 fentes d'insertion possibles :

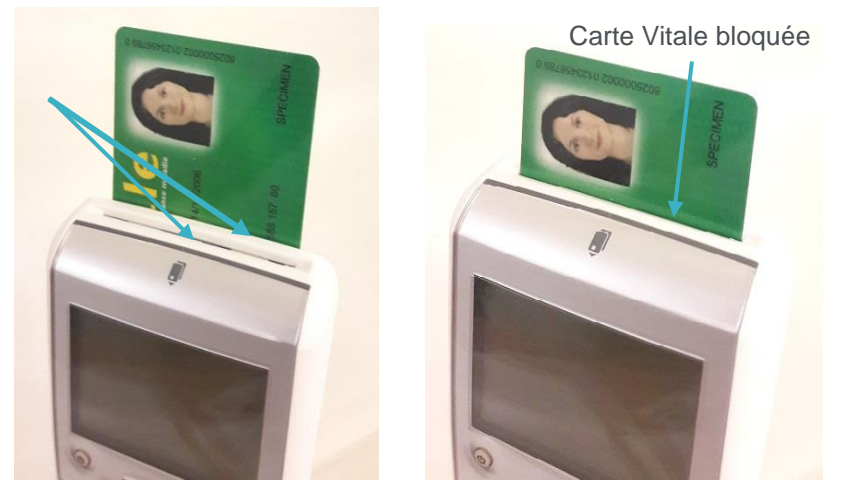

La carte Vitale peut être insérée dans l'une ou l'autre fente qui se trouve au-dessus de l'écran.

Pour l'insérer correctement, présenter la carte de la manière suivante : la puce est face au lecteur et orientée vers le bas comme le montre les photos ci-dessus. Pousser ensuite la carte vers le bas. Celle-ci sera bloquée au bout de sa course.

La carte Vitale, lorsqu'elle est correctement insérée, est visible à un tiers. Pour la retirer, tirer sur la carte vers le haut d'une seule main.

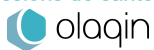

## <span id="page-11-0"></span>**2. Première utilisation**

## <span id="page-11-1"></span>**2.1. Contenu de la boîte du VITAL'ACT-3S**

Le **VITAL'ACT-3S** est proposé dans son coffret avec les éléments suivants :

- Un chargeur à utiliser lors de la première charge du lecteur et permettant de recharger le lecteur partout sans nécessiter de connexion au poste de travail.
- Un socle qui permet l'utilisation du lecteur en mode connecté avec une ergonomie optimisée. Connecté au poste de travail en USB, le socle permet :

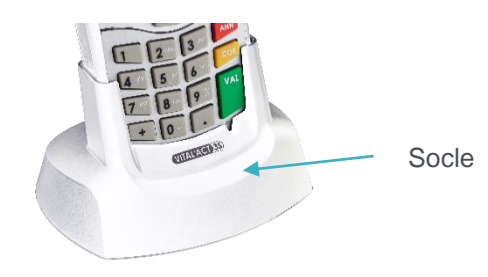

- **-** Le transfert des données entre le poste de travail et le lecteur (chargement et déchargement de données patients, de FSE TLA, de FSE PC, …),
- **-** La charge de la batterie, lorsque le PC est allumé.
- Un câble USB
- Une notice d'installation rapide

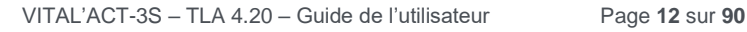

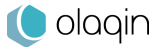

## <span id="page-12-0"></span>**2.2. Carte micro-SD et dictionnaire CCAM**

Une carte micro-SD contenant le dictionnaire des actes techniques médicaux CCAM est présente dans le **VITAL'ACT-3S** pour facturer ces actes en visite (uniquement par les prescripteurs et les sages-femmes).

## <span id="page-12-1"></span>**Insertion de la carte micro-SD (carte CCAM)**

Les **VITAL'ACT-3S** de versions précédentes n'ont pas de micro-SD installée. Suivre les indications ci-dessous pour l'insertion de la carte :

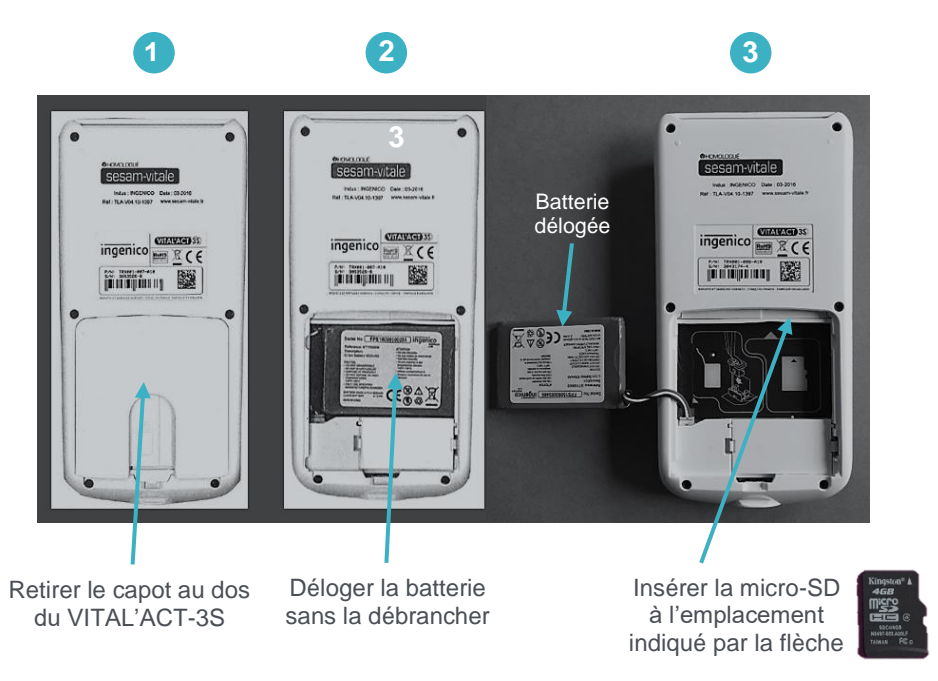

Après installation de la carte micro-SD, reloger la batterie dans son compartiment et remettre le capot. **4**

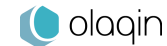

## <span id="page-13-0"></span>**2.3. Initialisation en mode connecté**

Avant toute utilisation du **VITAL'ACT-3S**, que ce soit en mode connecté ou en mode nomade, effectuer **impérativement** les actions suivantes dans l'ordre indiqué :

- Avant toute chose, recharger complétement le **VITAL'ACT-3S** avec le chargeur secteur proposé dans la boîte (Cf. [2.1. \)](#page-11-1)
- Une fois la charge terminée, insérer la carte CPS dans le lecteur éteint
- Brancher le **VITAL'ACT-3S** (toujours éteint) au poste de travail avec soit :
	- 1- La station d'accueil en USB (utilisation du driver disponible sur notre site internet www[.olaqin.fr\)](http://www.olaqin.fr/) <https://www.olaqin.fr/actualite-et-support-de-votre-solution/>
	- 2- Le câble USB (utilisation du driver USB sur le site Olaqin)
- Le message suivant apparaît alors à l'écran :

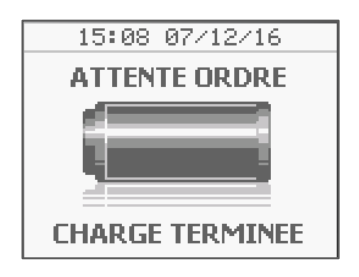

• Effectuer une identification du lecteur avec le logiciel santé du poste de travail (se référer pour cela à la notice dudit logiciel).

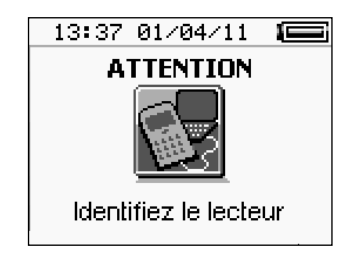

Note : certains logiciels proposent lors de l'identification du lecteur le paramétrage de l'entête FSE dans le lecteur ainsi que l'activation du mode nomade, et ce de manière automatique.

Si ces actions ne sont pas effectuées automatiquement par le logiciel santé, la procédure d'initialisation est décrite au chapitre [2.4.2.](#page-15-0)

Une fois toutes ces actions effectuées correctement, le lecteur peut être enlevé de son socle : le paramétrage pour son utilisation en mode nomade peut démarrer.

## <span id="page-13-1"></span>**2.4. Initialisation en mode nomade**

Avant toute utilisation du **VITAL'ACT-3S** en mode nomade, il faut **impérativement** effectuer les actions suivantes dans l'ordre indiqué :

- Recharger complétement le **VITAL'ACT-3S** avec le **chargeur secteur** proposé dans la boîte
- Une fois la charge terminée, insérer la carte CPS dans le lecteur éteint
- Enregistrer la carte CPS (Cf. [2.4.1\)](#page-14-0)
- Paramétrer l'entête FSE (Cf. [2.4.2\)](#page-15-0)
- Identifier le lecteur (Cf. [0\)](#page-16-1)

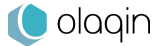

## <span id="page-14-0"></span>**Enregistrement de la carte CPS**

Une fois la CPS insérée dans la fente proposée au bas du lecteur (Cf[.1.4.1\)](#page-9-3), le lecteur peut être allumé en appuyant sur la touche « **ON/OFF** », le message suivant apparaît pour saisir le code porteur :

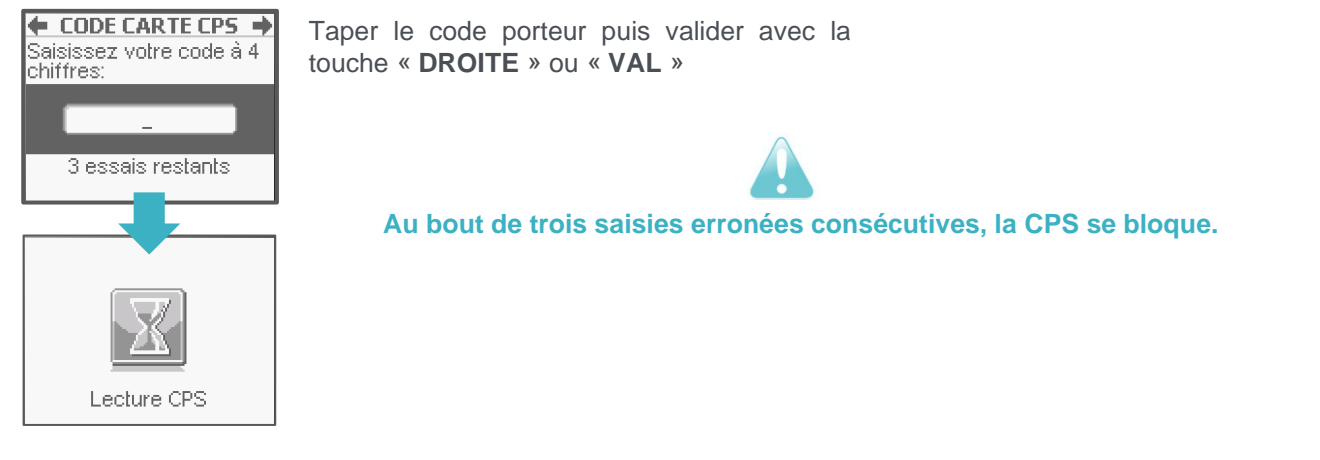

Une fois le code porteur saisi et validé, le **VITAL'ACT-3S** lit la carte CPS puis affiche un nouveau message proposant la ou les situations de facturation présente(s) dans la carte :

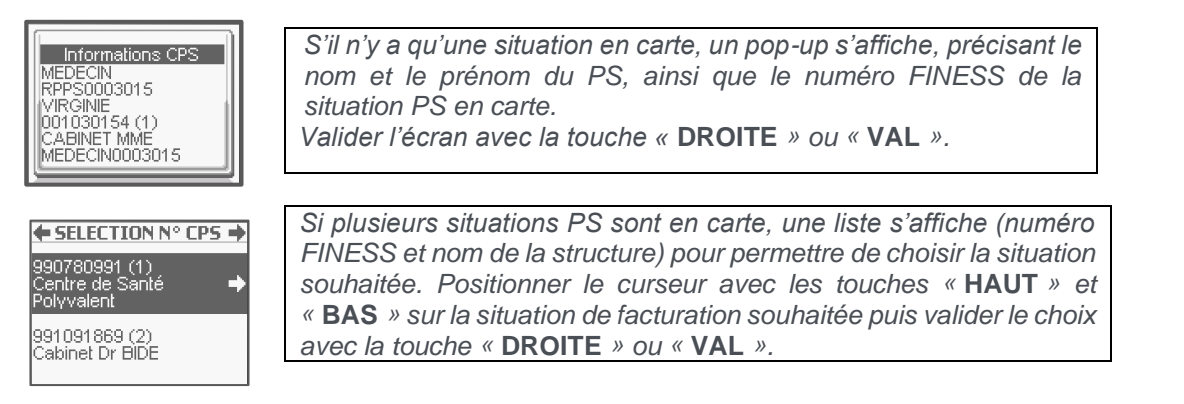

Le choix « **Oui »** permet de paramétrer, dans un premier temps, un remplaçant et certaines options du PS :

- La date d'installation en zone sous-médicalisée
- La date d'installation en situation libérale, pour les généralistes uniquement
- L'option de coordination, éventuellement

*Positionner le curseur avec les touches «* **HAUT** *» et «* **BAS** *» sur la fonctionnalité souhaitée puis renseigner éventuellement les paramètres :* **- Paramétrer remplaçant** *: sélectionner ce choix avec la touche «* ▪▪▪ *» puis suivre les instructions dans l'écran suivant* **E PARAMETRES CPS →** Paramétrer remplaçant **- Date installation en zone sous-médicalisée** *: positionner*  Adhésion CAS П *le curseur sur la ligne correspondante, saisir la date avec*  .................<br>Caisse de gestion: ō *le clavier numérique et valider la saisie avec la touche*  Gestion SMG जि Date installation en libéral: *«* **DROITE** *» ou «* **VAL** *»* **- Date installation en libéral** *: positionner le curseur sur la*  .<br>Date installation en zone *ligne correspondante, saisir la date avec le clavier numérique et valider la saisie avec la touche «* **DROITE** *» ou «* **VAL** *»* **- Option de coordination** *: positionner le curseur sur la ligne correspondante puis cocher la case ou non avec la touche «* ▪▪▪ *»*

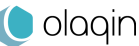

Pour passer à l'écran suivant, appuyer de nouveau sur la touche « **DROITE** » ou « **VAL** ». Le message suivant propose de choisir le mode de gestion du Tiers Payant Intégral souhaité pour les bénéficiaires de l'ACS (TPi ACS) :

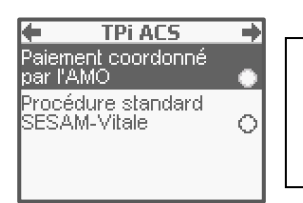

*Positionner le curseur avec les touches «* **HAUT** *» et «* **BAS** *» sur l'option souhaitée puis valider le choix avec la touche «* **VAL** *» puis «* **DROITE** *»*

Le message suivant propose de mémoriser le code porteur pendant 4h :

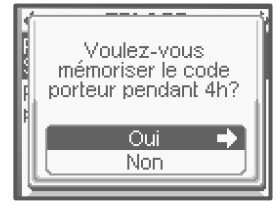

*Positionner le curseur avec les touches «* **HAUT** *» et «* **BAS** *» sur la réponse souhaitée puis valider le choix avec la touche «* **DROITE** *» ou «* **VAL** *»*

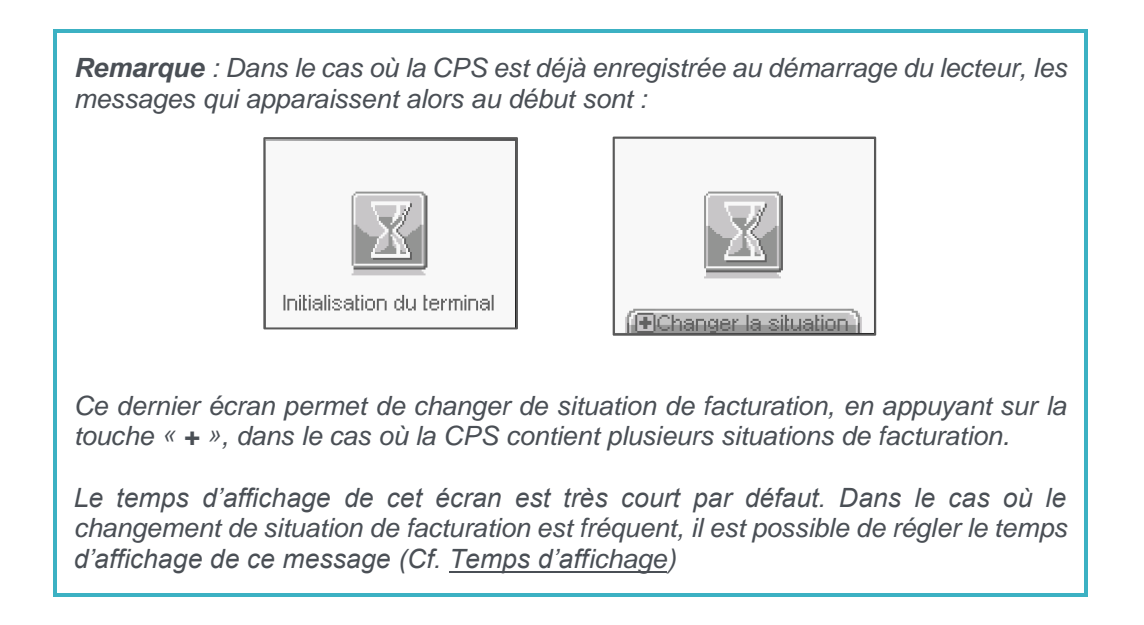

## <span id="page-15-0"></span>**Paramétrage de l'entête FSE**

Ce paragraphe permet aux utilisateurs dont le logiciel ne configure pas automatiquement l'entête FSE de réaliser cette étape. Le message suivant apparaît à l'insertion de la CPS :

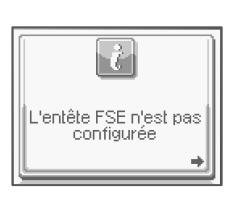

*Ce message indique que l'entête FSE n'est pas configuré, le logiciel propose automatiquement sa saisie dans l'écran suivant.*

*Taper la valeur puis valider la saisie avec la touche «* **DROITE** *» ou «* **VAL** *».*

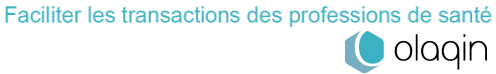

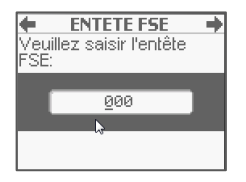

*La saisie de l'entête FSE nécessite une identification du lecteur auprès du logiciel santé du poste de travail. Cette action pourra être effectuée après l'enregistrement de la CPS.*

## <span id="page-16-1"></span><span id="page-16-0"></span>**2.4.3. Identification du lecteur**

Avant toute première utilisation, il est nécessaire d'identifier le lecteur avec le logiciel santé du poste de travail :

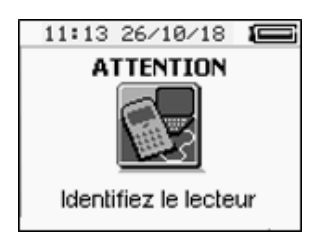

Pour cela, se référer à la notice dudit logiciel.

- Certains logiciels proposent lors de l'identification du lecteur le paramétrage de l'entête FSE dans le lecteur ainsi que l'activation du mode nomade, et ce de manière automatique
- Si ces actions ne sont pas effectuées automatiquement par le logiciel santé, la procédure d'initialisation est décrite au chapitre précédent.

#### **Le lecteur est maintenant prêt à l'emploi !**

Une fois le lecteur prêt à l'emploi, tous les paramètres sont accessibles dans le menu (Cf. chapitre [3\)](#page-17-0). Apparaît ensuite le message d'insertion de la carte Vitale qui indique que le lecteur est prêt à l'emploi :

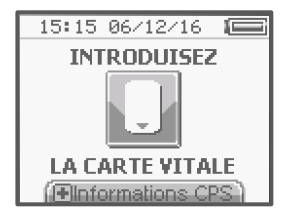

Pour accéder aux informations contenues dans la CPS actuellement en cours, appuyer sur la touche « **+** ».

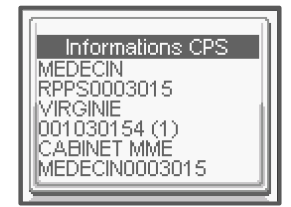

Si le PS a déclaré un remplaçant, le numéro FINESS du remplaçant est également inscrit. Si le PS est un remplaçant, le numéro FINESS et le prénom du titulaire sont affichés. Pour revenir à l'écran d'origine, appuyer sur la touche « **DROITE** » ou « **VAL** ».

*Une fois la carte CPS insérée, il est possible de paramétrer un certain nombre d'éléments pour la CPS enregistrée, comme, par exemple, les associations d'actes personnelles (Mes Actes), une liste de mutuelles ou de prescripteurs (Listes), le remplaçant (Paramètres CPS), …, autant d'éléments qui faciliteront la création de FSE en visite chez le patient. L'ensemble des éléments paramétrables est décrit dans le chapitre suivant.*

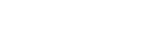

## <span id="page-17-0"></span>**3. Paramétrage du menu**

<span id="page-17-1"></span>Après avoir allumé le lecteur, il est possible d'accéder au menu par l'appui sur la touche « ••• ».

## **3.1. Menu déroulant réduit**

Dans le cas où aucune CPS n'est insérée, seules trois fonctions sont accessibles :

- **Informations**
- Paramètres du lecteur
- Paramètres de l'application

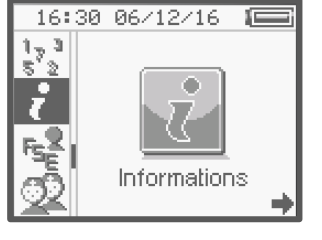

## <span id="page-17-2"></span>**3.2. Menu déroulant complet**

Lorsqu'une CPS a été insérée dans le lecteur, toutes les fonctionnalités du menu sont accessibles :

- Listes
- Gestion actes
- Paramètres du lecteur
- Paramètres de l'application
- Tables réglementaires
- Informations
- Consulter données
- Paramètres CPS

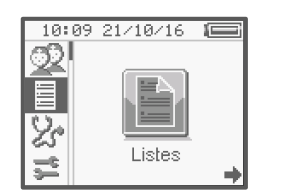

*Pour positionner le curseur sur les différentes icônes du menu, utiliser les touches «* **DROITE** *», «* **GAUCHE** *», «* **HAUT** *» et «* **BAS** *», et sélectionner le menu avec la touche «* ▪▪▪ *».*

## <span id="page-17-3"></span>**3.3. Description des fonctionnalités du menu**

## **Infos lecteur**

<span id="page-17-4"></span>Pour accéder aux informations propres au lecteur, positionner le curseur avec les touches « **DROITE** », « **GAUCHE** », « **HAUT** » ou « **BAS** » sur l'icône **Infos lecteur** puis sélectionner la fonctionnalité avec la touche « ▪▪▪ ». Un écran apparaît sur lequel sont affichées les informations concernant la mémoire et l'application :

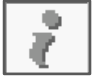

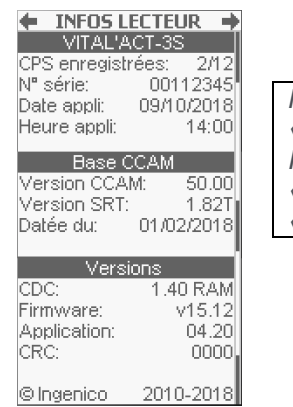

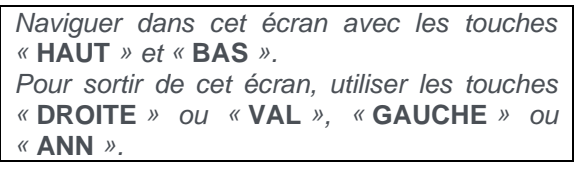

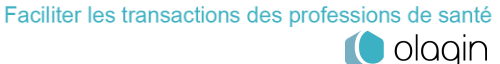

## **Consulter données**

<span id="page-18-0"></span>Cette fonctionnalité permet de consulter l'ensemble des données créées et enregistrées dans le lecteur. Plus précisément, elle permet de consulter :

- Les patients enregistrés,
- Les FSE créées en visite sur le lecteur (FSE TLA)

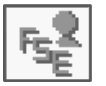

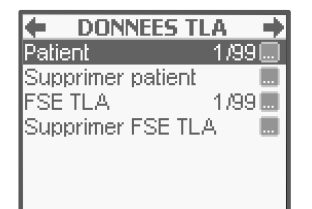

#### **Patient**

Cette fonctionnalité permet de consulter les données d'un patient enregistré. Pour accéder à la liste des patients enregistrés sur le lecteur, positionner le curseur avec les touches « **HAUT** » et « **BAS** » sur la ligne **Patient** puis sélectionner la fonctionnalité avec la touche « ▪▪▪ ». Positionner le curseur avec les touches « **HAUT** » et « **BAS** » sur le bénéficiaire souhaité puis sélectionner la fonctionnalité avec la touche « ▪▪▪ ». Un nouvel écran affiche le détail des informations du patient sélectionné. Naviguer dans cet écran avec les touches « **HAUT** » et « **BAS** ».

#### **Supprimer un patient**

Cette fonctionnalité permet de supprimer un patient enregistré dans le lecteur. Pour accéder à la liste des patients enregistrés sur le lecteur, positionner le curseur avec les touches « **HAUT** » et « **BAS** » sur la ligne **Supprimer un patient** puis sélectionner la fonctionnalité avec la touche « ▪▪▪ ». Positionner le curseur avec les touches « **HAUT** » et « **BAS** » sur le bénéficiaire à supprimer puis sélectionner la fonctionnalité avec la touche « ▪▪▪ ». Un écran de confirmation apparaîtra. Positionner le curseur avec les touches « **HAUT** » et « **BAS** » sur la réponse souhaitée puis valider le choix avec la touche « **DROITE** » ou « **VAL** ».

#### **FSE TLA**

Cette fonctionnalité permet de consulter les FSE TLA créées et enregistrées sur le lecteur. Pour accéder à la liste des FSE TLA enregistrées sur le lecteur, positionner le curseur avec les touches « **HAUT** » et « **BAS** » sur la ligne **FSE TLA** puis sélectionner la fonctionnalité avec la touche « ▪▪▪ ». Positionner le curseur avec les touches « **HAUT** » et « **BAS** » sur la FSE souhaitée puis sélectionner la fonctionnalité avec la touche « ▪▪▪ ». Un nouvel écran affiche la quittance de la FSE. Naviguer dans cet écran avec les touches « **HAUT** » et « **BAS** ».

#### **Supprimer une FSE TLA**

Cette fonctionnalité permet de supprimer une FSE créée et enregistrée dans le lecteur. Pour accéder à la liste des FSE TLA enregistrées sur le lecteur, positionner le curseur avec les touches « **HAUT** » et « **BAS** » sur la ligne **Supprimer une FSE TLA** puis sélectionner la fonctionnalité avec la touche « ••• ». Positionner le curseur avec les touches « **HAUT** » et « **BAS** » sur la FSE à supprimer puis sélectionner la fonctionnalité avec la touche « ▪▪▪ ». Un écran de confirmation apparaîtra. Positionner le curseur avec les touches « **HAUT** » et « **BAS** » sur la réponse souhaitée puis valider le choix avec la touche « **DROITE** » ou « **VAL** ».

Pour supprimer une FSE, la carte Vitale ayant été utilisée pour créer la FSE doit obligatoirement être *présente.*

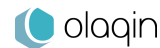

## **Paramètres CPS**

<span id="page-19-0"></span>Ce menu permet de consulter et/ou paramétrer un ensemble d'informations propres à la CPS enregistrée. Plus précisément, cette fonctionnalité permet de :

- Consulter les informations de la CPS en cours
- Paramétrer un remplaçant pour la CPS en cours
- Supprimer la CPS en cours
- Modifier la CPS enregistrée en changeant de situation
- Activer ou non la transmission via un OCT
- Saisir la date d'installation en zone sous-médicalisée
- Saisir la date de première installation en libéral (uniquement pour les généralistes)

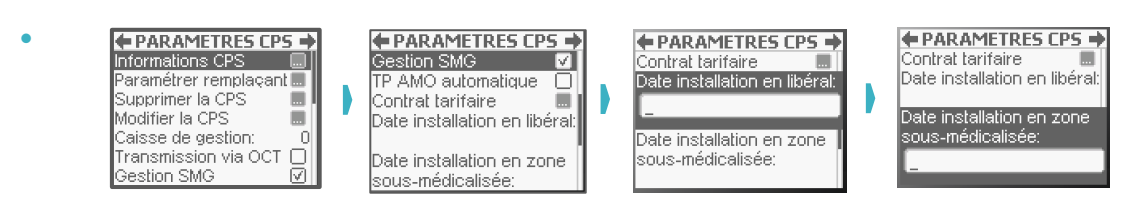

#### **Informations CPS**

Positionner le curseur avec les touches « **HAUT** » et « **BAS** » sur la ligne **Informations CPS** puis sélectionner cette fonctionnalité avec la touche « ••• ».

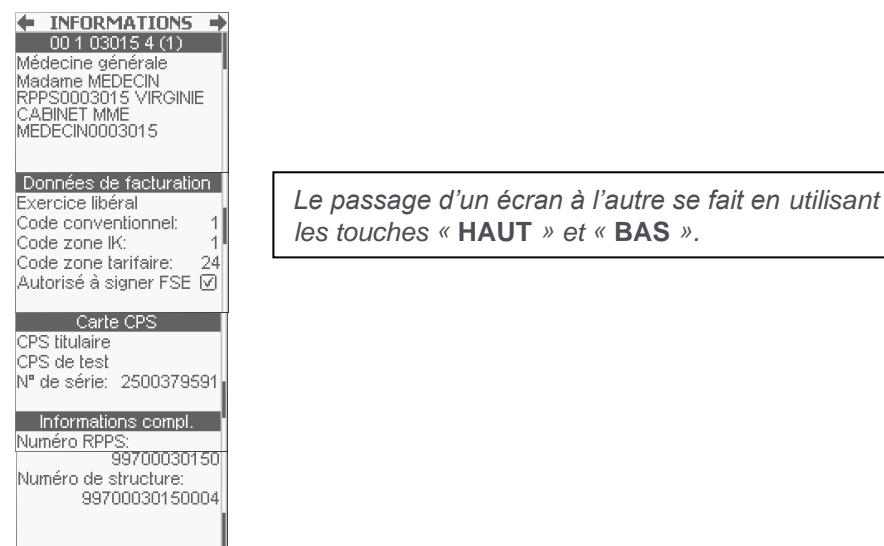

Pour sortir de l'écran, utiliser les touches « **DROITE** », « **VAL** », « **GAUCHE** » ou « **ANN** ».

#### **Paramétrer un remplaçant**

Cette fonction permet de déclarer un remplaçant. Positionner le curseur avec les touches « **HAUT** » et « **BAS** » sur la ligne **Paramétrer un remplaçant** puis sélectionner cette fonctionnalité avec la touche « ▪▪▪ ».

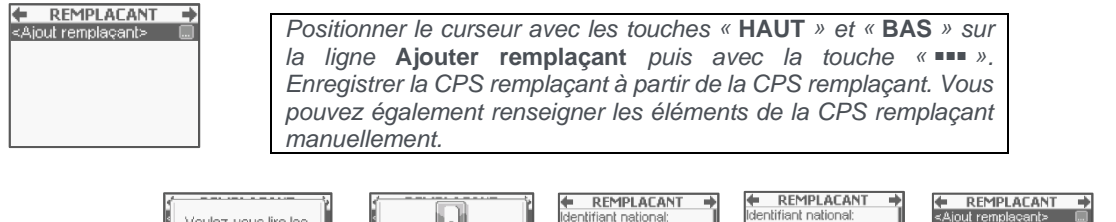

:<br>Voulez-vous lire le<br>Voupeliens danuis 99700030275 99700030275 OBER nformations depuis la<br>CPS du remplaçant ? ROBER **ROBERT** Insérez la CPS du<br>remplaçant dans le .....<br>rénom énor Oui coupleur Vita Période d'activité:<br>10/12/0016 au 31/01/0i∭ Non

Pour enregistrer la modification, valider l'écran avec la touche « **DROITE** » ou « **VAL** », ou bien l'annuler avec la touche « **GAUCHE** » ou « **ANN** ».

#### **Supprimer la CPS**

Cette fonctionnalité permet d'effacer une CPS enregistrée dans le lecteur. Positionner le curseur avec les touches « **HAUT** » et « **BAS** » sur la ligne **Supprimer la CPS** puis sélectionner cette fonctionnalité avec la touche « ▪▪▪ ».

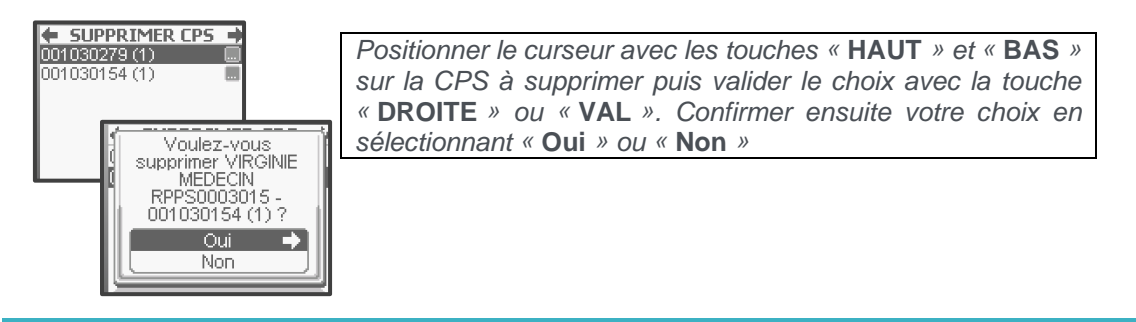

*La suppression d'une CPS dans le lecteur entraîne irrémédiablement la suppression de tout le paramétrage spécifique à la CPS supprimée. De plus, il est possible de supprimer une CPS que lorsque plus aucune donnée (Factures et données patients) n'est présente dans le lecteur.*

#### **Modifier la CPS**

En sélectionnant la ligne **Modifier la CPS**, il est possible de changer de situation de facturation parmi celles présentes sur la CPS. Pour cela :

- Sélectionner **Oui** à l'aide de la touche « **DROITE** » ou « **VAL** » dans l'écran Voulez-vous changer de situation ?
- Taper le code porteur puis valider la saisie avec la touche « **DROITE** » ou « **VAL** »,
- Il est ensuite proposé d'enregistrer le code porteur pendant 4h comme décrit dans le chapitre [Enregistrement de la carte CPS.](#page-14-0)

#### **Transmission via OCT**

Cette fonctionnalité, lorsqu'elle est activée, donne accès aux mutuelles en gestion séparée lors de la création des FSE. Pour cela, cocher la ligne **Transmission via OCT** à l'aide de la touche « ▪▪▪ » pour activer cette fonctionnalité.

*Cette fonctionnalité ne doit être activée que si un accord avec un OCT a été effectivement signé.*

#### **Date installation en zone sous-médicalisée**

Fonctionnalité disponible uniquement pour les prescripteurs, elle permet d'enregistrer la date d'installation en zone sous-médicalisée (données nécessaires dans le cadre du parcours de soins) en utilisant le clavier numérique. Saisir la date puis valider avec la touche « **DROITE** » ou « **VAL** ».

#### **Date de première installation en libéral**

Fonctionnalité disponible uniquement pour les généralistes, elle permet d'enregistrer la date de première installation en situation libérale (données nécessaires dans le cadre du parcours de soins). Saisir la date puis valider avec la touche « **DROITE** » ou « **VAL** ».

#### **Contrat tarifaire (prescripteurs uniquement)**

Cette fonctionnalité permet de sélectionner si le professionnel de santé est adhérent au contrat tarifaire (OPTAM) ou non.

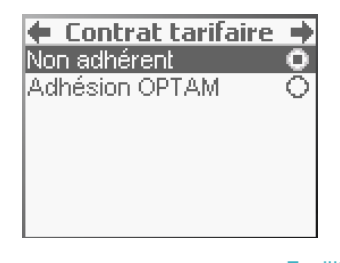

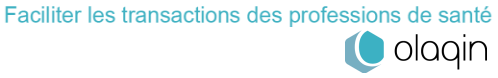

### **3.3.4.** Listes

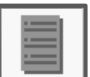

<span id="page-21-0"></span>Cette fonctionnalité permet d'enregistrer des associations d'actes, des mutuelles, des prescripteurs ou des trajets utilisés fréquemment. Les associations d'actes, les mutuelles, les prescripteurs et les trajets enregistrés dans ces listes seront proposés automatiquement lors de la création des FSE.

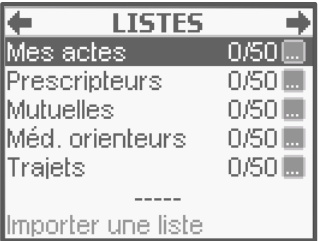

#### **Mes actes**

La fonction **Mes actes** permet de créer ou de modifier des associations d'actes personnelles. Pour accéder à cette fonction, positionner le curseur avec les touches « **HAUT** » et « **BAS** » sur la ligne **Mes actes** puis sélectionner la fonctionnalité avec la touche « ••• ». Un acte personnel peut être de différentes natures :

- Un acte avec des paramètres différents de ceux proposés par défaut : coefficient différent de 1, quantité différente de 1, majoration ou dépassement ajouté
- Un acte avec un déplacement (IFD et/ou IK)
- Plusieurs actes associés

Ces natures différentes d'actes peuvent être combinées au gré des besoins. Ces associations d'actes personnelles apparaîtront en priorité lors de la création de la FSE (Cf. Chapitre Sélection d'un acte).

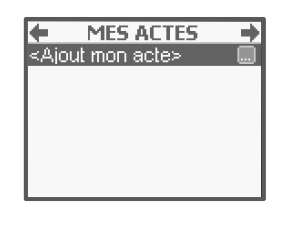

*Pour créer une association d'actes, le curseur étant positionné par défaut sur la ligne* **Ajout mon acte***, sélectionner la ligne avec la touche «* ▪▪▪ *». Pour modifier une association d'acte déjà enregistrée : Positionner le curseur avec les touches «* **HAUT** *» et «* **BAS** *» sur la ligne souhaitée, Sélectionner l'association avec la touche «* ▪▪▪ *».*

La sélection de la fonctionnalité **Ajout mon acte** permet d'afficher les actes NGAP compatibles avec la spécialité de la CPS. Il est alors possible de sélectionner le premier acte de l'association.

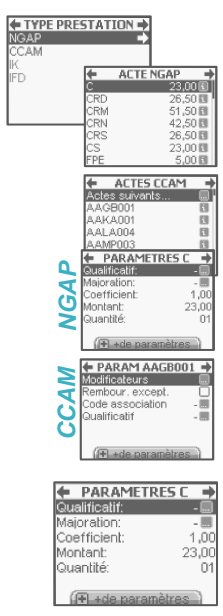

*Positionner le curseur [utiliser les touches «* **HAUT** *» et «* **BAS** *» ou taper la première lettre de l'acte (Cf[.1.2.2\)](#page-6-0) sur l'acte souhaité (NGAP ou CCAM) puis valider le choix avec la touche «* **DROITE** *» ou «* **VAL** *». Pour modifier ses paramètres, sélectionner l'acte avec la touche «* ▪▪▪ *»*

*Si c'est la modification du paramétrage standard de l'acte sélectionné qui a été choisi, l'écran suivant est affiché :*

*Pour appliquer un dépassement, positionner le curseur avec les touches «* **HAUT** *» et «* **BAS** *» sur la ligne Dépassement puis sélectionner la fonctionnalité avec la touche «* ▪▪▪ *». Il est alors possible de choisir le type de dépassement.*

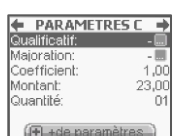

*Pour appliquer une majoration, positionner le curseur avec les touches «* **HAUT** *» et «* **BAS** *» sur la ligne*  **Majoration** *puis sélectionner la fonctionnalité avec la touche «* ▪▪▪ *» pour choisir la majoration.*

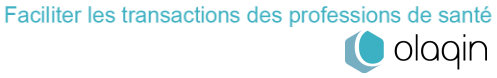

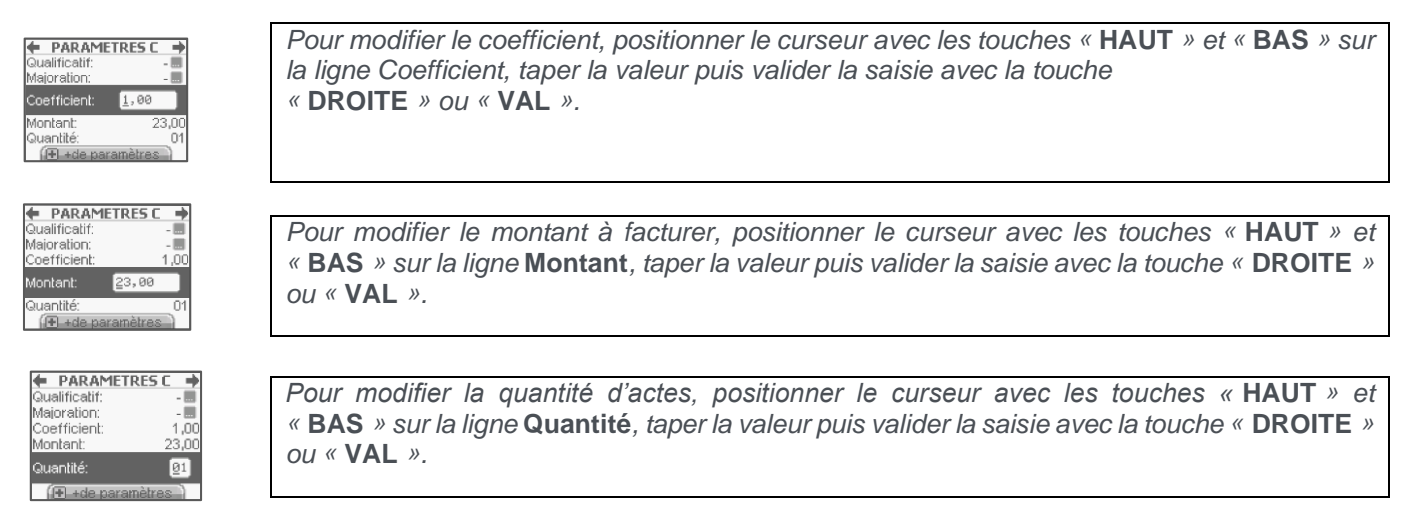

Une fois tous les paramètres modifiés, valider l'écran avec la touche « **DROITE** » ou « **VAL** ».

#### ➔ **Actes CCAM**

Qualificatif

(E) DE

ni ili

(E) DE<br>
(F) DN (non qualifié)<br>
(G) Gratuit<br>
(N) Non remboursable<br>
(A) DA ov en<br>GYAucun

 $\Rightarrow$ 

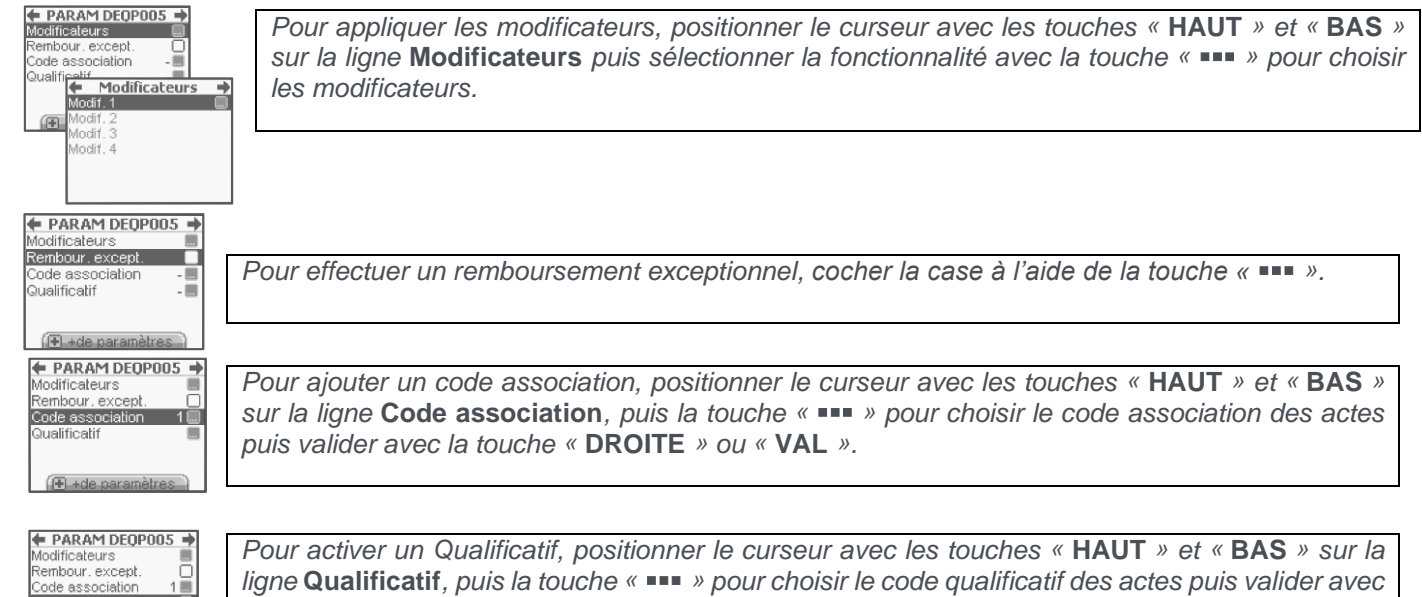

*ligne* **Qualificatif***, puis la touche «* ▪▪▪ *» pour choisir le code qualificatif des actes puis valider avec la touche «* **DROITE** *» ou «* **VAL** *».*

Chacun de ces paramètres est décrit en détail dans le cadre de la création d'une FSE (Cf. chapitre Paramétrage de l'acte)

Une fois le paramétrage terminé, un nouvel écran apparaît avec le premier acte sélectionné et trois opérations sont proposées :

- **Ajouter une prestation (acte NGAP ou CCAM)** pour associer un nouvel acte au premier sélectionné
- **Ajouter une IFD** pour associer à l'acte une Indemnité Forfaitaire de Déplacement
- **Ajouter une IK** pour associer à l'acte une Indemnité Kilométrique

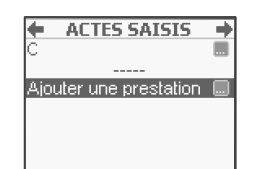

*Positionner le curseur avec les touches «* **HAUT** *» et «* **BAS** *» sur la ligne*  **Ajouter une prestation** *puis valider le choix avec la touche «* **DROITE** *» ou «* **VAL** *».*

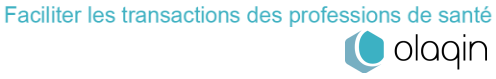

Ces opérations peuvent se faire plusieurs fois. A chaque nouvelle sélection, il est possible de modifier les paramètres de l'acte en cours.

Il est aussi possible d'ajouter une IFD ou une IK, de la manière suivante :

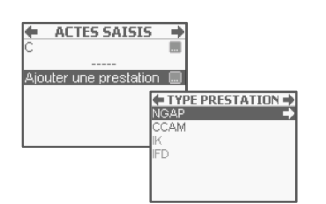

*Positionner le curseur avec les touches «* **HAUT** *» et «* **BAS** *» sur la ligne* **IFD** *ou* **IK** *puis valider le choix avec la touche «* **DROITE** *» ou «* **VAL** *».*

Ces opérations peuvent se faire plusieurs fois. A chaque nouvelle sélection, il est proposé de modifier les paramètres de l'indemnité en cours.

Une fois tous les actes paramétrés et sélectionnés, positionner le curseur avec les touches « **HAUT** » et « **BAS** » sur la ligne récapitulative des actes puis valider l'écran avec la touche « **DROITE** » ou « **VAL** ».

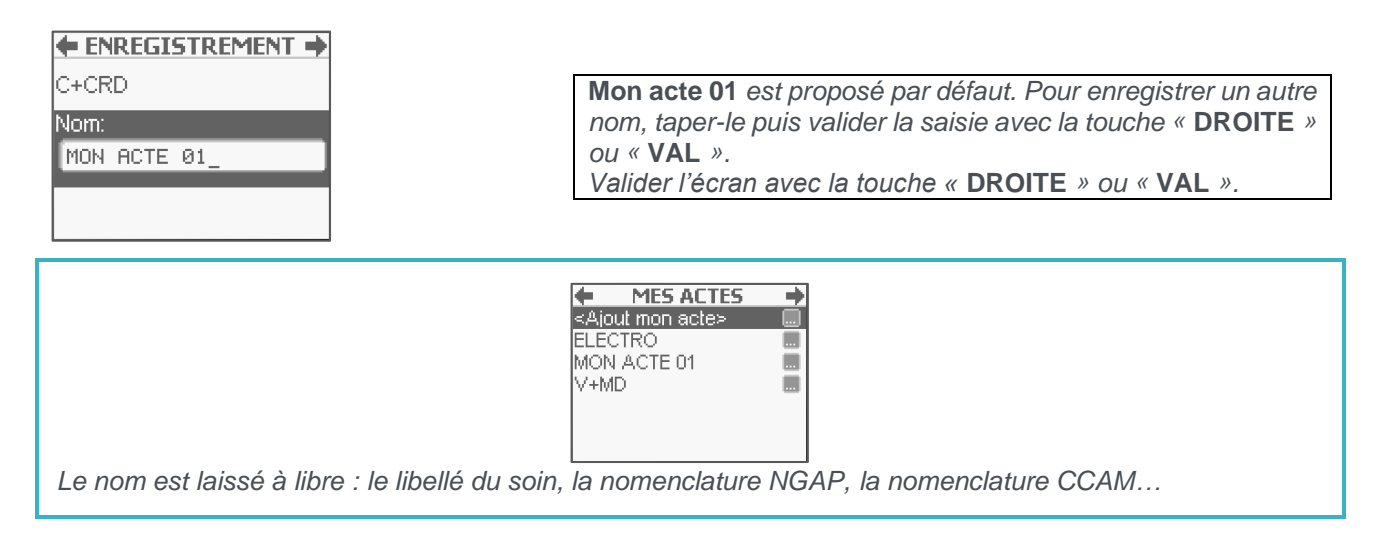

Une fois la saisie validée, le **VITAL'ACT-3S** revient à l'écran **Gestion actes** avec le nombre de **Mes actes** incrémenté de 1.

#### **Prescripteurs**

Cette fonctionnalité permet d'enregistrer une liste de prescripteurs qui sera proposée lors de la création d'une FSE. Positionner le curseur avec les touches « **HAUT** » et « **BAS** » sur la ligne *Prescripteurs* puis sélectionner la fonctionnalité avec la touche « ▪▪▪ ». Un nouvel écran propose l'ajout d'un prescripteur et la liste des prescripteurs déjà enregistrés :

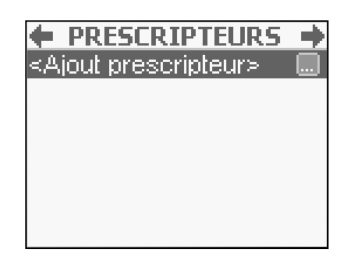

*Pour ajouter un prescripteur, positionner le curseur avec les touches « HAUT » et « BAS » sur la ligne* **<Ajout prescripteur>** *puis sélectionner la fonctionnalité avec la touche «* ▪▪▪ *».*

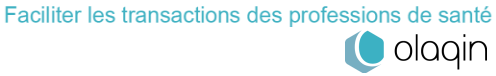

Il est ensuite proposé de saisir le numéro FINESS ou ADELI, la condition, le nom et le prénom du prescripteur avec l'écran suivant :

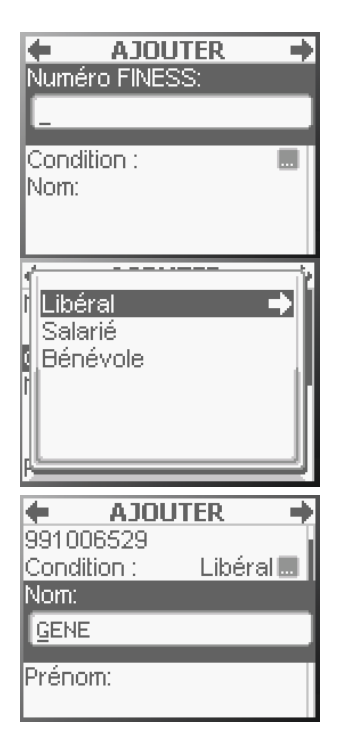

*Positionner le curseur avec les touches « HAUT » et « BAS » sur la ligne*  **Numéro FINESS***, taper la valeur puis valider la saisie avec la touche « DROITE » ou « VAL ».*

*Positionner le curseur avec les touches « HAUT » et « BAS » sur la ligne*  **Condition***, appuyer sur « … » pour sélectionner la condition du prescripteur.*

*Sélectionner la condition du prescripteur à l'aide des touches « HAUT » et « BAS » puis valider la saisie avec la touche « DROITE » ou « VAL ».*

#### *(Etape optionnelle)*

*Positionner le curseur avec les touches « HAUT » et « BAS » sur la ligne* **Nom***, taper la valeur puis valider la saisie avec la touche « DROITE » ou « VAL »*

*Procéder de la même manière pour les autres informations de la liste.* 

Une fois toutes les informations renseignées, valider l'écran avec la touche « **DROITE** » ou « **VAL** ».

*Si le nom et/ou le prénom sont saisis, ce sont eux qui apparaîtront lors de la création d'une FSE. Il est alors plus facile de les reconnaître. Ces informations ne sont pas inscrites dans la FSE, il est donc possible de saisir des commentaires ou abréviations*

#### **Médecins orienteurs**

Cette fonctionnalité permet d'enregistrer une liste de médecins orienteurs qui sera proposée lors de la création d'une FSE. Positionner le curseur avec les touches « **HAUT** » et « **BAS** » sur la ligne Méd. orienteur puis sélectionner la fonctionnalité avec la touche « ••• ». Un nouvel écran propose l'ajout d'un médecin et la liste des médecins déjà enregistrés :

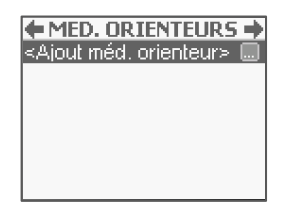

*Pour ajouter un médecin, positionner le curseur avec les touches «* **HAUT** *» et «* **BAS** *» sur la ligne* **Ajout méd. orienteur** *puis sélectionner la fonctionnalité avec la touche «* ▪▪▪ *».*

Il est alors possible de paramétrer de nouveaux médecins (numéro FINESS, nom, prénom). Il est ensuite proposé de saisir le nom et le prénom du médecin avec l'écran suivant :

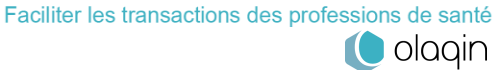

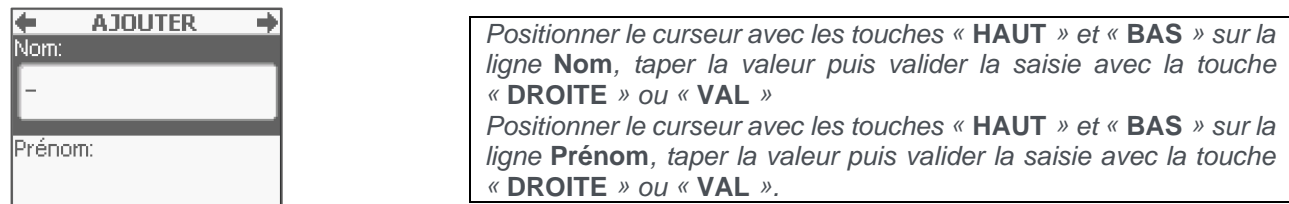

Une fois toutes les informations renseignées, valider l'écran avec la touche « **DROITE** » ou « **VAL** ».

*Attention : Le nom et le prénom du médecin orienteur saisis sont des zones inscrites dans la FSE et donc transmises à l'Assurance Maladie*

#### **Mutuelles**

Cette fonctionnalité permet d'enregistrer ou modifier les mutuelles le plus fréquemment rencontrées. Elles apparaîtront en priorité lors de la création de FSE.

Positionner le curseur avec les touches « **HAUT** » et « **BAS** » sur la ligne **Mutuelle** puis sélectionner la fonctionnalité avec la touche « ▪▪▪ ». Un nouvel écran propose l'ajout d'une mutuelle et la liste des mutuelles déjà enregistrées :

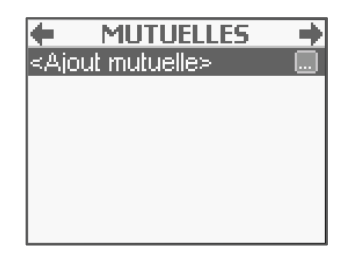

*Pour ajouter une mutuelle, positionner le curseur avec les touches «* **HAUT** *» et «* **BAS** *» sur la ligne* **Ajout mutuelle** *puis sélectionner la fonctionnalité avec la touche «* ▪▪▪ *».*

L'écran suivant permet alors de saisir le numéro de la mutuelle, de définir si elle est en gestion séparée et de saisir le nom sous lequel elle apparaîtra lors de la création de factures :

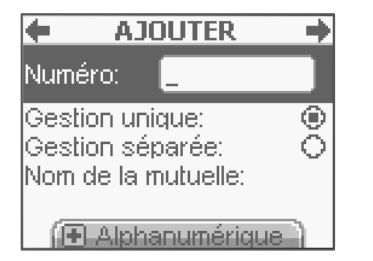

*Taper le numéro de mutuelle puis valider la saisie avec la touche «* **DROITE** *» ou «* **VAL** *». Positionner le curseur avec les touches «* **HAUT** *» et «* **BAS** *» sur la ligne*  **Gestion unique** *ou* **Gestion séparée** *puis activer le bouton ou non avec la touche «* ▪▪▪ *». Positionner le curseur avec les touches «* **HAUT** *» et «* **BAS** *» sur la ligne* 

**Nom de la mutuelle***, taper le nom puis valider la saisie avec la touche «* **DROITE** *» ou «* **VAL** *».*

Une fois les informations renseignées, valider l'écran avec la touche « **DROITE** » ou « **VAL** ».

*Lors de la saisie du numéro de mutuelle, il est possible de naviguer entre le mode numérique et alphabétique en utilisant la touche « + ».*

*Lors de la création de la FSE, les mutuelles seront proposées par leur nom, s'il a été saisi, sinon, c'est le numéro qui apparaîtra. Le nom de la mutuelle n'est pas inscrit dans la FSE, il est donc possible de saisir les commentaires ou abréviations voulus.*

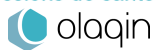

#### **Trajets**

Cette fonctionnalité permet d'enregistrer ou modifier les trajets effectués le plus fréquemment. Ils apparaîtront en priorité lors de la création de FSE.

Positionner le curseur avec les touches « **HAUT** » et « **BAS** » sur la ligne **Trajet** puis sélectionner la fonctionnalité avec la touche « ▪▪▪ ». Un nouvel écran propose l'ajout d'un trajet et la liste des trajets déjà enregistrés :

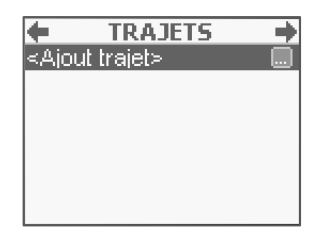

*Pour ajouter un trajet, positionner le curseur avec les touches «* **HAUT** *» et «* **BAS** *» sur la ligne* **Ajout trajet** *puis sélectionner la fonctionnalité avec la touche «* ▪▪▪ *».*

L'écran suivant permet alors de paramétrer les caractéristiques de ce trajet et de lui affecter un nom.

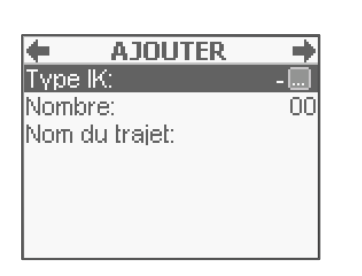

*Positionner le curseur avec les touches «* **HAUT** *» et «* **BAS** *» sur la ligne Type IK puis afficher la liste des types d'indemnités kilométriques avec la touche «* ▪▪▪ *». Sélectionner l'un des types proposés et valider avec touche «* **DROITE** *» ou «* **VAL** *». Positionner le curseur avec les touches «* **HAUT** *» et «* **BAS** *» sur la ligne* **Nombre** *puis taper le nombre de kilomètres et valider la saisie avec la touche «* **DROITE** *» ou «* **VAL** *». Positionner le curseur avec les touches «* **HAUT** *» et «* **BAS** *» sur la ligne* **Nom du trajet***, taper le nom puis valider la saisie avec la touche «* **DROITE** *» ou «* **VAL** *».*

#### **Importer une liste**

La fonction **Importer une liste** permet d'importer une liste d'associations d'actes, prescripteurs, mutuelles ou trajets déjà existants depuis une CPS.

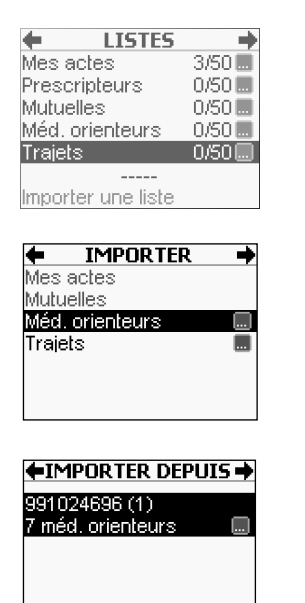

*Positionner le curseur sur la ligne* **Importer une liste** *puis sélectionner la fonctionnalité avec la touche «* ▪▪▪ *».*

*Positionner le curseur sur la ligne de la liste à importer puis sélectionner la fonctionnalité avec la touche «* ▪▪▪ *».*

*Positionner le curseur sur la ligne de la CPS depuis laquelle la liste doit être importée puis sélectionner la fonctionnalité avec la touche «* ▪▪▪ *».*

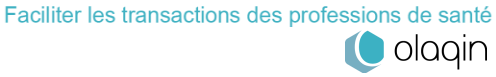

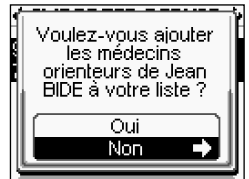

*Un pop-up propose alors l'ajout des éléments sélectionnés depuis la CPS insérée dans le lecteur. Positionner le curseur avec les touches «* **HAUT** *» et «* **BAS** *» sur la réponse souhaitée puis valider le choix avec la touche «* **DROITE** *» ou «* **VAL** *».*

Une fois toutes les informations renseignées, valider l'écran avec la touche « **DROITE** » ou « **VAL** ».

#### **Fusion des listes**

Lorsqu'une liste est importée dans un lecteur, celle-ci ne vient pas écraser les données présentes dans le terminal. Les listes sont fusionnées (pas de doublons) et une nouvelle liste enrichie est créée dans le lecteur. Aucune donnée n'est perdue ni doublée.

## <span id="page-27-0"></span>**Gestion actes**

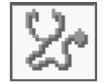

Ce menu permet de paramétrer les différents actes de la nomenclature pour la CPS présente dans le **VITAL'ACT-3S**. Positionner le curseur avec les touches « **DROITE** », « **GAUCHE** », « **HAUT** » ou « **BAS** » sur l'icône **Gestion actes** puis sélectionner la fonctionnalité avec la touche « ▪▪▪ ».

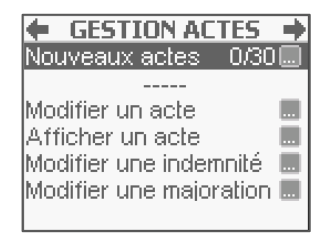

*Positionner le curseur avec les touches «* **HAUT** *» et «* **BAS** *» sur la ligne souhaitée puis sélectionner la fonctionnalité avec la touche «* ▪▪▪ *».*

Pour enregistrer les modifications, valider l'écran avec la touche « **DROITE** » ou « **VAL** », ou bien les annuler avec la touche « **GAUCHE** » ou « **ANN** ».

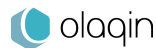

#### **Nouvel acte**

La fonction **Nouvel acte** permet de saisir un acte récent de la nomenclature, qui n'existait pas au moment de la création du **VITAL'ACT-3S**. Pour accéder à cette fonction, positionner le curseur avec les touches « **HAUT** » et « **BAS** » sur la ligne **Nouvel acte** puis sélectionner la fonctionnalité avec la touche « ▪▪▪ ».

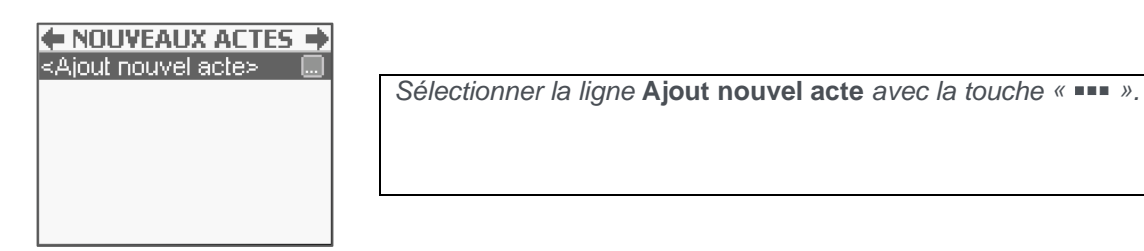

L'écran suivant apparaît :

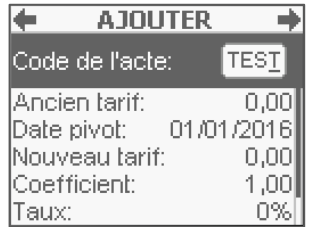

*Positionner le curseur avec les touches «* **HAUT** *» et «* **BAS** *» sur chacune des lignes, taper les valeurs puis valider chaque saisie avec la touche «* **DROITE** *» ou «* **VAL** *».*

La première zone de saisie proposée permet de saisir le code de l'acte. Les lignes suivantes permettent de saisir les différentes valeurs qui caractérisent l'acte :

- Le tarif avant la date pivot,
- La date pivot de changement de tarif,
- Le tarif après la date pivot (permet de prévoir des augmentations de tarif qui pourront ainsi se faire automatiquement),
- Le coefficient.
- Le taux.
- Le taux CRPCEN.

Pour enregistrer ce nouvel acte, valider l'écran avec la touche « **DROITE** » ou « **VAL** », ou bien annuler cette création avec la touche « **GAUCHE** » ou « **ANN** ».

#### **Modifier un acte**

La fonction **Modifier un acte** permet de modifier les paramètres de chaque acte. Pour accéder à cette fonction, positionner le curseur avec les touches « **HAUT** » et « **BAS** » sur la ligne **Modifier un acte** puis sélectionner la fonctionnalité avec la touche « ••• ».

Les données suivantes sont alors paramétrables à l'écran :

- Le tarif avant la date pivot,
- La date pivot de changement de tarif,
- Le tarif après la date pivot (permet de prévoir des augmentations de tarif qui pourront ainsi se faire automatiquement),
- Le coefficient.
- Le taux.
- Le taux CRPCEN.

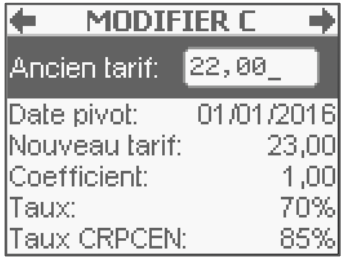

*Positionner le curseur avec les touches «* **HAUT** *» et «* **BAS** *» sur chacune des lignes, taper les valeurs puis valider chaque saisie avec la touche «* **DROITE** *» ou «* **VAL** *».*

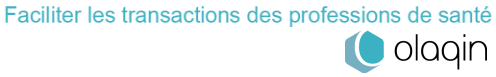

Pour enregistrer les modifications des paramètres, valider l'écran avec la touche « **DROITE** » ou « **VAL** », ou bien les annuler avec la touche « **GAUCHE** » ou « **ANN** ».

#### **Afficher un acte**

La fonction **Afficher un acte** permet de réduire la liste des actes qui s'afficheront lors de la création de FSE. Pour accéder à cette fonction, positionner le curseur avec les touches « **HAUT** » et « **BAS** » sur la ligne **Afficher un acte** puis sélectionner la fonctionnalité avec la touche « ▪▪▪ ».

Par défaut, les actes affichés sont ceux compatibles avec la spécialité de la CPS

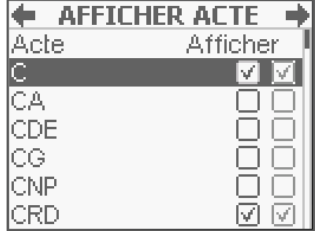

*Positionner le curseur avec les touches «* **HAUT** *» et «* **BAS** *» ou en tapant la première lettre de l'acte avec le clavier alphanumérique sur l'acte souhaité puis cocher ou décocher l'affichage de cet acte avec la touche «* ▪▪▪ *».*

Pour enregistrer les modifications d'affichage, valider l'écran avec la touche « **DROITE** » ou « **VAL** », ou bien les annuler avec la touche « **GAUCHE** » ou « **ANN** ».

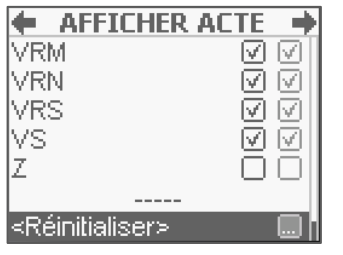

Pour rétablir la configuration par défaut, positionner le curseur sur la ligne **Réinitialiser** *puis appuyer sur la touche «* ▪▪▪ *».*

*La deuxième colonne de cases à cocher grisées indique les actes compatibles avec la spécialité de la CPS*

#### **Modifier une indemnité de déplacement ou kilométrique**

La fonction **Modifier une indemnité** permet de modifier les paramètres de chaque indemnité forfaitaire ou kilométrique. Pour accéder à cette fonction, positionner le curseur avec les touches « **HAUT** » et « **BAS** » sur la ligne **Modifier une indemnité** puis sélectionner la fonctionnalité avec la touche « ▪▪▪ ».

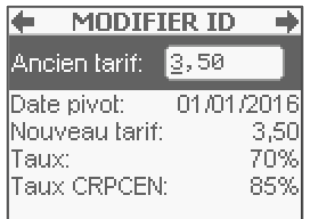

*Positionner le curseur avec les touches «* **HAUT** *» et «* **BAS** *» sur chacune des lignes, taper les valeurs puis valider chaque saisie avec la touche «* **DROITE** *» ou «* **VAL** *».*

Pour enregistrer les modifications des paramètres, valider l'écran avec la touche « **DROITE** » ou « **VAL** », ou bien les annuler avec la touche « **GAUCHE** » ou « **ANN** ».

#### **Modifier une majoration (Nuit, Férié ou Urgence)**

La fonction **Modifier une majoration** permet de modifier les paramètres des majorations (Nuit, Férié, Urgence). Pour accéder à cette fonction, positionner le curseur avec les touches « **HAUT** » et « **BAS** » sur la ligne **Modifier une majoration** puis sélectionner la fonctionnalité avec la touche « ▪▪▪ ».

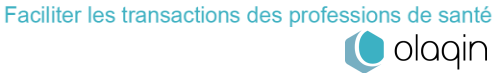

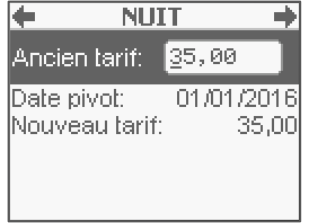

*Positionner le curseur avec les touches «* **HAUT** *» et «* **BAS** *» sur chacune des lignes, taper les valeurs puis valider chaque saisie avec la touche «* **DROITE** *» ou «* **VAL** *».*

Pour enregistrer les modifications des paramètres, valider l'écran avec la touche « **DROITE** » ou « **VAL** », ou bien les annuler avec la touche « **GAUCHE** » ou « **ANN** ».

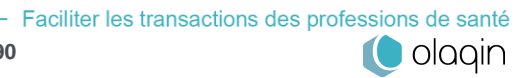

## **Paramètres lecteur**

<span id="page-31-0"></span>Cette fonctionnalité permet de modifier les paramètres du lecteur tels que :

- Le contraste de l'écran,
- Le rétro-éclairage de l'écran,
- Le son,
- Le verrouillage du clavier,
- La date et l'heure,
- Les temps d'affichage.
- La vitesse de communication avec le poste de travail,
- Le numéro de PAD.

Positionner le curseur avec les touches « **DROITE** », « **GAUCHE** », « **HAUT** » ou « **BAS** » sur l'icône **Paramètres lecteur** puis sélectionner la fonctionnalité avec la touche « ▪▪▪ ».

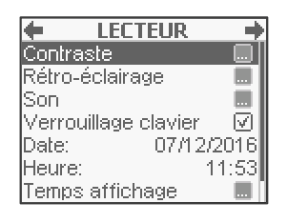

*L'ensemble des paramètres sont accessibles soit avec la touche «* ▪▪▪ *», lorsque c'est indiqué sur l'écran par l'icône , soit par simple positionnement sur la zone de saisie.*

Pour enregistrer les modifications, valider l'écran avec la touche « **DROITE** » ou « **VAL** », ou bien les annuler avec la touche « **GAUCHE** » ou « **ANN** ».

#### **Contraste**

La fonction **Contraste** permet de régler le contraste. Pour accéder à cette fonction, positionner le curseur avec les touches « **HAUT** » et « **BAS** » sur la ligne **Contraste** puis sélectionner la fonctionnalité avec la touche  $\ll$   $\blacksquare$  ».

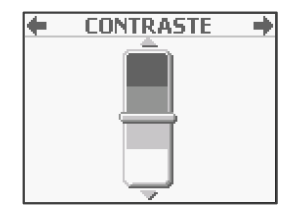

*Modifier le contraste avec les touches «* **HAUT** *» et «* **BAS** *».*

Pour enregistrer la modification, valider l'écran avec la touche « **DROITE** » ou « **VAL** », ou bien l'annuler avec la touche « **GAUCHE** » ou « **ANN** ».

#### **Rétro-éclairage**

La fonction **Rétro-éclairage** permet d'activer, de désactiver ou de paramétrer le rétro-éclairage. Pour accéder à cette fonction, positionner le curseur avec les touches « **HAUT** » et « **BAS** » sur la ligne **Rétro-éclairage** puis sélectionner la fonctionnalité avec la touche « ••• ».

• Rétro-éclairage en mode déconnecté

Si la fonction de rétro-éclairage en mode déconnecté est activée, l'écran s'allume lors :

- **-** De l'appui sur une touche,
- **-** De l'insertion d'une carte,
- **-** De la déconnexion du lecteur.

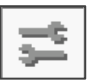

Faciliter les transactions des professions de santé **Collagin** 

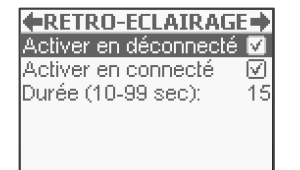

*Positionner le curseur avec les touches «* **HAUT** *» et «* **BAS** *» sur la ligne*  **Activer en déconnecté** *puis activer la case ou non avec la touche «* ▪▪▪ *».* Lorsque la case est cochée, donc le rétro-éclairage activé, il est possible de *modifier la durée de celui-ci.*

• Rétro-éclairage en mode connecté

Si la fonction de rétro-éclairage en mode connecté est activée, l'écran s'allume lorsque le logiciel métier du poste de travail communique avec le **VITAL'ACT-3S**.

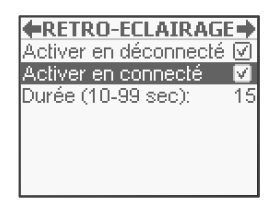

*Positionner le curseur avec les touches «* **HAUT** *» et «* **BAS** *» sur la ligne*  **Activer en connecté** *puis activer la case ou non avec la touche «* ▪▪▪ *». Lorsque la case est cochée, donc le rétro-éclairage est activé, il est possible de modifier la durée de celui-ci.*

• Durée

La durée de fonctionnement peut être paramétrée (entre 10 et 99 secondes) pour limiter la consommation de la batterie.

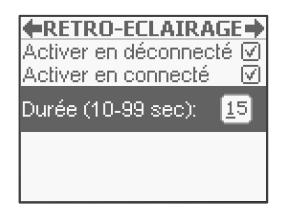

*Positionner le curseur avec les touches «* **HAUT** *» et «* **BAS** *» sur la ligne*  **Durée***, taper la valeur puis valider la saisie avec la touche «* **DROITE** *» ou «* **VAL** *».*

Pour enregistrer les modifications, valider l'écran avec la touche « **DROITE** » ou « **VAL** », ou bien les annuler avec la touche « **GAUCHE** » ou « **ANN** ».

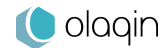

#### **Son**

Sélectionner la fonctionnalité **Son** à l'aide de la touche « ▪▪▪ ». L'écran suivant apparaît :

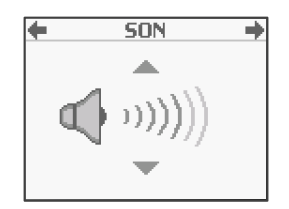

*Utiliser les touches «* **HAUT** *» et «* **BAS** *» pour modifier le volume.*

Pour enregistrer la modification, valider l'écran avec la touche « **DROITE** » ou « **VAL** », ou bien l'annuler avec la touche « **GAUCHE** » ou « **ANN** ».

#### **Verrouillage clavier**

Par défaut, le verrouillage du clavier est activé. Lorsque cette fonction est active, le réveil du lecteur est protégé : pour débloquer le clavier au réveil du lecteur, appuyer sur la touche « **on/off** » puis sur la touche « **VAL** ». Positionner le curseur avec les touches « **HAUT** » et « **BAS** » sur la ligne **Verrouillage clavier**, puis activer ou désactiver la case à cocher avec la touche « ▪▪▪ ».

Pour enregistrer la modification, valider l'écran avec la touche « **DROITE** » ou « **VAL** », ou bien l'annuler avec la touche « **GAUCHE** » ou « **ANN** ».

#### **Date**

Pour modifier la date du lecteur, positionner le curseur avec les touches « **HAUT** » et « **BAS** » sur la ligne **Date**, taper la valeur puis valider la saisie avec la touche « **DROITE** » ou « **VAL** ».

#### **Heure**

Pour modifier l'heure du lecteur, positionner le curseur avec les touches « **HAUT** » et « **BAS** » sur la ligne *Heure*, taper la valeur puis valider la saisie avec la touche « **DROITE** » ou « **VAL** ».

#### **Temps d'affichage**

Pour définir les temps d'affichage de différents paramètres, positionner le curseur sur la ligne **Temps affichage** puis sélectionner la fonctionnalité avec la touche « ▪▪▪ ». Il est alors possible de paramétrer les valeurs suivantes :

- **Écran accueil** : le temps d'affichage de l'écran Insertion carte Vitale, paramétré à 20 secondes par défaut. Passé ce délai, le lecteur se met en veille.
- **Autres écrans** : le temps d'affichage de tous les autres écrans à l'exception de l'écran d'accueil. Passé ce délai, le lecteur se met en veille. Si la mise en veille s'est produite lors de la création d'une FSE, ou de toute autre action, toutes les opérations devront être effectuées de nouveau.
- **Chgt. situation** : le temps d'affichage du message proposant de modifier la situation de facturation.
- **Écrans infos** : le temps d'affichage des fenêtres pop-up proposant les messages d'information, d'avertissement ou d'erreur.

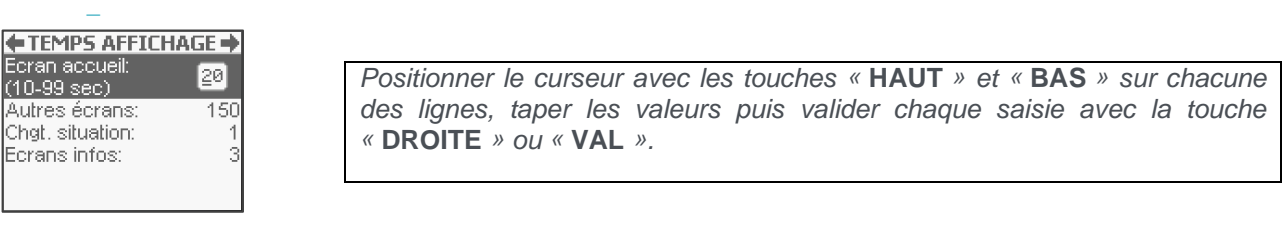

*La fonctionnalité* **Chgt. situation** *permet de définir la durée d'affichage du message correspondant à l'allumage du lecteur. Cette durée ne vaut le coup d'être augmentée que dans le cas d'une CPS avec plusieurs situations de facturation*

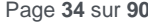

Pour enregistrer les modifications, valider l'écran avec la touche « **DROITE** » ou « **VAL** », ou bien les annuler avec la touche « **GAUCHE** » ou « **ANN** ».

#### **Vitesse du lecteur**

Cette fonctionnalité permet de paramétrer la vitesse de communication du lecteur avec le poste de travail dans le cas d'une connexion RS232. La vitesse doit être la même que celle saisie dans le logiciel poste de travail. Pour modifier la vitesse, proposée par défaut à 01 (9600 Bds), positionner le curseur avec les touches « **HAUT** » et « **BAS** » sur la ligne **Vitesse** et taper la valeur :

- 01 pour 9600 Bds
- 02 pour 19200 Bds
- 04 pour 38400 Bds
- 06 pour 57600 Bds
- 12 pour 115200 Bds

Puis, valider la saisie avec la touche « **DROITE** » ou « **VAL** ».

Pour enregistrer la modification, valider l'écran avec la touche « **DROITE** » ou « **VAL** », ou bien l'annuler avec la touche « **GAUCHE** » ou « **ANN** ».

#### **Numéro PAD**

Cette fonctionnalité permet de saisir le numéro du PAD tel que paramétré dans le logiciel poste de travail. Pour modifier le numéro du PAD, positionner le curseur avec les touches « **HAUT** » et « **BAS** » sur la ligne **N° PAD**, taper la valeur puis valider la saisie avec la touche « **DROITE** » ou « **VAL** ».

Pour enregistrer la modification, valider l'écran avec la touche « **DROITE** » ou « **VAL** », ou bien l'annuler avec la touche « **GAUCHE** » ou « **ANN** ».

#### <span id="page-34-0"></span>**Paramètres appli**

Cette fonctionnalité permet d'accéder aux différents paramètres de l'application et plus précisément à :

- La gestion des interfaces carte en mode dynamique,
- La saisie de l'entête FSE,
- La gestion des FSE PC
- La suppression d'une CPS enregistrée dans le lecteur,
- La maintenance
- Le protocole USB à utiliser (PC/SC ou PSS)

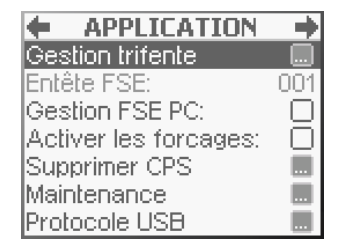

#### **Gestion trifente**

L'insertion de la CPS se fait obligatoirement par la fente inférieure. Les deux fentes supérieures sont prévues pour les cartes Vitale et associée (Cf. 1.3 Les insertions cartes). Le **VITAL'ACT-3S** propose deux types d'utilisation :

• La gestion dynamique : gestion proposée par défaut. Cette utilisation permet d'insérer la carte du patient (Vitale ou associée) dans l'une ou l'autre des fentes, le **VITAL'ACT-3S** effectue une reconnaissance automatique du type de carte.

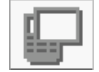

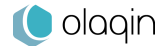

• L'utilisation spécifique d'une fente pour la carte Vitale. Dans ce cas, si la carte Vitale est insérée dans l'autre fente que celle sélectionnée, le **VITAL'ACT-3S** ne la reconnaîtra pas et ne pourra donc pas la lire.

Pour paramétrer cette gestion, positionner le curseur avec les touches « **HAUT** » et « **BAS** » sur la ligne **Gestion trifente** puis sélectionner la fonctionnalité avec la touche « ▪▪▪ ». L'écran suivant apparaît :

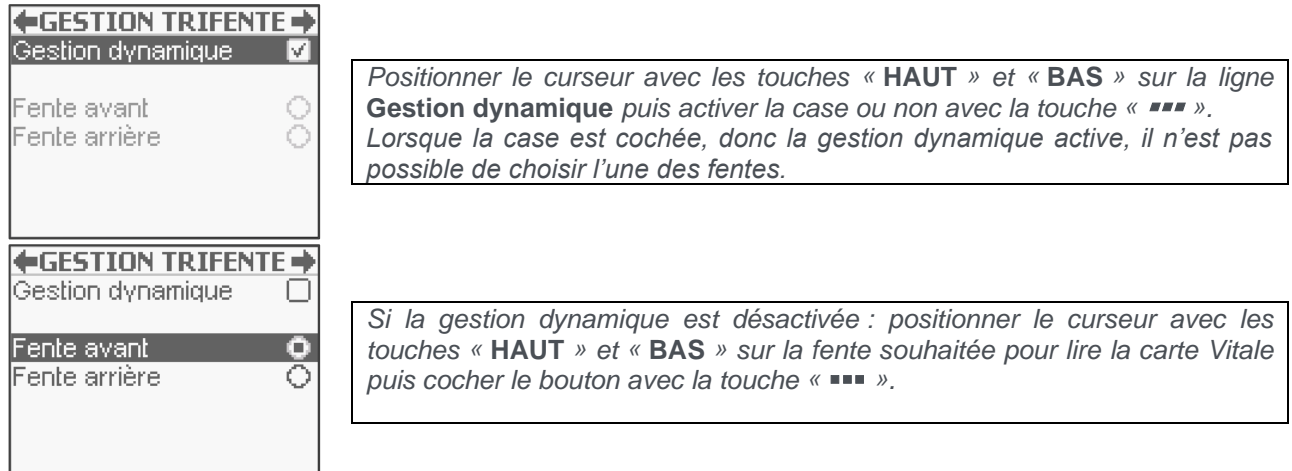

Pour enregistrer la modification, valider l'écran avec la touche « **DROITE** » ou « **VAL** », ou bien l'annuler avec la touche « **GAUCHE** » ou « **ANN** ».

*Le choix de la gestion dynamique est fortement recommandé puisqu'il permet d'insérer la carte Vitale, au choix, dans l'une des deux fentes proposées en haut du lecteur. La gestion dynamique est paramétrée par défaut dans le lecteur*

#### **Entête FSE**

L'entête FSE du lecteur est modifiable si aucune FSE créée en visite n'est enregistrée dans le lecteur. Elle doit être différente de 000.

*Cette modification ne doit être effectuée qu'avec l'aide d'un installateur ; en effet, toute modification de l'entête FSE doit obligatoirement être suivie d'une nouvelle identification du lecteur L'entête valorisé à* **999** *n'est proposé qu'à titre d'exemple*

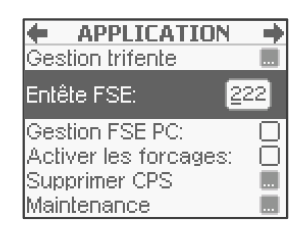

*Positionner le curseur avec les touches «* **HAUT** *» et «* **BAS** *» sur la ligne*  **Entête FSE***, taper la valeur puis valider la saisie avec la touche «* **DROITE** *» ou «* **VAL** *».*

Pour enregistrer la modification, valider l'écran avec la touche « **DROITE** » ou « **VAL** ».

#### **Gestion des FSE PC**

Ce menu est réservé à Olaqin ou à l'installateur.

#### **Activer les forçages**

Ce menu est réservé à Olaqin ou à l'installateur.

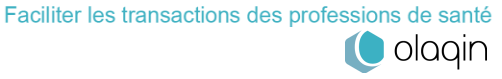
### **Supprimer CPS**

Cette fonction est déjà décrite dans le chapitre [Supprimer la CPS.](#page-20-0) Dans ce menu, cette fonction est accessible même sans carte CPS insérée.

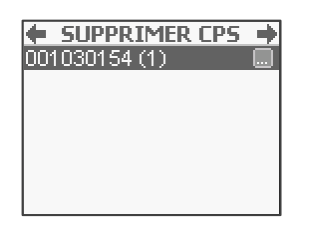

*Positionner le curseur avec les touches «* **HAUT** *» et «* **BAS** *» sur la CPS à supprimer puis valider le choix avec la touche «* **DROITE** *» ou «* **VAL** *».*

Une fois la CPS sélectionnée, un message de validation apparaît :

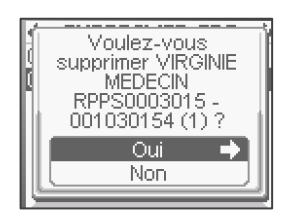

*Positionner le curseur avec les touches «* **HAUT** *» et «* **BAS** *» sur la réponse souhaitée puis valider le choix avec la touche «* **DROITE** *» ou «* **VAL** *».*

#### **Maintenance**

Ce menu est réservé à Olaqin ou à l'installateur.

#### **Protocole USB**

Ce menu permet de choisir l'un des deux protocoles USB supportés (PC/SC ou PSS), selon le logiciel poste de travail utilisé par l'utilisateur.

*Cette modification ne doit être effectuée qu'avec l'aide d'un installateur ; en effet, le protocole USB sélectionné peut être incompatible avec le logiciel poste de travail utilisé.*

Par défaut, la ligne sélectionnée affiche le protocole en cours d'utilisation.

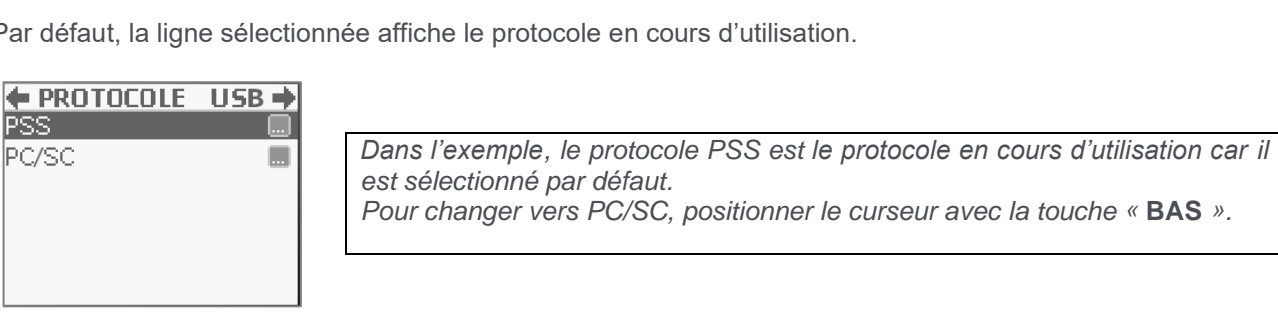

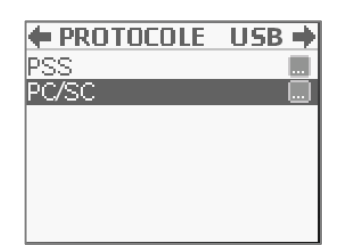

*Valider le choix avec la touche «* **DROITE** *» ou «* **VAL** *».*

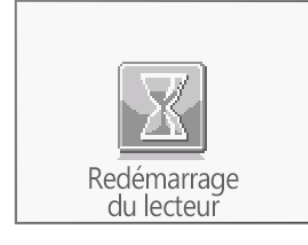

 $\leftarrow$  PROTOCOLE USB  $\rightarrow$ less ш PC/SC m Période PC/SC 10

*Le terminal redémarre*

*De retour dans le menu, l'option « PC/SC » est sélectionnée par défaut, et l'option « Période PC/SC » est disponible.*

## **3.3.8. Tables**

Les tables réglementaires sont enregistrées par l'éditeur/installateur de logiciel santé. Pour toute question concernant la modification des tables réglementaires, contacter l'éditeur/installateur.

## <span id="page-37-0"></span>**3.3.9. Sortie**

Pour sortir du menu déroulant, appuyer sur les touches « **ANN** » ou « **GAUCHE** ».

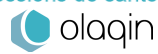

# **4. Création d'une FSE en visite (Prescripteurs)**

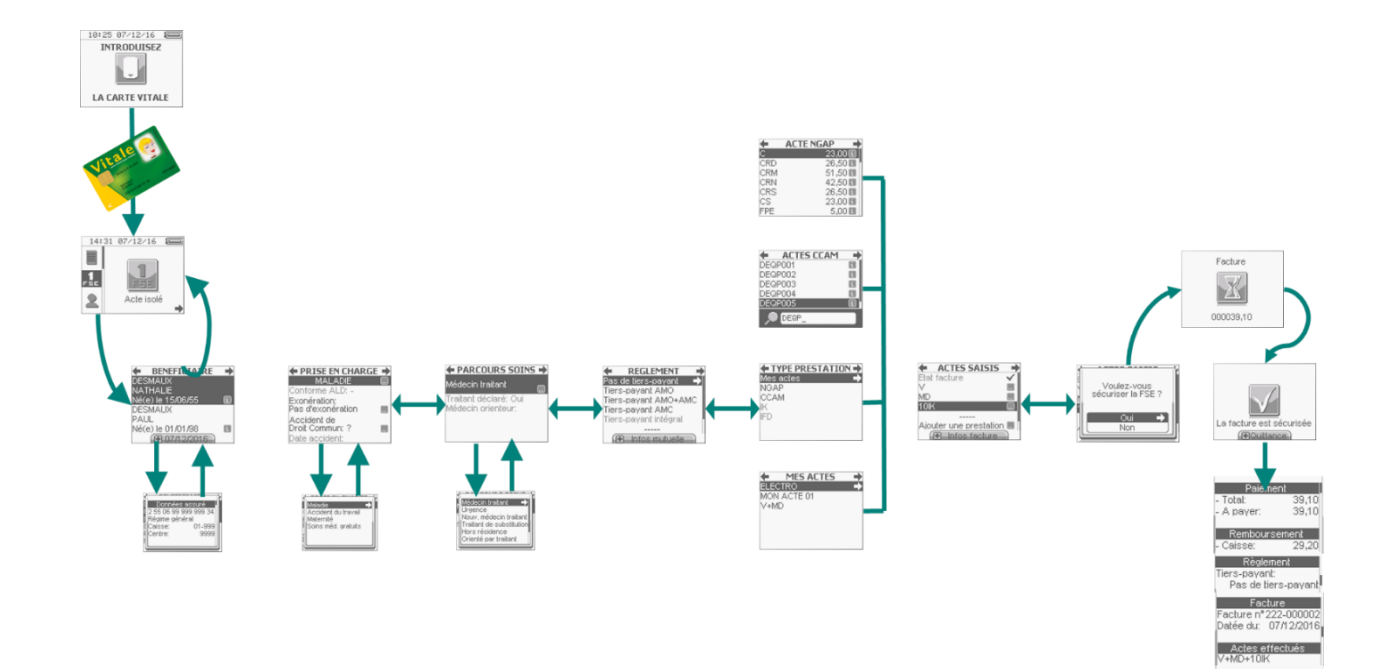

Faciliter les transactions des professions de santé

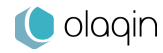

Le **VITAL'ACT-3S** permet de créer une FSE en visite en respectant les étapes de la feuille de soins papier :

- Identification de la personne recevant les soins
- Renseignement des conditions de prise en charge des soins
- Renseignement du parcours de soins
- Cotation des actes effectués
- Sélection du type de règlement

Pour faciliter le calcul des montants, la sélection du type de règlement est effectuée avant la cotation des actes.

**Ce chapitre décrit un usage pour les prescripteurs uniquement.** Pour les auxiliaires de santé, se référer au chapitre suivant.

## **4.1. Insertion de la carte Vitale**

Pour réaliser une FSE sur le **VITAL'ACT-3S**, insérer tout d'abord la carte Vitale du patient puis sélectionner l'icône **Acte isolé** dans le menu proposé :

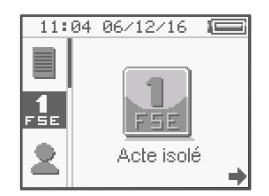

*Positionner le curseur avec les touches «* **DROITE** *», «* **GAUCHE** *», «* **HAUT** *» ou «* **BAS** *» sur l'icône* **Acte isolé** *puis sélectionner la fonctionnalité avec la touche «* ▪▪▪ *».*

Une fois la fonction **Acte isolé** sélectionnée, le lecteur effectue une lecture de la carte Vitale.

## **4.2. Sélection de la personne recevant les soins**

Lorsque la carte Vitale a été lue, le **VITAL'ACT-3S** propose la liste des ayant droits pour sélectionner le bénéficiaire des soins.

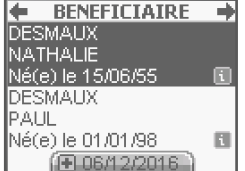

*Positionner le curseur avec les touches «* **HAUT** *» et «* **BAS** *» sur le bénéficiaire souhaité puis valider le choix avec la touche «* **DROITE** *» ou «* **VAL** *».*

Il est possible, en appuyant sur la touche « **+** » de modifier la date des soins, si besoin.

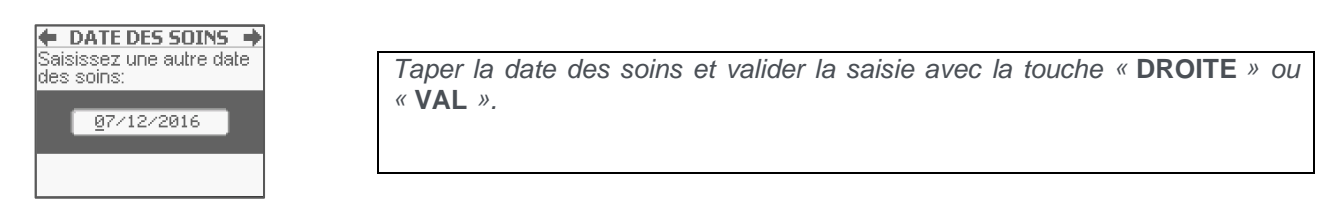

*L'auto-complétion de la date permet de saisir uniquement le chiffre du jour pour que la date entière s'affiche (pas besoin de saisir le mois en cours ni l'année).*

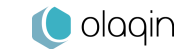

Faciliter les transactions des professions de santé

*En appuyant sur la touche «* ▪▪▪ *» dans cet écran, il est possible de lire des informations complémentaires sur le bénéficiaire. Dans ce second écran, utiliser les touches «* **HAUT** *» et «* **BAS** *» pour naviguer et consulter l'ensemble des informations. Les données affichées sont réparties de la manière suivante : Données de l'assuré,*

*Données du bénéficiaire des soins, Droits AMO, Données de l'organisme complémentaire. Médecin traitant.*

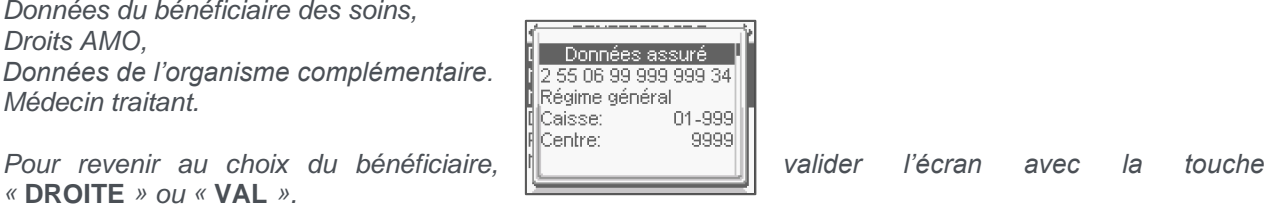

*«* **DROITE** *» ou «* **VAL** *».*

## <span id="page-40-0"></span>**4.3. Renseignement des conditions de prise en charge**

Une fois le choix du bénéficiaire effectué, sélectionner la nature de la prise en charge.

## **Sélection de la nature de prise en charge**

La nature de la prise en charge **Maladie** est proposée par défaut. Pour changer de nature de prise en charge, effectuer les actions suivantes :

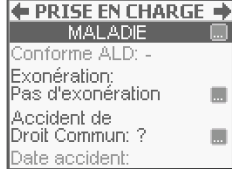

*Le curseur est par défaut sur la ligne* **Maladie***, appuyer alors sur la touche «* ▪▪▪ *».*

Les autres natures de prise en charge s'affichent alors à l'écran dans un pop-up, en fonction du bénéficiaire sélectionné :

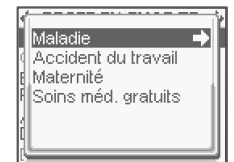

*Positionner le curseur avec les touches «* **HAUT** *» et «* **BAS** *» sur le contexte souhaité puis valider le choix avec la touche «* **DROITE** *» ou «* **VAL** *». Confirmer le lien avec un accident de Droit Commun ou non.*

Chaque sélection entraîne un retour à l'écran de paramétrage propre de la nature d'assurance sélectionnée.

## **4.3.2. Maladie**

Dans ce paragraphe sont décrits les différents paramétrages possibles concernant la nature d'assurance **Maladie**.

*Il est possible de passer directement à l'étape suivante de la FSE (touche «* **DROITE** *» ou «* **VAL** *») : le*  **VITAL'ACT-3S** *propose automatiquement la saisie des champs obligatoires.*

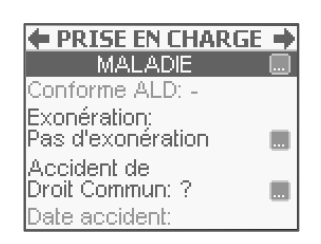

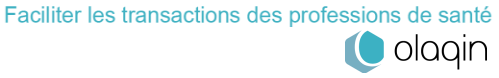

Si la nature d'assurance **Maladie** est sélectionnée, il est possible de renseigner plusieurs champs avant de continuer :

- l'ALD,
- l'exonération.
- s'il s'agit d'un accident de Droit Commun.

### **Conforme ALD**

*Cette question est posée automatiquement par le* **VITAL'ACT-3S** *s'il y a une ALD en carte pour le bénéficiaire.*

Cette fonctionnalité n'est pas toujours active : tout dépend des données de la carte Vitale insérée. Si le patient possède une Affection de Longue Durée (ALD) enregistrée dans la carte, il est possible de préciser si les soins de la FSE sont conformes au protocole de l'ALD :

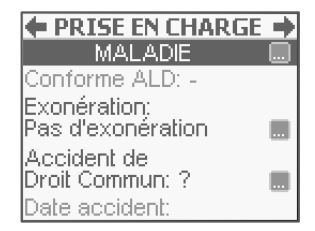

*Positionner le curseur avec les touches «* **HAUT** *» et «* **BAS** *» sur la ligne*  **Conforme ALD** *puis sélectionner la fonctionnalité avec la touche «* ▪▪▪ *».*

Le message suivant apparaît :

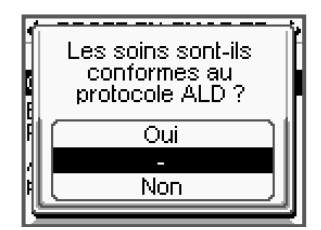

*Positionner le curseur avec les touches «* **HAUT** *» et «* **BAS** *» sur la réponse souhaitée puis valider le choix avec la touche «* **DROITE** *» ou «* **VAL** *».*

Une fois la réponse validée, le lecteur revient à l'écran de paramétrage de la nature de prise en charge sélectionnée pour permettre le paramétrage des autres données ou le passage à l'étape suivante.

*Si le patient présente l'attestation d'une ALD et qu'elle n'est pas enregistrée dans sa carte Vitale, il est alors possible de paramétrer cette exonération dans la section* **Exonération** *(Cf. Chapitre Exonération).*

### **Exonération**

Cette fonction permet de sélectionner un type particulier d'exonération :

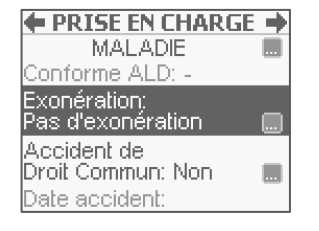

*Positionner le curseur avec les touches «* **HAUT** *» et «* **BAS** *» sur la ligne*  **Exonération** *puis sélectionner la fonctionnalité avec la touche «* ▪▪▪ *».*

Une fois le choix **Exonération** sélectionné, le message suivant propose une liste des types d'exonération possible :

**Collagin** 

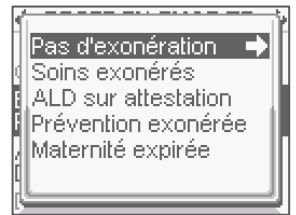

*Positionner le curseur avec les touches «* **HAUT** *» et «* **BAS** *» sur la réponse souhaitée puis valider le choix avec la touche «* **DROITE** *» ou «* **VAL** *».*

L'exonération validée, le lecteur revient à l'écran de paramétrage de la nature de prise en charge sélectionnée pour permettre le paramétrage des autres données ou le passage à l'étape suivante.

### **Accident de Droit Commun ?**

*Cette question est posée automatiquement par le* **VITAL'ACT-3S**

Pour renseigner ce paramètre, il faut suivre les écrans suivants :

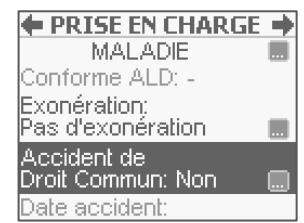

*Positionner le curseur avec les touches «* **HAUT** *» et «* **BAS** *» sur la ligne*  **Accident de Droit Commun** *puis sélectionner la fonctionnalité avec la touche «* ▪▪▪ *».*

Apparaît alors le message suivant :

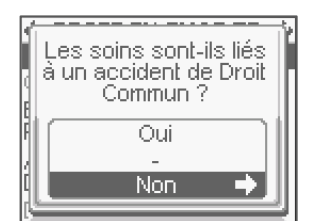

*Positionner le curseur avec les touches «* **HAUT** *» et «* **BAS** *» sur la réponse souhaitée puis valider le choix avec la touche «* **DROITE** *» ou «* **VAL** *».*

Si la réponse sélectionnée est **Oui**, une nouvelle zone apparaît dans l'écran de paramétrage qui permet de saisir la date de l'accident.

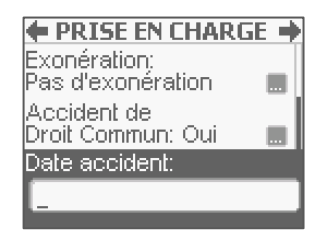

*Taper la date puis valider la saisie avec la touche «* **DROITE** *» ou «* **VAL** *».*

## **4.3.3. Accident du travail**

Si la nature d'assurance **Accident du travail** a été sélectionnée, il faut sélectionner l'organisme gestionnaire de l'AT dans la liste affichée ou créer un nouvel organisme. Cette sélection est obligatoire pour l'AT.

#### **Données AT présentes sur la carte**

Pour le cas où l'organisme fait partie des données en carte et est proposé à l'écran, sélectionner l'organisme et passer à l'étape suivante avec la touche « **DROITE** » ou « **VAL** ».

**Collagin** 

TLA 4.20 / Tous Professionnels de Santé

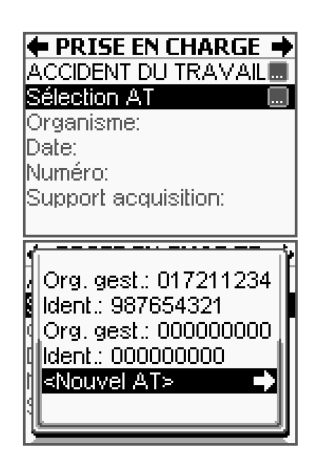

*Positionner le curseur avec les touches «* **HAUT** *» et «* **BAS** *» sur la ligne*  **Sélection AT** *puis appuyer sur la touche «* ▪▪▪ *» pour afficher les organismes inscrits en carte.*

Dans le cas où l'organisme souhaité n'est pas inscrit en carte, sélectionner la *ligne* **Nouvel AT** *pour paramétrer celui-ci.*

Dans le cas où l'organisme souhaité n'est pas proposé dans la liste, il est possible de le créer en positionnant le curseur sur la ligne **Nouvel AT** dans l'écran ci-dessus. La procédure de saisie est ensuite la même que celle décrite dans le paragraphe suivant (**données AT absentes en carte**).

### **Données AT absentes de la carte**

Si l'organisme souhaité n'est pas proposé dans la liste ou si aucune donnée AT n'est présente dans la carte Vitale, l'écran suivant apparaît après la sélection de la nature de prise en charge **Accident du travail** :

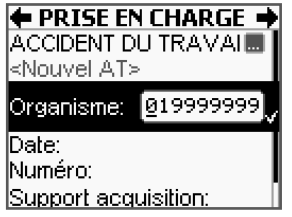

*Positionner le curseur avec les touches «* **HAUT** *» et «* **BAS** *» sur la ligne*  **Organisme***, taper le numéro puis valider la saisie avec la touche «* **DROITE** *» ou «* **VAL** *».*

Renseigner ensuite les champs suivants, en fonction des données disponibles sur le feuillet AT :

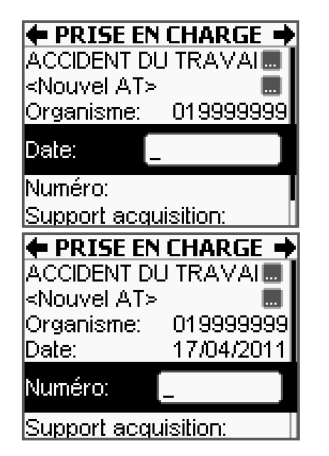

*Positionner le curseur avec les touches «* **HAUT** *» et «* **BAS** *» sur la ligne* **Date***, taper la date de l'accident puis valider la saisie avec la touche «* **DROITE** *» ou «* **VAL** *».*

*Positionner le curseur avec les touches «* **HAUT** *» et «* **BAS** *» sur la ligne*  **Numéro***, taper le numéro d'accident puis valider la saisie avec la touche «* **DROITE** *».*

Il est ensuite proposé de saisir le type de support contenant l'information sur l'AT :

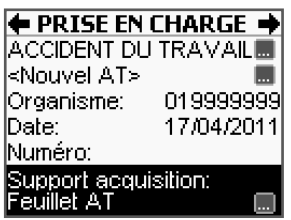

*Positionner le curseur avec les touches «* **HAUT** *» et «* **BAS** *» sur la ligne*  **Support acquisition** *puis sélectionner la fonctionnalité avec la touche «* ▪▪▪ *».*

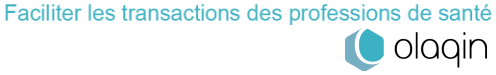

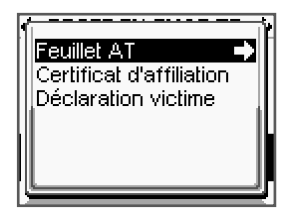

*Positionner le curseur avec les touches «* **HAUT** *» et «* **BAS** *» sur la réponse souhaitée puis valider le choix avec la touche «* **DROITE** *» ou «* **VAL** *».*

## **Maternité**

Dans le cas où la nature d'assurance sélectionnée est **Maternité**, le message qui apparaît à l'écran permet de saisir la date de maternité.

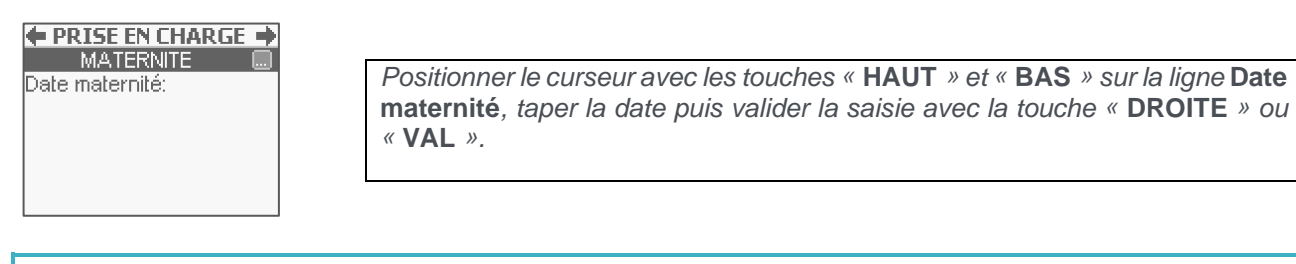

*Si la date à saisir correspond au mois en cours, saisir simplement le jour puis valider, l'auto-complétion proposera par défaut automatiquement le mois et l'année en cours.*

## **4.3.5. Soins médicaux gratuits**

Si le patient présente une attestation indiquant que les infirmités dont il souffre lui donnent droit à des soins médicaux gratuits gérés par la CNMSS (Caisse Nationale Militaire de Sécurité Sociale), la nature de soins « Soins médicaux gratuits » doit être sélectionnée.

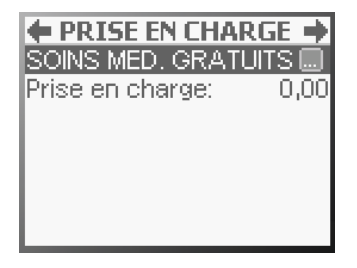

Le montant de la prise en charge peut être saisi :

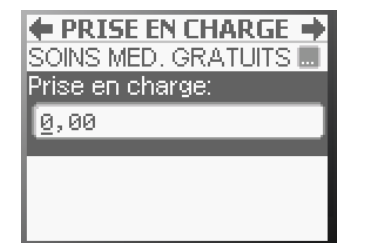

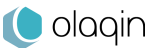

## **4.4. Renseignement du parcours de soins**

## **4.4.1. Sélection du parcours de soins**

L'étape du parcours de soins n'est proposée que pour les patients concernés et en fonction des paramètres CPS effectués au démarrage (Cf. [Enregistrement de la carte CPS](#page-14-0) et [Infos lecteur\)](#page-17-0).

La première ligne permet de sélectionner le contexte du parcours :

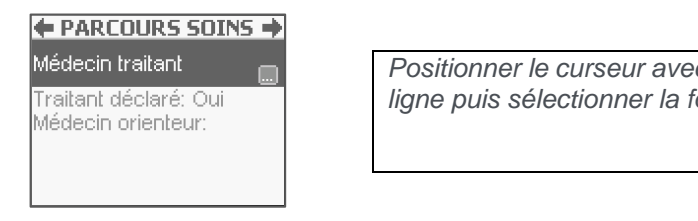

*Positionner le curseur avec les touches «* **HAUT** *» et «* **BAS** *» sur la première ligne puis sélectionner la fonctionnalité avec la touche «* ▪▪▪ *»*

L'écran suivant apparaît :

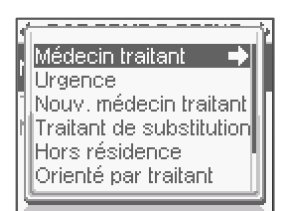

*Positionner le curseur avec les touches «* **HAUT** *» et «* **BAS** *» sur la réponse souhaitée puis valider le choix avec la touche «* **DROITE** *» ou «* **VAL** *»*

## **Déclaration du médecin traitant**

Dans le cas où il est nécessaire de savoir si un médecin traitant a été déclaré, le curseur est positionné automatiquement sur la ligne **Traitant déclaré**.

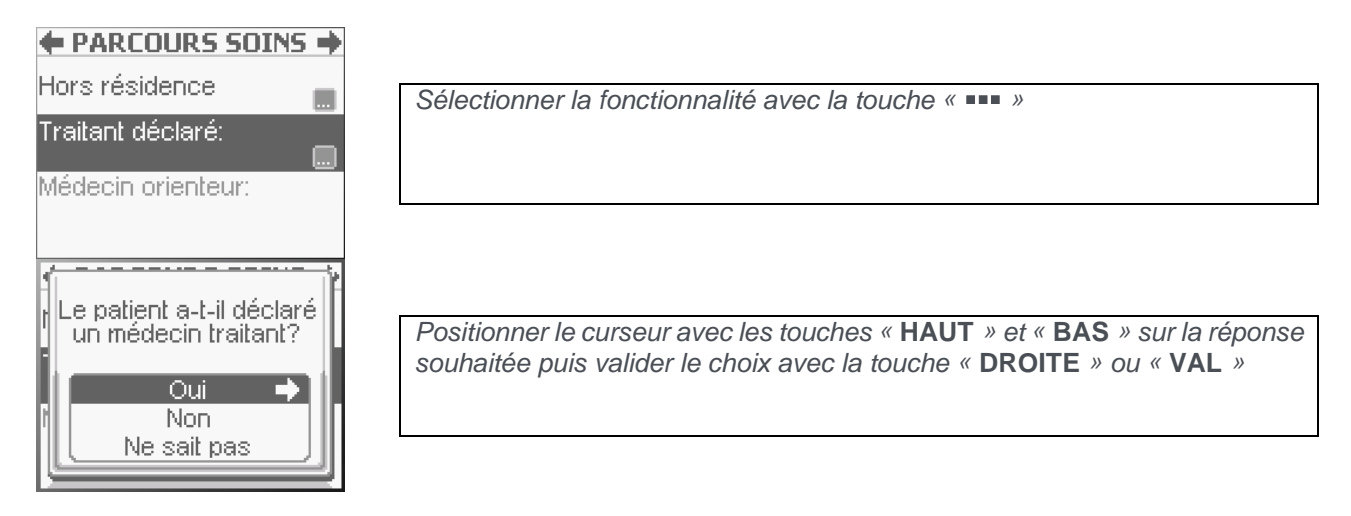

Valider l'écran avec la touche « **DROITE** » ou « **VAL** ».

## **Saisie du médecin orienteur**

Dans le cas où il est nécessaire de saisir le médecin orienteur, le curseur est positionné automatiquement sur la ligne **Médecin orienteur**.

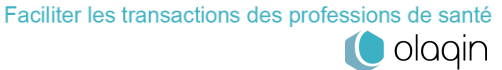

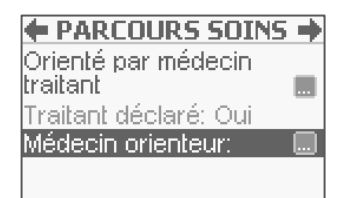

*Sélectionner la fonctionnalité avec la touche «* ▪▪▪ *»*

La sélection de la ligne **Médecin orienteur** entraîne l'affichage du message suivant :

*la fonctionnalité avec la touche «* ▪▪▪ *»*

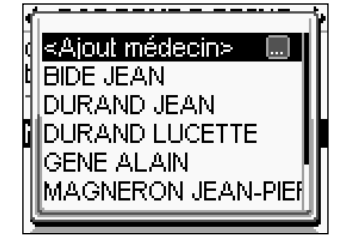

*Positionner le curseur avec les touches «* **HAUT** *» et «* **BAS** *» sur le médecin orienteur souhaité puis valider le choix avec la touche «* **DROITE** *» ou «* **VAL** *» Si le médecin n'est pas présent dans la liste, positionner le curseur avec les touches «* **HAUT** *» et «* **BAS** *» sur la ligne* **Ajout médecin** *puis sélectionner* 

Saisir alors le nom et le prénom du médecin orienteur.

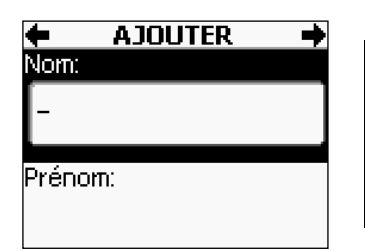

*Positionner le curseur avec les touches «* **HAUT** *» et «* **BAS** *» sur la ligne*  **Nom***, taper la valeur puis valider la saisie avec la touche «* **DROITE** *» ou «* **VAL** *» Positionner le curseur avec les touches «* **HAUT** *» et «* **BAS** *» sur la ligne*  **Prénom***, taper la valeur puis valider la saisie avec la touche «* **DROITE** *» ou «* **VAL** *»*

*Il est possible d'initialiser une liste de médecins orienteurs dans le menu (Cf. Chapitre Médecins orienteurs) pour faciliter la création de la FSE. La liste des médecins orienteurs s'enrichie ensuite au fur et à mesure des saisies*

Valider l'écran avec la touche « **DROITE** » ou « **VAL** ».

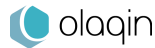

## <span id="page-47-0"></span>**4.5. Règlement/Tiers-payant**

L'étape nommée **Règlement** permet de déclarer le contexte de paiement.

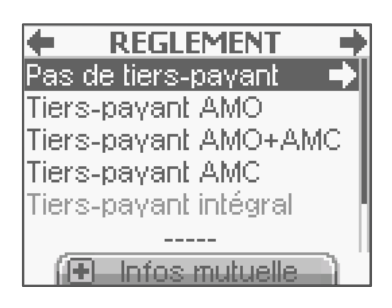

*Dans le cas où une mutuelle, dont les droits sont ouverts, existe dans la carte Vitale, elle est affichée pour information, avant de proposer les différents choix de règlement. Appuyer sur n'importe quelle touche pour faire disparaître cette fenêtre. Les informations sur les mutuelles en carte sont ensuite toujours accessibles par appui sur la touche « + », comme indiqué en bas de l'écran*

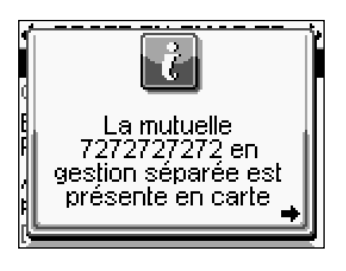

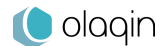

### **Pas de tiers-payant**

Lorsque la ligne **Pas de tiers-payant** est sélectionnée et validée avec la touche « **DROITE** » ou « **VAL** », il n'y a pas d'information supplémentaire à saisir, le lecteur passe directement à l'étape suivante.

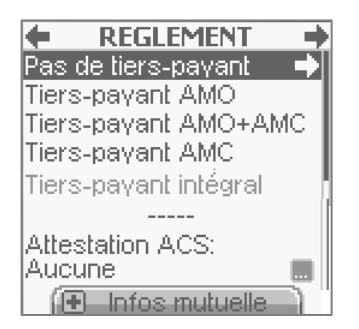

*Positionner le curseur avec les touches «* **HAUT** *» et «* **BAS** *» sur la ligne* **Pas de tiers-payant** *puis valider le choix avec la touche «* **DROITE** *» ou «* **VAL** *».*

## **Tiers-payant AMO**

Lorsque la ligne **Tiers-payant AMO** est sélectionnée et validée avec la touche « **DROITE** » ou « **VAL** », aucune information supplémentaire n'est à saisir, le lecteur passe à l'étape suivante (paragraphe 6.6).

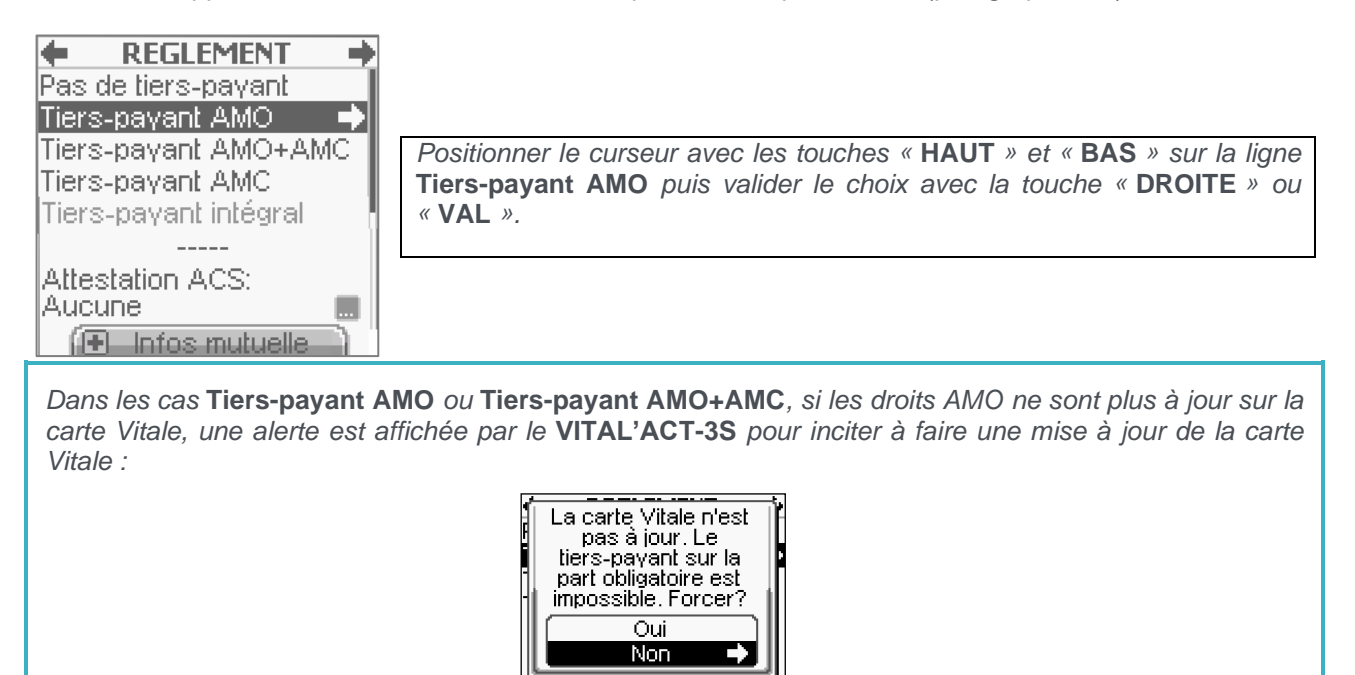

## **4.5.3. Attestation ACS**

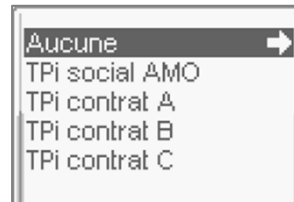

Avec la gestion du TPi ACS, il est possible de renseigner les informations concernant une attestation ACS lors de la sélection du mode de règlement. Les choix sont :

TPi social AMO, TPi contrat A, TPi contrat B ou TPi contrat C.

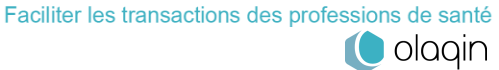

## **Tiers-payant AMO+AMC ou Tiers-payant AMC**

Si le **Tiers-payant AMO+AMC** ou le **Tiers-payant AMC** est sélectionné, un certain nombre d'informations supplémentaires sont à renseigner. Trois cas se présentent alors :

- Une mutuelle est enregistrée dans la carte Vitale et les droits sont ouverts,
- Une mutuelle est enregistrée dans la carte Vitale et les droits sont fermés,
- Il n'y a pas de mutuelle enregistrée dans la carte Vitale.

En fonction du cas rencontré, il est alors possible de :

- Sélectionner la mutuelle en carte avec droits ouverts ou fermés,
- Saisir une nouvelle mutuelle à partir d'une attestation fournie par le patient,
- Saisir une attestation TPi ACS, renseigner le type de contrat (A, B ou C) et préciser « Paiement coordonné par l'AMO » ou « Procédure standard SESAM-Vitale ».

#### **Sélectionner la mutuelle en carte avec droits ouverts**

Pour sélectionner la mutuelle en carte, il faut suivre les instructions de l'écran suivant :

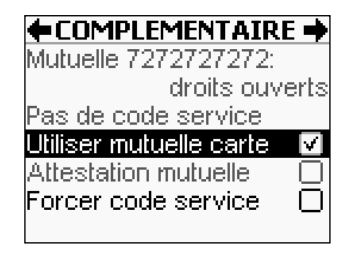

*Positionner le curseur avec les touches «* **HAUT** *» et «* **BAS** *» sur la ligne*  **Utiliser données carte***, activer la case ou non avec la touche «* ▪▪▪ *» puis valider l'écran avec la touche «* **DROITE** *» ou «* **VAL** *».*

*Dans le cas où la mutuelle sélectionnée est une mutuelle en gestion séparée, il est nécessaire : D'enregistrer la mutuelle dans le lecteur en sélectionnant la ligne* **Ajout** *dans l'écran proposé, De paramétrer la gestion séparée dans le menu tel que décrit dans le chapitre [Transmission](#page-20-1)* via OCT*.*

Si les droits sont fermés, un pop-up en informera l'utilisateur :

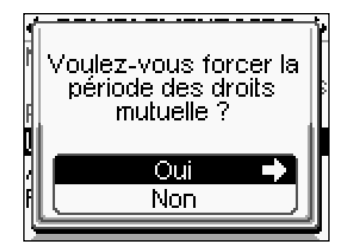

*Positionner le curseur avec les touches «* **HAUT** *» et «* **BAS** *» sur la réponse souhaitée puis valider le choix avec la touche «* **DROITE** *» ou «* **VAL** *».*

#### **Sélectionner une autre mutuelle à partir d'une attestation fournie par le patient**

### ← COMPLEMENTAIRE →

Mutuelle 7272727272: droits ouverts Pas de code service. Jilliser mutuelle carte Attestation mutuelle м Forcer code service.

*Positionner le curseur avec les touches «* **HAUT** *» et «* **BAS** *» sur la ligne*  **Attestation mutuelle** *puis activer la case ou non avec la touche «* ▪▪▪ *».*

Définir ensuite le type de la mutuelle :

- CMU,
- Mutuelle pré-paramétrée,
- Nouvelle mutuelle

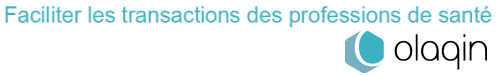

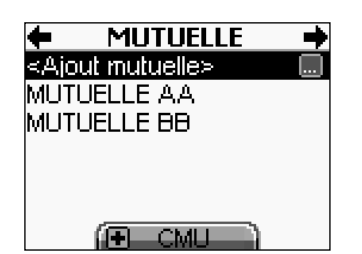

*Utiliser les touches «* **HAUT** *» et «* **BAS** *» pour sélectionner la mutuelle puis valider le choix avec la touche «* **DROITE** *» ou «* **VAL** *». Sélectionner la fonction* **Ajout mutuelle** *avec la touche «* ▪▪▪ *» pour saisir une nouvelle mutuelle.*

S'il s'agit d'une CMU, une liste de CMU spécifiques apparaît à l'écran après avoir coché la ligne CMU. Il est alors possible de sélectionner l'une des CMU proposées ou de décider de créer une nouvelle CMU avec la fonctionnalité **Ajout mutuelle** :

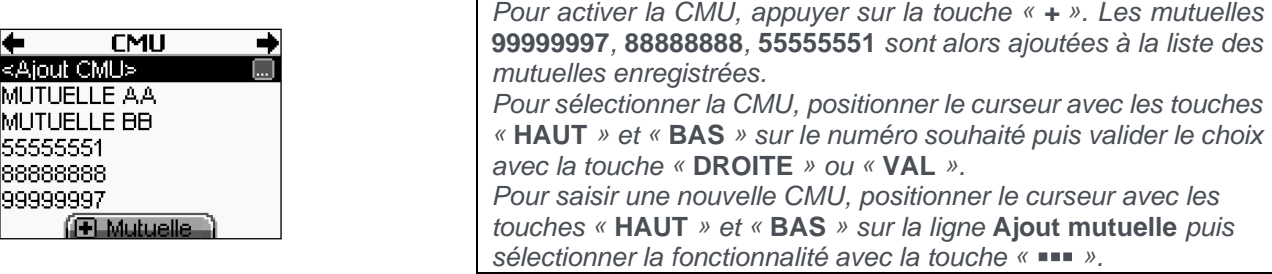

Dans le cas où il ne s'agit pas d'une CMU, la démarche est la même avec la liste des mutuelles préenregistrées (Cf. astuce) ou la possibilité de créer une nouvelle mutuelle avec la fonction **Ajout mutuelle** :

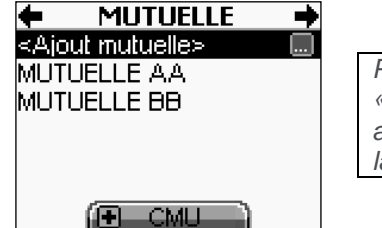

*Pour ajouter une nouvelle mutuelle, positionner le curseur avec les touches «* **HAUT** *» et «* **BAS** *» sur* **Ajout mutuelle** *puis sélectionner la fonctionnalité avec la touche «* ▪▪▪ *». Un nouvel écran permet alors de saisir le numéro de la mutuelle.*

*Il est possible d'initialiser une liste de mutuelles dans le menu (Cf. Mutuelles) pour faciliter la création de la FSE. La liste des mutuelles s'enrichit ensuite au fur et à mesure des saisies*

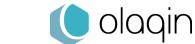

## **4.6. Type de prestation**

Il est alors demandé de saisir une prestation à facturer.

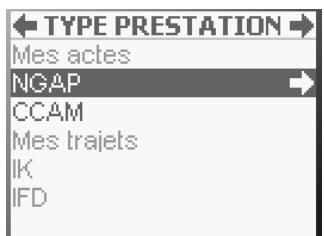

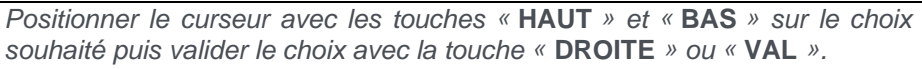

## **Sélection d'un acte**

#### **Sélection d'actes préenregistrés**

*Pour aller plus vite, il est conseillé de saisir dans le menu les associations d'actes (Mes Actes) les plus utilisées de manière à éviter de les recréer à chaque fois. Ces associations apparaissent alors en priorité à la place des actes NGAP ou CCAM qui deviennent accessibles par appui sur la touche « + ».*

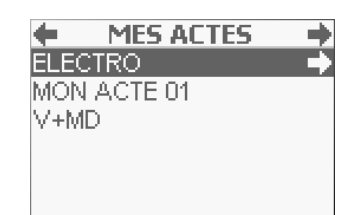

*Positionner le curseur avec les touches «* **HAUT** *» et «* **BAS** *» sur l'association d'actes souhaitée puis valider le choix avec la touche «* **DROITE** *» ou «* **VAL** *».*

#### **Ajout d'acte NGAP**

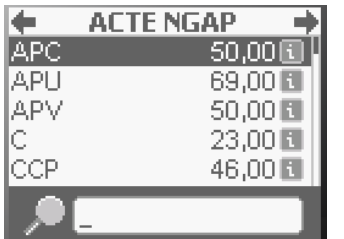

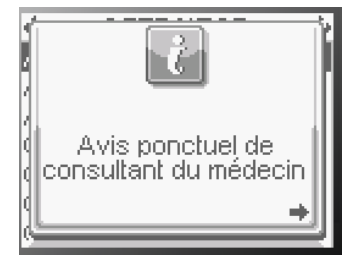

*Positionner le curseur avec les touches «* **HAUT** *» et «* **BAS** *» sur l'acte souhaité.*

*Plus d'information sur l'acte sélectionné, appuyer sur la touche «* ▪▪▪ *».*

*Pour faire une recherche, utiliser les touches alphanumériques pour entrer les premières lettres de l'acte (ici : exemple avec « G »).*

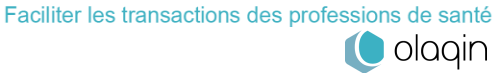

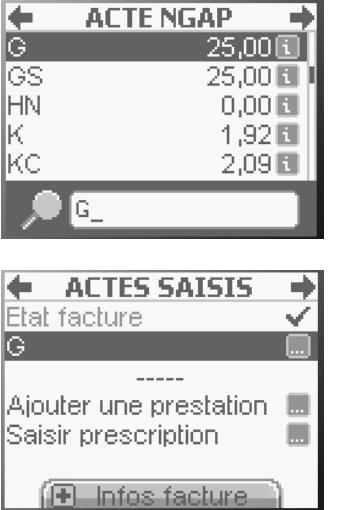

*Pour valider le choix, appuyer sur « DROITE » ou « VAL ». L'acte est alors ajouté avec ses paramètres par défaut.*

### **Ajout d'acte CCAM**

L'ajout d'un acte CCAM suit la même procédure que l'ajout d'un acte NGAP.

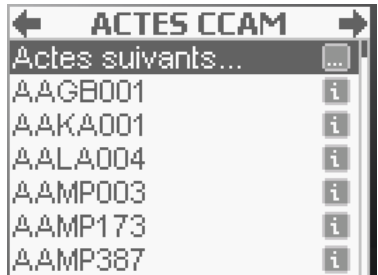

### **Paramétrage de l'acte**

L'enchaînement des écrans suivant permet de consulter et de modifier les paramètres de l'acte choisi :

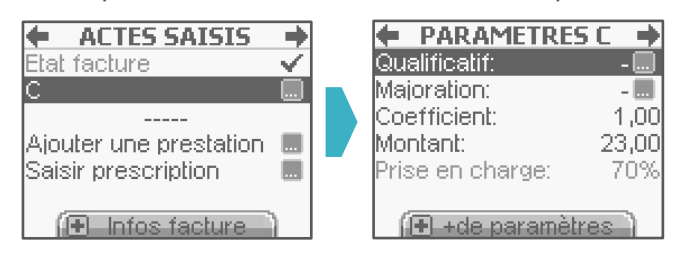

*Il est possible de finaliser cette étape de paramétrage à tout moment avec la touche «* **DROITE** *» ou «* **VAL** *» pour valider l'écran et passer à l'étape suivante*

#### **Le dépassement**

Aucun dépassement n'est enregistré par défaut. Pour ajouter un dépassement, positionner le curseur avec les touches « **HAUT** » et « **BAS** » sur la ligne **Dépassement** puis sélectionner la fonctionnalité avec la touche « ▪▪▪ ». La liste suivante apparaît alors à l'écran :

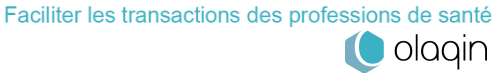

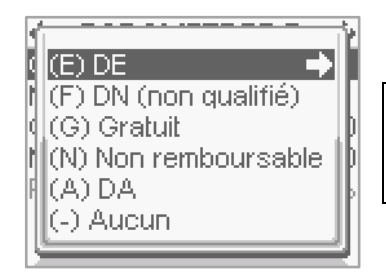

*Positionner le curseur avec les touches «* **HAUT** *» et «* **BAS** *» sur le dépassement souhaité puis valider le choix avec la touche «* **DROITE** *» ou «* **VAL** *».*

Chaque choix de dépassement amènera potentiellement à la demande de saisie d'un montant. Taper le montant puis valider chaque saisie avec la touche « **DROITE** » ou « **VAL** ».

Une fois le dépassement paramétré et les différentes saisies validées par la touche « **DROITE** » ou « **VAL** », le lecteur affiche à nouveau l'écran de paramétrage de l'acte sélectionné au départ pour permettre d'autres modifications si nécessaire.

#### **La majoration**

Les majorations applicables dans cette rubrique sont les majorations de nuit, dimanche ou jour férié, urgence. Des codes spécifiques ont été créés par l'Assurance Maladie pour répondre aux spécificités de chaque spécialité. Aucune majoration n'est enregistrée par défaut. Pour appliquer une majoration, sélectionner la ligne correspondante avec la touche « ••• ». La liste suivante apparaît alors à l'écran :

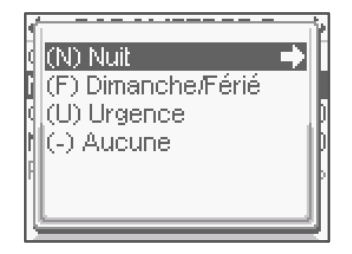

*Positionner le curseur sur la majoration souhaitée et valider ce choix en appuyant sur la touche «* **DROITE** *» ou «* **VAL** *».*

#### **Le coefficient**

Par défaut, le coefficient proposé est le coefficient minimum autorisé (minoré à 1.00) pour l'acte sélectionné. Pour modifier le coefficient, positionner le curseur sur la ligne correspondante.

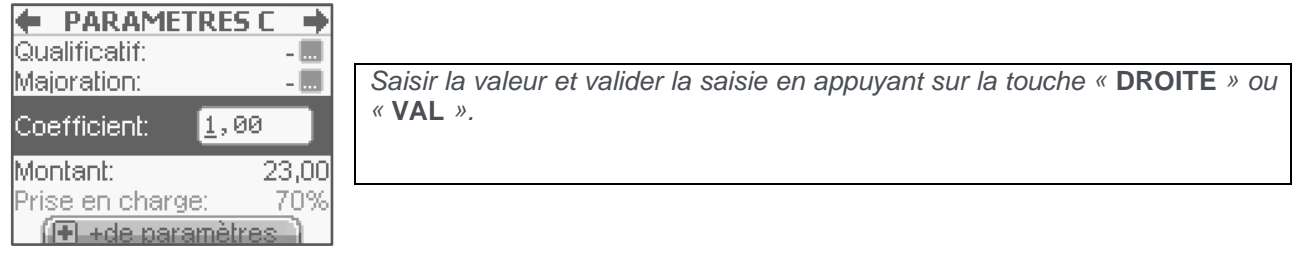

#### **Le montant**

Le montant affiché correspond au montant facturé : il est donc calculé à partir du tarif conventionnel, multiplié par le coefficient. Un dépassement peut avoir été ajouté.

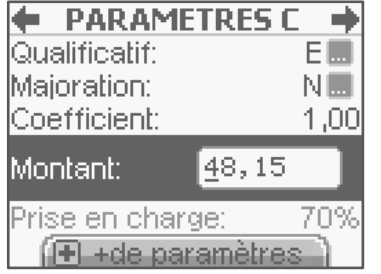

*Positionner le curseur avec les touches «* **HAUT** *» et «* **BAS** *» sur la ligne*  **Montant***, taper la valeur puis valider la saisie avec la touche «* **DROITE** *» ou «* **VAL** *».*

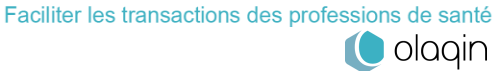

### **Ajout d'un nouvel acte**

Une fois qu'un premier acte est sélectionné (acte personnel **Mes actes** ou un **acte standard**), il est possible d'ajouter un autre acte (acte personnel **Mes actes** ou un **acte standard**) avec l'écran suivant :

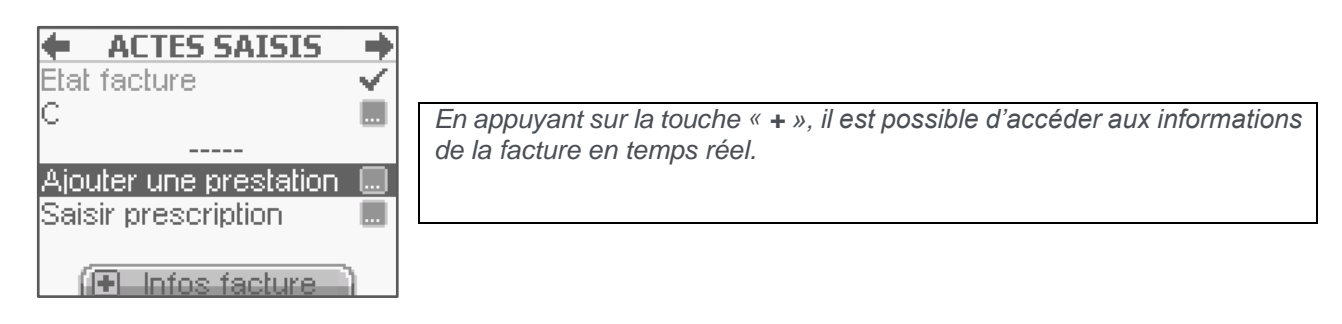

La liste des actes standards apparaît à nouveau à l'écran avec le premier acte sélectionné dans la zone titre :

 $\overline{\phantom{a}}$ o ū ă

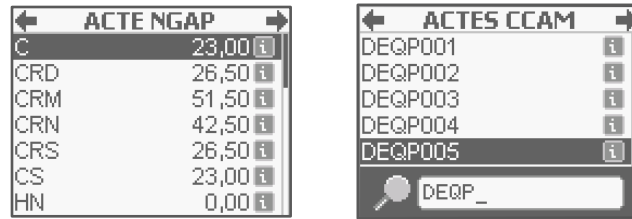

#### **Ajout d'un déplacement**

Pour ajouter une IFD (Indemnité Forfaitaire de Déplacement) ou une IK (Indemnité Kilométrique), sélectionner la ligne correspondante dans l'écran suivant :

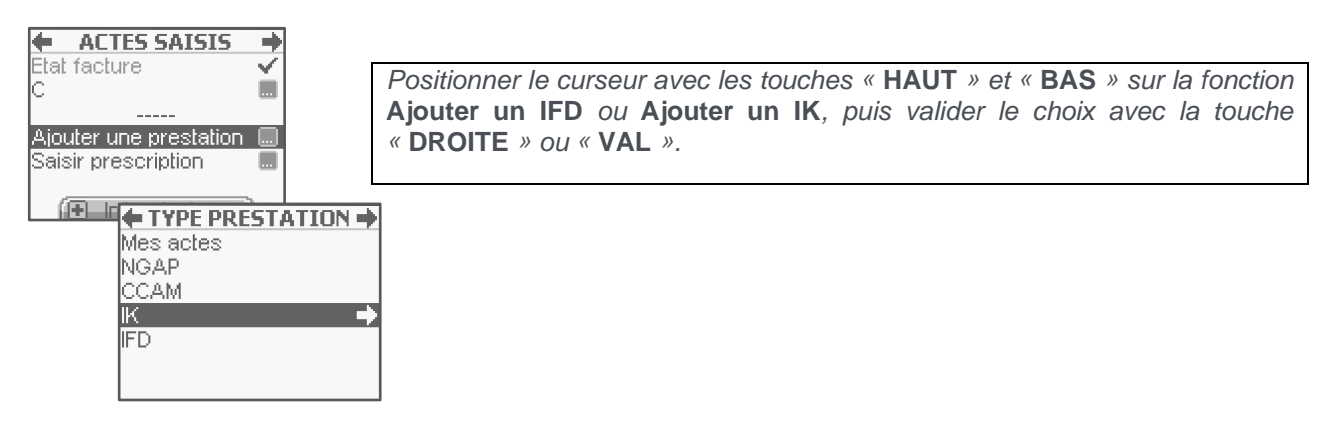

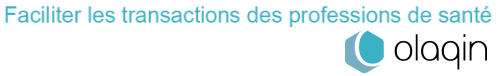

### **Paramétrage d'un IFD**

Pour ajouter un IFD, l'écran suivant apparaît. Il est alors possible de coter cette indemnité non remboursable :

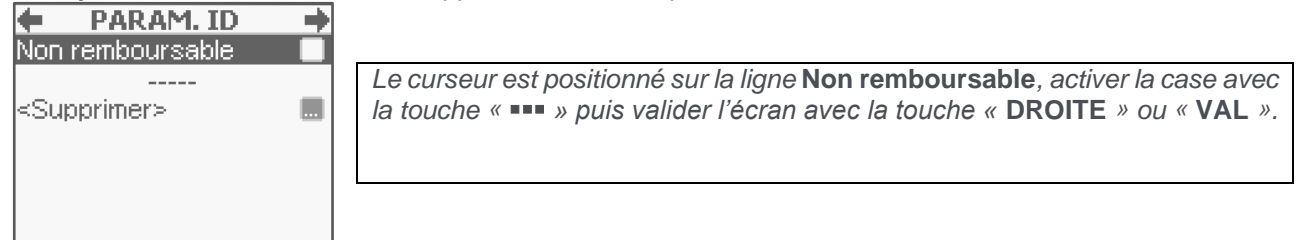

#### **Paramétrage d'un IK**

*Pour aller plus vite, il est conseillé de saisir dans le menu les trajets (Mes Actes) les plus utilisés de manière à éviter de les recréer à chaque fois. Ces trajets apparaissent alors en priorité à la place de la création classique d'une indemnité kilométrique qui devient accessible par l'appui sur la touche « + ».*

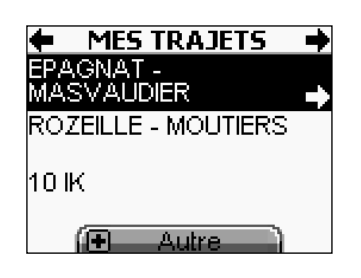

*Positionner le curseur avec les touches «* **HAUT** *» et «* **BAS** *» sur e trajet souhaité puis valider le choix avec la touche «* **DROITE** *» ou «* **VAL** *».*

Pour coter une indemnité kilométrique non enregistrée, appuyer sur la touche « **+** » pour faire apparaître l'écran de saisie

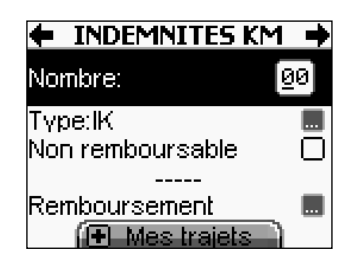

*Positionner le curseur avec les touches «* **HAUT** *» et «* **BAS** *» sur la ligne*  **Nombre***, taper la valeur puis valider la saisie avec la touche «* **DROITE** *» ou «* **VAL** *».*

Pour modifier le type d'indemnités kilométriques, positionner le curseur avec les touches « **HAUT** » et « **BAS** » sur la ligne **Type** puis sélectionner la fonctionnalité avec la touche « ▪▪▪ ». La liste suivante apparaît alors à l'écran :

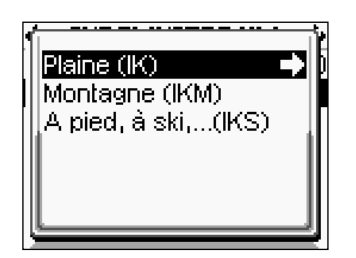

*Positionner le curseur avec les touches «* **HAUT** *» et «* **BAS** *» sur le type d'indemnités kilométriques souhaité puis valider le choix avec la touche «* **DROITE** *» ou «* **VAL** *».*

*L'action d'ajout d'actes, d'IFD ou d'IK est toujours la même et peut-être répétée autant de fois que nécessaire. Un contrôle des compatibilités sera fait à la validation de la FSE.*

## **4.7. Signature de la feuille de soins**

Lors de la réalisation de la FSE, des indicateurs permettent de connaître l'Etat de la facture en cours. Pour terminer et signer la FSE, positionner le curseur avec les touches « **HAUT** » et « **BAS** » sur la ligne récapitulative des actes puis valider l'écran avec la touche « **DROITE** » ou « **VAL** » :

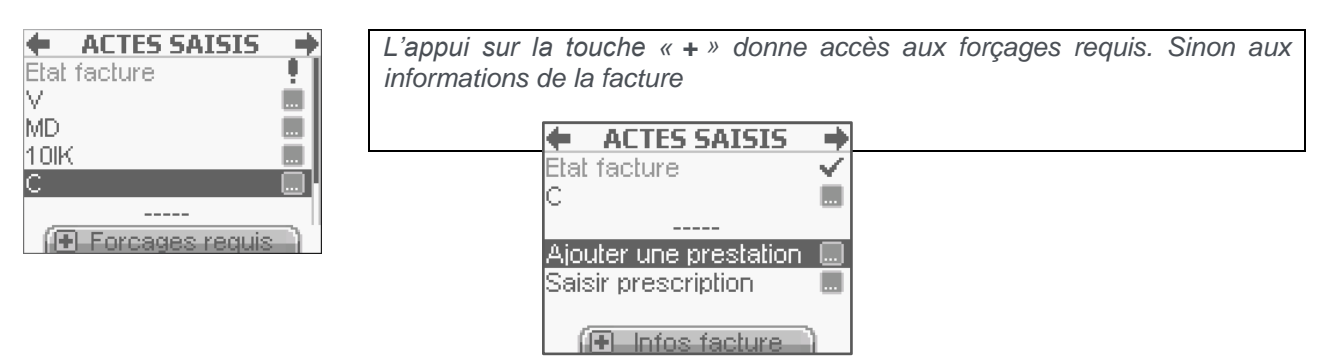

Il est alors possible de signer la feuille de soins :

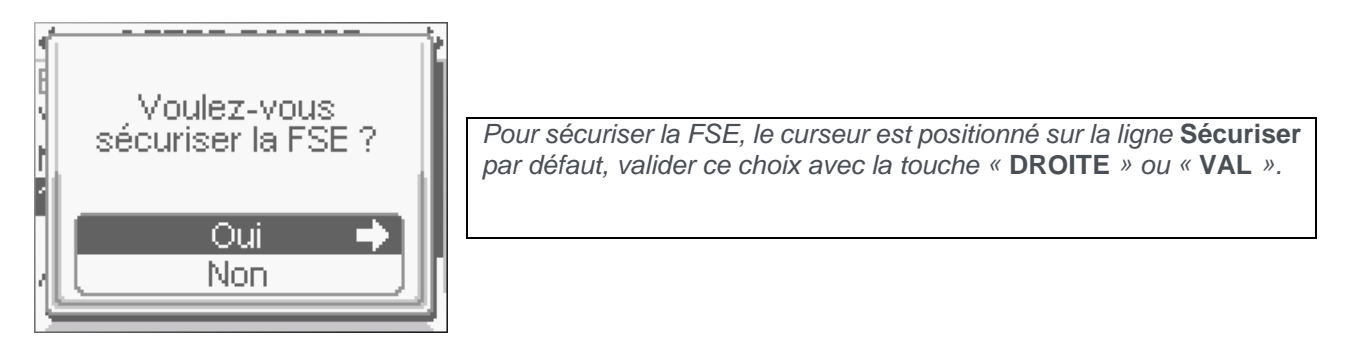

*Une fois la FSE sécurisée et enregistrée, elle n'est plus modifiable, elle ne peut être que supprimée (Cf. [Paragraphe 3.3.7\)](#page-37-0). Il est donc proposé de modifier ou d'annuler la feuille de soins avant signature.*

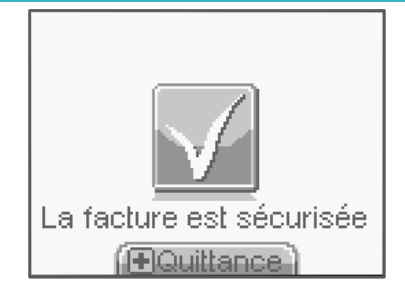

#### *La FSE est signée et enregistrée dans le* **VITAL'ACT-3S**

## **La quittance**

Pour consulter la quittance de la FSE, appuyer sur la touche « **+** ». Cette fonction est accessible pendant 3 secondes. Cet écran permet d'accéder aux informations suivantes :

- Le montant total facturé,
- Le montant dû par le patient (le tiers-payant, s'il y a lieu, est déduit).
- Les remboursements dus par la caisse et la mutuelle (au patient ou au PS dans le cas d'un tiers payant),
- Le type de tiers-payant appliqué,
- Les informations de la facture : date et numéro,
- Les actes côtés,
- Les informations du patient,
- Les informations du PS.

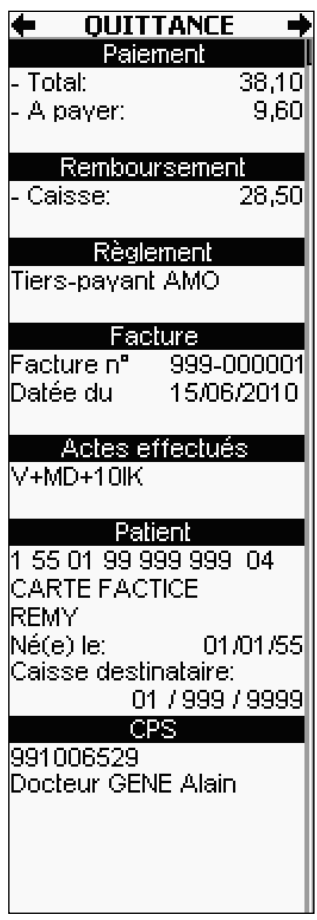

*La quittance est aussi consultable dans le menu (Cf. [FSE TLA\)](#page-18-0)*

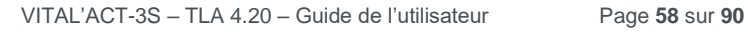

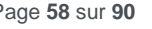

# **5. Création d'une FSE en visite (Auxiliaires)**

**Ce chapitre décrit un usage pour les auxiliaires de santé uniquement.**

Le **VITAL'ACT-3S** permet de créer une FSE en visite en respectant les étapes suivantes :

- Identification de la personne recevant les soins
- Renseignement de la prescription
- Renseignement des conditions de prise en charge des soins
- Renseignement du parcours de soins
- Cotation des actes effectués
- Sélection du type de règlement

Pour faciliter le calcul des montants, la sélection du type de règlement est effectuée avant la cotation des actes.

## **5.1. Insertion de la carte Vitale**

Pour réaliser une FSE sur le **VITAL'ACT-3S**, insérer tout d'abord la carte Vitale du patient puis sélectionner l'icône **Acte isolé** dans le menu proposé :

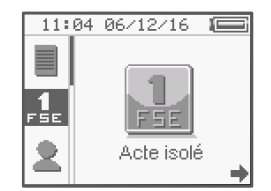

−

*Positionner le curseur avec les touches «* **DROITE** *», «* **GAUCHE** *», «* **HAUT** *» ou «* **BAS** *» sur l'icône* **Acte isolé** *puis sélectionner la fonctionnalité avec la touche «* ▪▪▪ *».*

Une fois la fonction **Acte isolé** sélectionnée, le lecteur effectue une lecture de la carte Vitale.

## **5.2. Sélection de la personne recevant les soins**

Lorsque la carte Vitale a été lue, le **VITAL'ACT-3S** propose la liste des ayant droits pour sélectionner le bénéficiaire des soins.

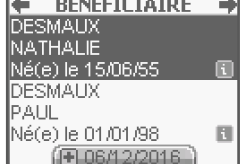

*Positionner le curseur avec les touches «* **HAUT** *» et «* **BAS** *» sur le bénéficiaire souhaité puis valider le choix avec la touche «* **DROITE** *» ou «* **VAL** *».*

Il est possible, en appuyant sur la touche « **+** » de modifier la date des soins, si besoin.

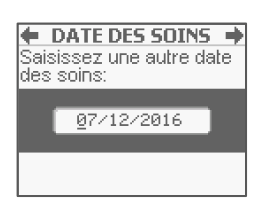

*Taper la date des soins et valider la saisie avec la touche «* **DROITE** *» ou «* **VAL** *».*

*L'auto-complétion de la date permet de saisir uniquement le chiffre du jour pour que la date entière s'affiche (pas besoin de saisir le mois en cours ni l'année).*

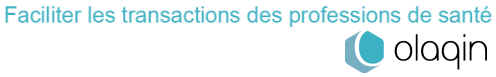

*En appuyant sur la touche «* ▪▪▪ *» dans cet écran, il est possible de lire des informations complémentaires sur le bénéficiaire. Dans ce second écran, utiliser les touches «* **HAUT** *» et «* **BAS** *» pour naviguer et consulter l'ensemble des informations. Les données affichées sont réparties de la manière suivante :*

*Données de l'assuré, Données du bénéficiaire des soins, Droits AMO, Données de l'organisme complémentaire. Médecin traitant.*

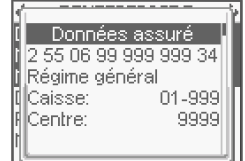

*Pour revenir au choix du bénéficiaire, valider l'écran avec la touche «* **DROITE** *» ou «* **VAL** *».*

## **5.3. Renseignement de la prescription**

Une fois le choix du bénéficiaire effectué, renseigner les données de la prescription.

### **5.3.1.** La date de prescription

La date de prescription n'est pas renseignée par défaut, elle est obligatoire.

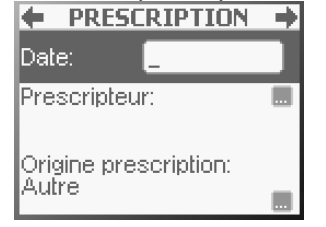

*Entrer la date de la prescription avec le clavier, puis valider la saisie avec la touche «* **DROITE** *» ou «* **VAL** *».*

*Si la date à saisir correspond au mois en cours, taper simplement le jour puis valider avec la touche « DROITE » ou « VAL », le lecteur renseignera automatiquement le mois et l'année en cours.*

#### **Le prescripteur**

Il faut saisir ensuite les données du prescripteur.

*Il est possible d'initialiser une liste de prescripteurs dans le menu Listes* (cf. [Listes\)](#page-21-0) *pour faciliter la création de la FSE. La liste des prescripteurs s'enrichit ensuite au fur et à mesure des saisies*

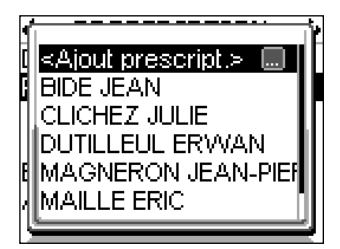

*Appuyer sur la touche «* ▪▪▪ *» pour ajouter un prescripteur.*

Il est alors proposé de saisir le numéro FINESS (obligatoire) le nom et le prénom du prescripteur (facultatifs) avec l'écran suivant :

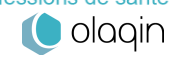

TLA 4.20 / Tous Professionnels de Santé

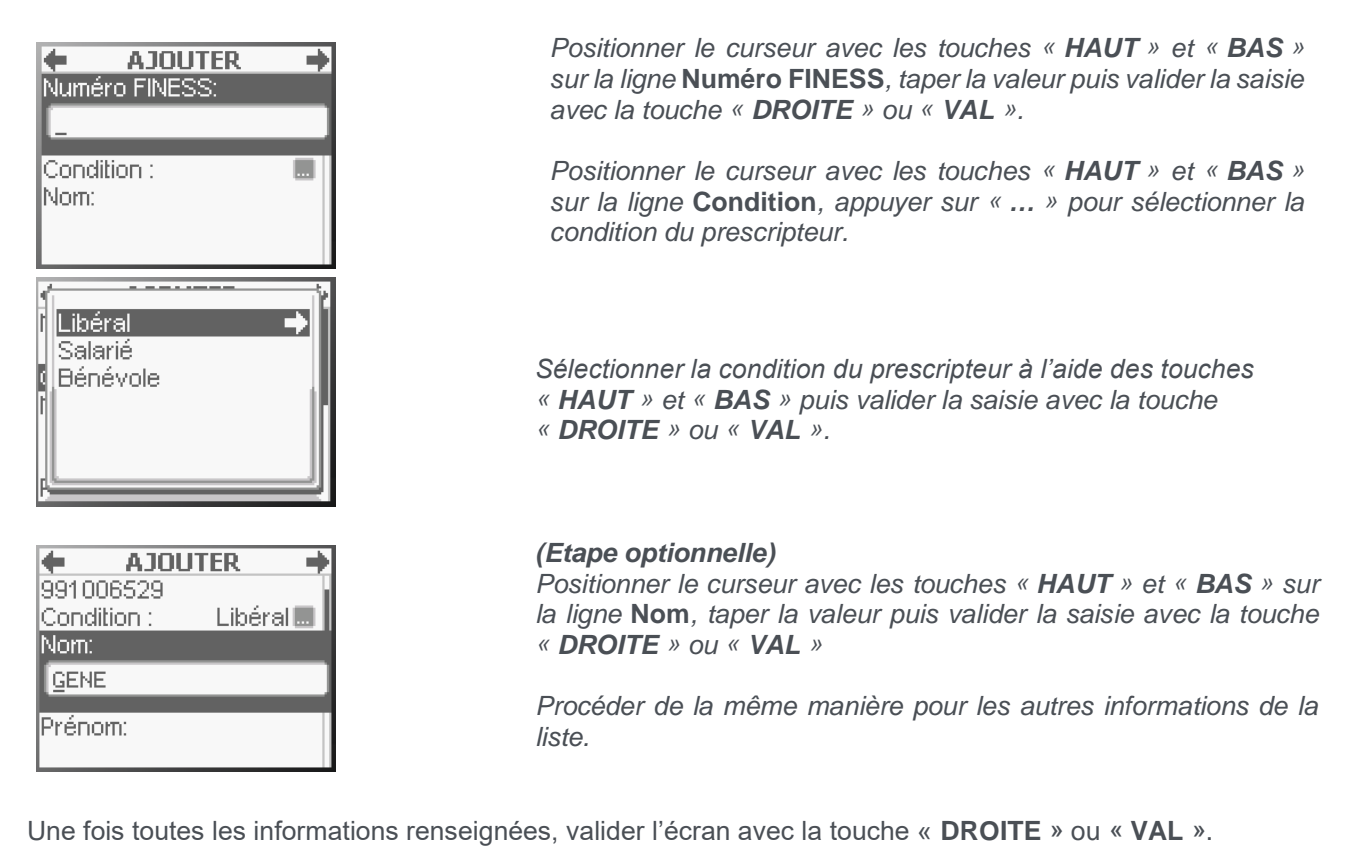

*Si le nom et/ou le prénom sont saisis, ce sont eux qui apparaîtront lors de la création d'une FSE. Il est alors plus facile de les reconnaître. Ces informations ne sont pas inscrites dans la FSE, il est donc possible de saisir des commentaires ou abréviations*

## **5.4. Renseignement des conditions de prise en charge**

Une fois le choix du bénéficiaire effectué, sélectionner la nature de la prise en charge.

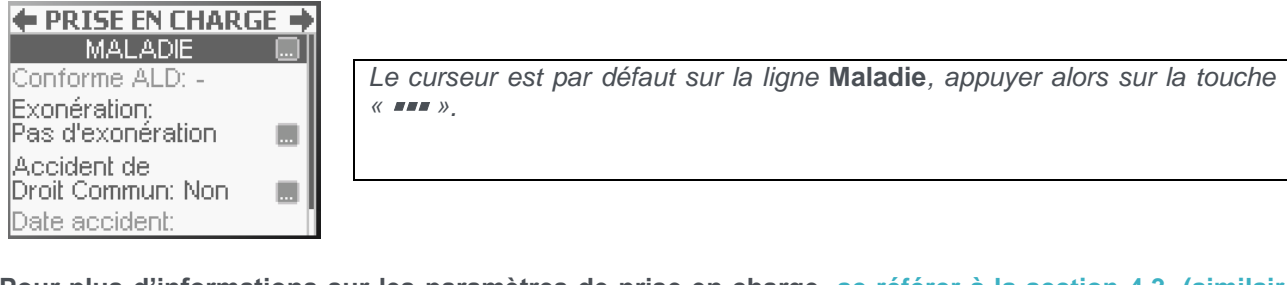

**Pour plus d'informations sur les paramètres de prise en charge, se référer à la section [4.3. \(](#page-40-0)similaire aux prescripteurs).**

## **5.5. Règlement/Tiers-Payant**

L'étape nommée **Règlement** permet de déclarer le contexte de paiement.

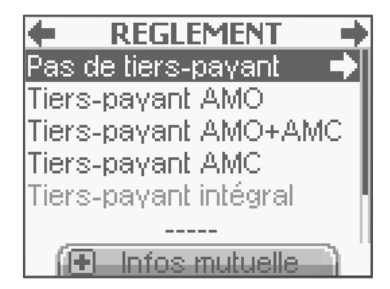

Faciliter les transactions des professions de santé

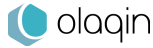

**Pour plus d'informations sur les paramètres Règlement, se référer à la section [4.5. \(](#page-47-0)similaire aux prescripteurs).**

## **5.6. Actes effectués**

## **Sélection d'un acte**

*Pour aller plus vite, il est conseillé de saisir dans le menu les associations d'actes) les plus utilisées de manière à éviter de les recréer à chaque fois. Ces associations apparaissent alors en priorité à la place des actes NGAP qui deviennent accessibles par appui sur la touche « + ».*

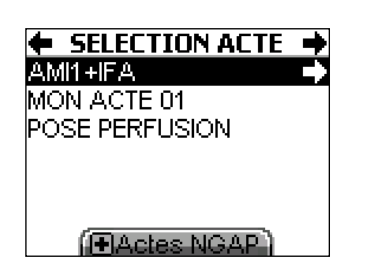

*Positionner le curseur avec les touches « HAUT » et « BAS » sur l'association d'actes souhaitée puis valider le choix avec la touche « DROITE » ou « VAL ».*

Pour coter un acte non enregistré, appuyer sur la touche « **+** » pour faire apparaître la liste des actes de la nomenclature NGAP.

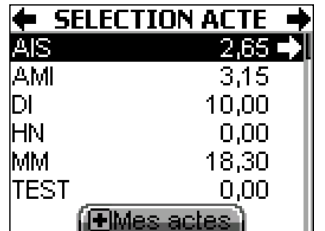

*Positionner le curseur avec les touches « HAUT » et « BAS » sur l'acte souhaité, puis valider le choix avec la touche « DROITE » ou « VAL ».*

## **Paramétrage de l'acte**

L'écran suivant permet de consulter et de modifier les paramètres de l'acte choisi :

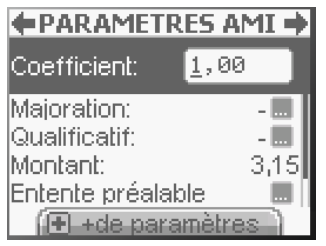

*Il est possible de finaliser cette étape de paramétrage à tout moment avec la touche « DROITE » ou « VAL » pour valider l'écran et passer à l'étape suivante*

### **Le coefficient**

Par défaut, le coefficient proposé est le coefficient minimum autorisé (minoré à 1.00) pour l'acte sélectionné. Pour modifier le coefficient, positionner le curseur sur la ligne correspondante.

**Dolagin** 

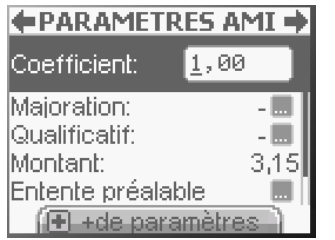

*Saisir la valeur et valider la saisie en appuyant sur la touche « DROITE » ou « VAL ».*

#### **La majoration**

Les majorations applicables dans cette rubrique sont les majorations de nuit, dimanche ou jour férié, urgence. Des codes spécifiques ont été créés par l'Assurance Maladie pour répondre aux spécificités de chaque spécialité. Aucune majoration n'est enregistrée par défaut. Pour appliquer une majoration, sélectionner la ligne correspondante avec la touche « ▪▪▪ ». La liste suivante apparaît alors à l'écran :

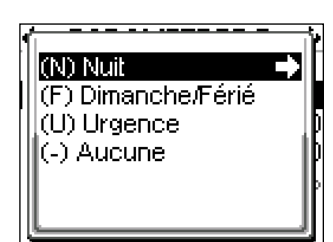

Positionner le curseur sur la majoration souhaitée et valider ce choix en *appuyant sur la touche « DROITE » ou « VAL ».*

#### **Le qualificatif (dépassement)**

Aucun qualificatif n'est enregistré par défaut. Pour ajouter un qualificatif, positionner le curseur avec les touches « **HAUT** » et « **BAS** » sur la ligne *Qualificatif* puis sélectionner la fonctionnalité avec la touche « ▪▪▪ ». La liste suivante apparaît alors à l'écran :

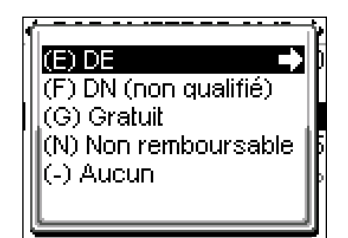

*Positionner le curseur avec les touches « HAUT » et « BAS » sur le dépassement souhaité puis valider le choix avec la touche « DROITE » ou « VAL ».*

Chaque choix de qualificatif amènera potentiellement à la demande de saisie d'un montant. Taper le montant puis valider chaque saisie avec la touche « **DROITE** » ou « **VAL** ».

Une fois le qualificatif paramétré et les différentes saisies validées par la touche « **DROITE** » ou « **VAL** », le lecteur affiche à nouveau l'écran de paramétrage de l'acte sélectionné au départ pour permettre d'autres modifications si nécessaire.

#### **Le montant**

Le montant affiché correspond au montant facturé : il est donc calculé à partir du tarif conventionnel, multiplié par le coefficient. Un dépassement peut avoir été ajouté.

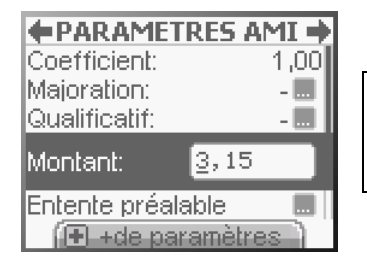

*Positionner le curseur avec les touches « HAUT » et « BAS » sur la ligne*  **Montant***, taper la valeur puis valider la saisie avec la touche « DROITE » ou « VAL ».*

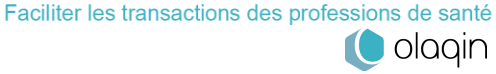

### **L'entente préalable**

Sur cet écran, il est possible de renseigner les données de l'entente préalable. Positionner le curseur sur la ligne *Entente préalable* et appuyer sur la touche « ••• », l'écran suivant apparaît :

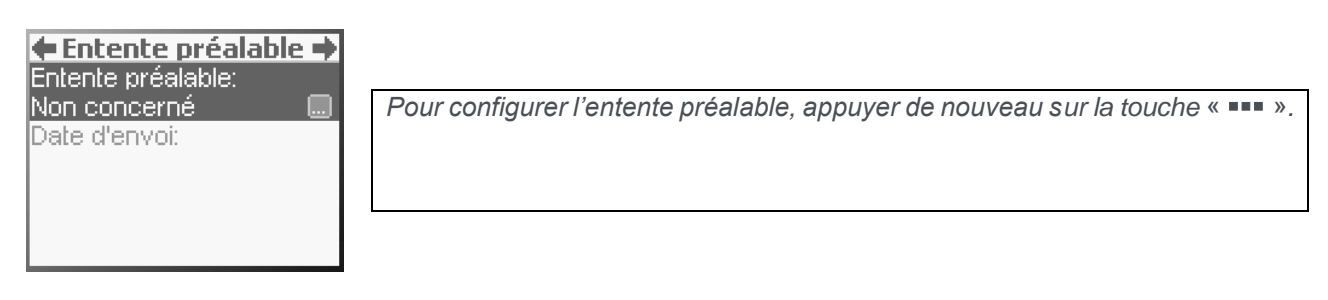

L'écran suivant apparaît :

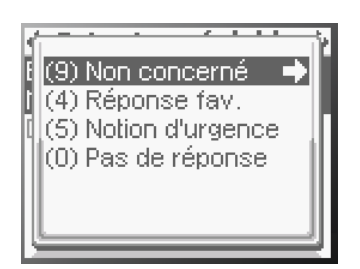

*Positionner le curseur sur l'entente désirée et valider le choix avec la touche « DROITE » ou « VAL ».*

En choisissant *Réponse favorable*, il faut alors renseigner la date de l'entente préalable :

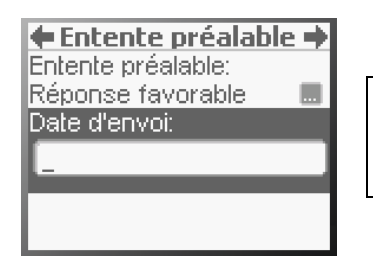

*Saisir la date puis valider en appuyant sur la touche « DROITE » ou « VAL ».*

Une fois toutes les informations renseignées, valider l'écran avec un nouvel appui sur la touche « **DROITE** » ou « **VAL** ».

### **La quantité**

La quantité d'actes est accessible dans la rubrique *+ de paramètres*. Pour y accéder, appuyer sur la touche « **+** » et l'écran suivant apparaît :

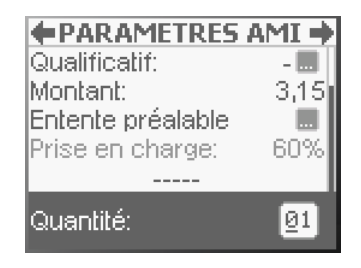

*Saisir la valeur et valider la saisie en appuyant sur la touche « DROITE » ou « VAL ».*

### **Cas particulier : gestion des IK pour les infirmiers**

L'avenant 6 à la convention nationale organisant les rapports entre les infirmiers et l'assurance maladie énonce l'instauration d'un dispositif de plafonnements journaliers du montant facturé des indemnités kilométriques (IK) selon le principe d'abattement du tarif de remboursement de ces indemnités (avenant 24).

Cette nouvelle gestion des IK est applicable uniquement pour les infirmiers, et entre en vigueur à la date pivot du 1er mars 2020.

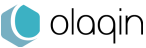

### **Rappel de l'avenant 24 :**

Du début à la fin du jour civil de réalisation des soins, les modalités de l'abattement des kilomètres facturables cumulés par jour et par PS sont les suivantes :

- jusqu'à 299 kilomètres cumulés inclus, pas d'abattement
- à partir de 300 kilomètres et jusqu'à 399 kilomètres cumulés, bornes incluses, un abattement de 50% du tarif de remboursement des indemnités kilométriques facturées entre ces bornes en suivant est appliqué
- à partir de 400 kilomètres cumulés inclus, un abattement de 100% du tarif du remboursement des indemnités kilométriques facturées à partir de cette borne en suivant est appliqué.

### **Configuration du cumul Km journalier (optionnel)**

Le VITAL'ACT-3S dispose d'un compteur de Km remis à zéro chaque jour. Il est incrémenté automatiquement à chaque facture comportant une indemnité kilométrique avec le nombre de Km spécifié, de façon à appliquer automatiquement les abattements de l'avenant 24.

Dans le cas où vous auriez utilisé un autre lecteur ou bien une autre solution de facturation en début de journée et effectué déjà un certain nombre de Km, il est possible de modifier le compteur manuellement, afin de garantir un calcul optimal des abattements.

Pour cela :

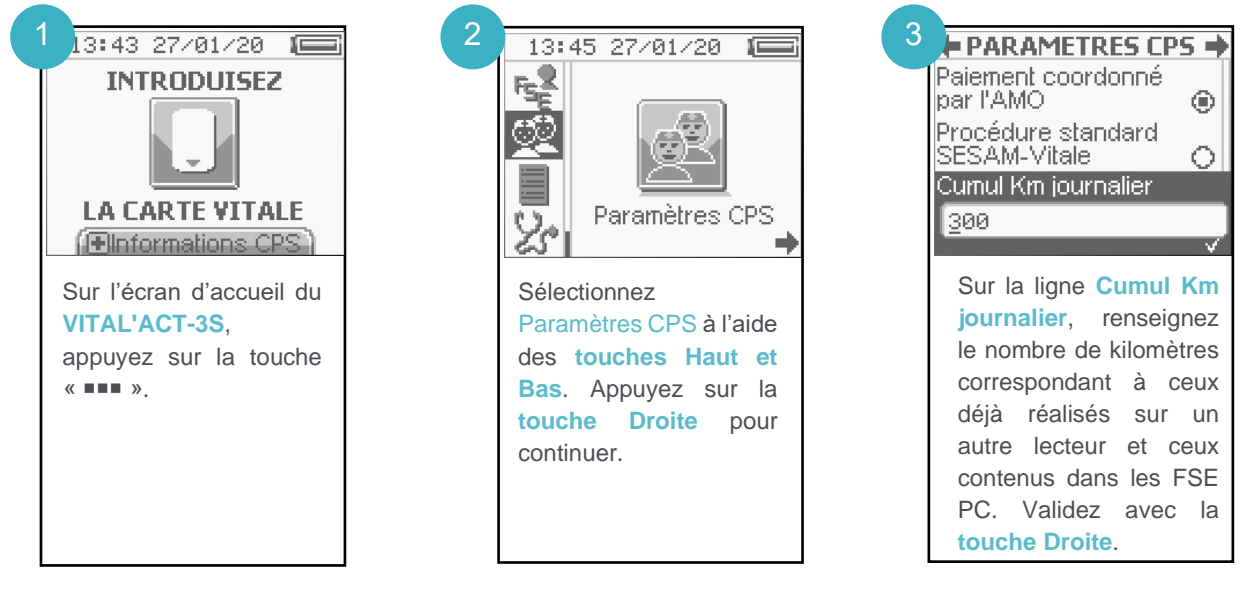

#### **Facturation des indemnités kilométriques**

Réalisez une facture comme d'habitude. Lors de l'ajout d'un IK, le compteur de Km journalier est désormais visible :

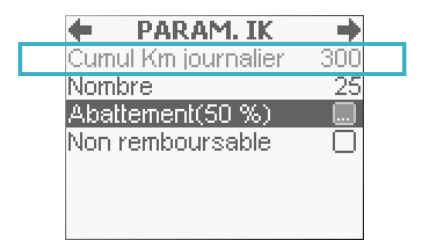

Renseignez le nombre d'IK (dans l'exemple, 25 Km).

L'abattement est automatiquement calculé en fonction de ce cumul (dans l'exemple, 50%). Si vous souhaitez modifier le taux d'abattement, appuyez sur la touche « **…** ».

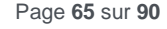

#### TLA 4.20 / Tous Professionnels de Santé

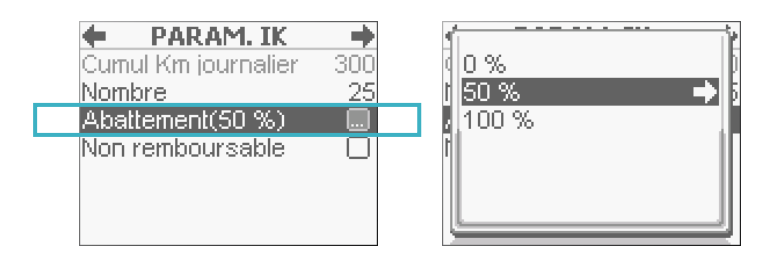

Une fenêtre vous propose de choisir le pourcentage d'abattement. Le reste de la facturation se déroule ensuite normalement.

## **5.6.4. Ajout d'une nouvelle prestation**

Une fois qu'un premier acte est sélectionné (acte personnel [*Mes actes*] ou un acte standard), il est possible d'ajouter une autre prestation, avec l'écran suivant :

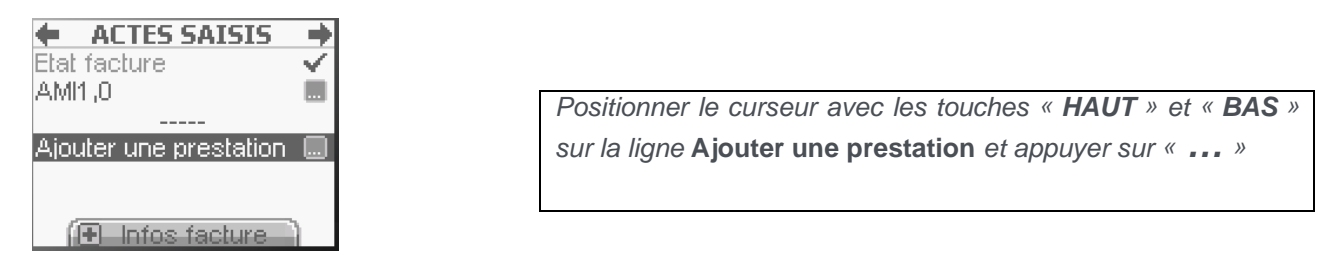

Il est ensuite possible d'ajouter différents types de prestation (les lignes grisées ne sont pas disponibles) :

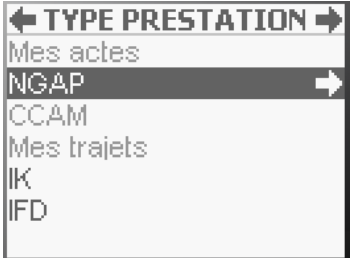

### **Ajout d'un nouvel acte**

Il est possible d'ajouter un acte favori (Mes Actes), un acte NGAP ou un acte CCAM.

L'exemple ci-dessous illustre la sélection d'un nouvel acte NGAP :

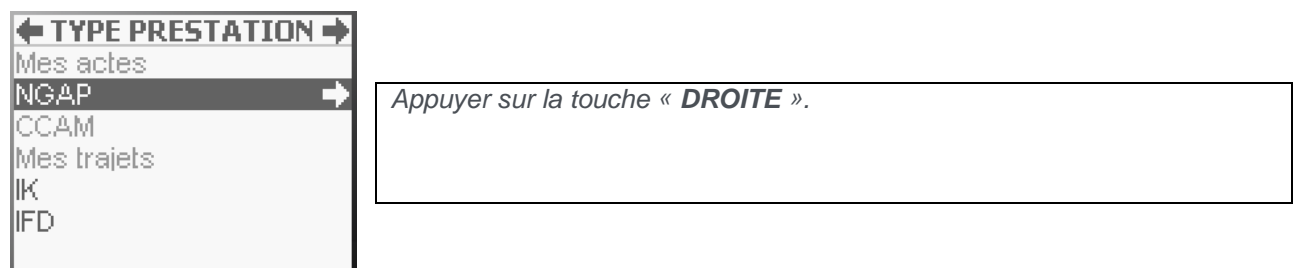

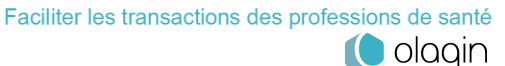

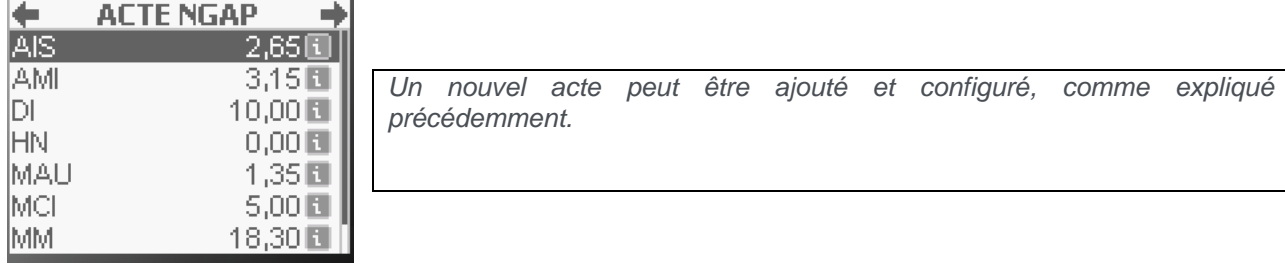

## **Ajout d'un déplacement**

Pour ajouter une IFD (Indemnité Forfaitaire de Déplacement) ou une IK (Indemnité Kilométrique), sélectionner la ligne correspondante dans l'écran suivant :

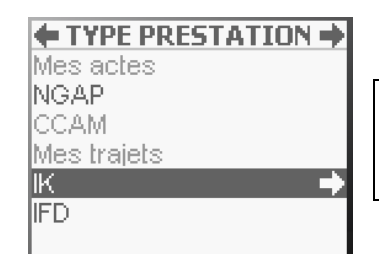

*Positionner le curseur avec les touches « HAUT » et « BAS » sur la fonction*  **Ajouter un IFD** *ou* **Ajouter un IK***, puis valider le choix avec la touche « DROITE » ou « val ».*

#### **Paramétrage d'un IFD**

Une fois l'IFD ajoutée, l'écran suivant apparaît :

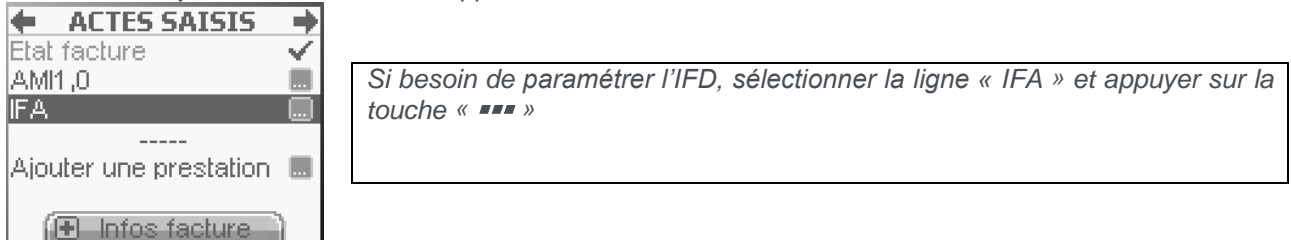

Il est alors possible de paramétrer cette indemnité non remboursable :

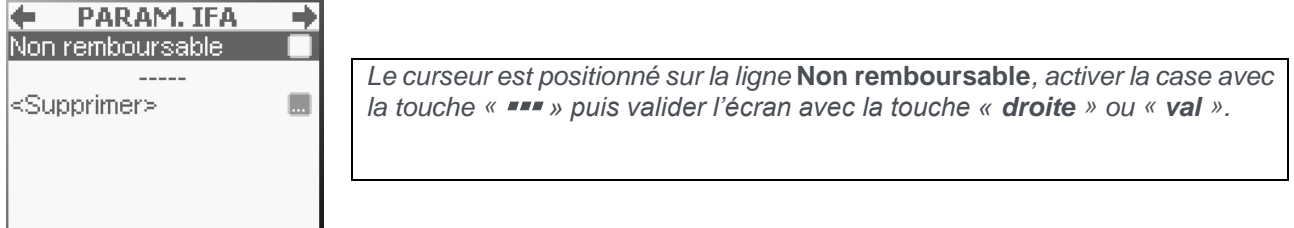

### **Paramétrage d'un IK**

*Pour aller plus vite, il est conseillé de saisir dans le menu les trajet[s](#page-21-1)*

[Mes actes](#page-21-1)*) les plus utilisés de manière à éviter de les recréer à chaque fois. Ces trajets apparaissent alors en priorité à la place de la création classique d'une indemnité kilométrique qui devient accessible par l'appui sur la touche « + ».*

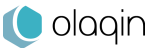

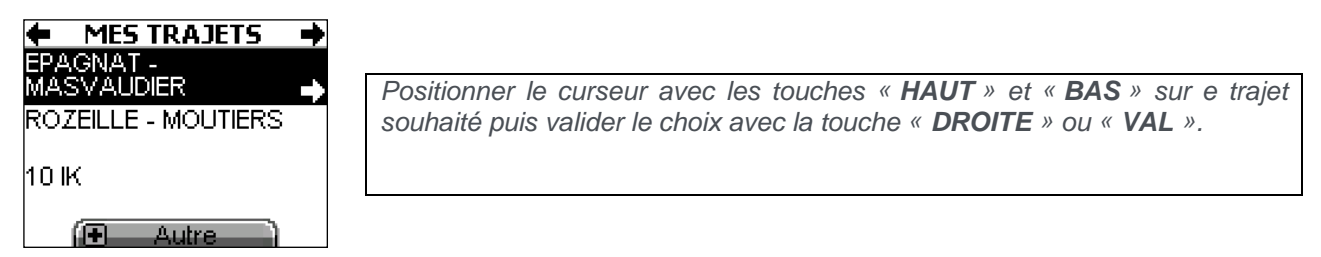

Pour coter une indemnité kilométrique non enregistrée, appuyer sur la touche « **+** » pour faire apparaître l'écran de saisie :

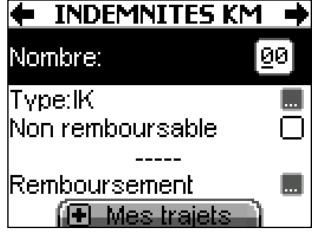

*Positionner le curseur avec les touches « HAUT » et « BAS » sur la ligne*  **Nombre***, taper la valeur puis valider la saisie avec la touche « DROITE » ou « VAL ».*

Pour modifier le type d'indemnités kilométriques, positionner le curseur avec les touches « **HAUT** » et « **BAS** » sur la ligne *Type* puis sélectionner la fonctionnalité avec la touche « ••• ». La liste suivante apparaît alors à l'écran :

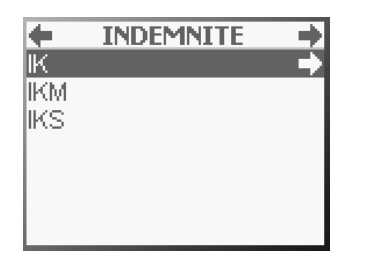

*Positionner le curseur avec les touches « HAUT » et « BAS » sur le type d'indemnités kilométriques souhaité puis valider le choix avec la touche « DROITE » ou « VAL ».*

*L'action d'ajout d'actes, d'IFD ou d'IK est toujours la même et peut-être répétée autant de fois que nécessaire. Un contrôle des compatibilités sera fait à la validation de la FSE.*

## **5.7. Signature de la feuille de soins**

Pour terminer et signer la FSE, positionner le curseur avec les touches « **HAUT** » et « **BAS** » sur la ligne récapitulative des actes puis valider l'écran avec la touche « **DROITE** » ou « **VAL** » :

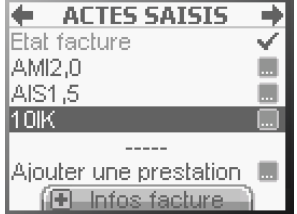

*L'appui sur la touche « + » donne accès au récapitulatif de la feuille de soins, ce qui permet de vérifier les données enregistrées avant de signer celle-ci.*

Il est alors possible de signer la feuille de soins :

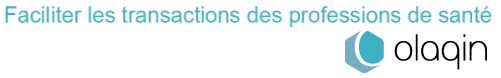

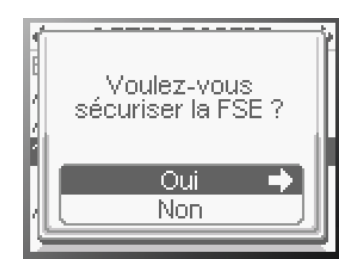

*Pour sécuriser la FSE, le curseur est positionné sur la ligne* **Oui** *par défaut, valider ce choix avec la touche « DROITE » ou « VAL ».*

*Attention : une fois la FSE sécurisée et enregistrée, elle n'est plus modifiable, elle ne peut être que supprimée. Toute modification ne pourra s'effectuer qu'avant la signature.*

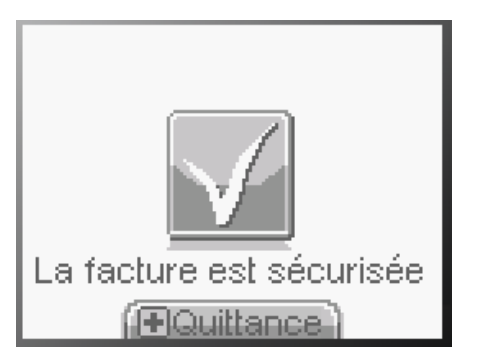

### *La FSE est signée et enregistrée dans le VITAL'ACT-3S*

## **La quittance**

Pour consulter la quittance de la FSE, appuyer sur la touche « **+** ». Cette fonction est accessible pendant 3 secondes. Cet écran permet d'accéder aux informations suivantes :

- Le montant total facturé,
- Le montant dû par le patient (le tiers-payant, s'il y a lieu, est déduit),
- Les remboursements dus par la caisse et la mutuelle (au patient ou au PS dans le cas d'un tiers payant),
- Le type de tiers-payant appliqué,
- Les informations de la facture : date et numéro,
- Les actes cotés.
- Les informations du patient,
- Les informations du PS.,

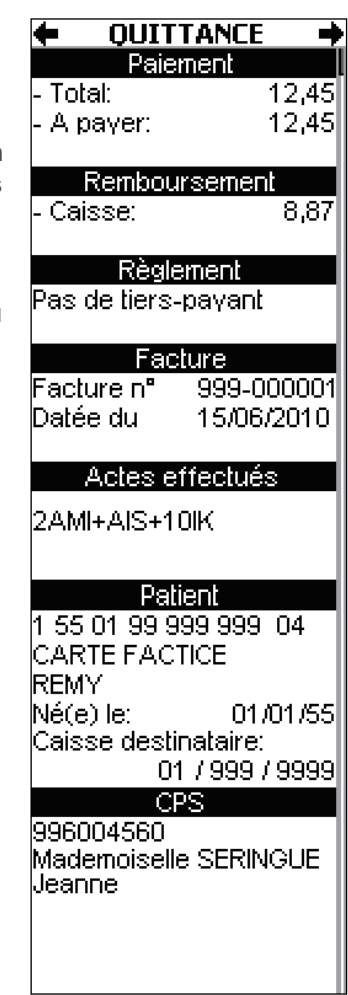

*La quittance est aussi consultable dans le menu (Cf. [FSE TLA\)](#page-18-0)*

# **6. Sécurisation de facture (auxiliaires)**

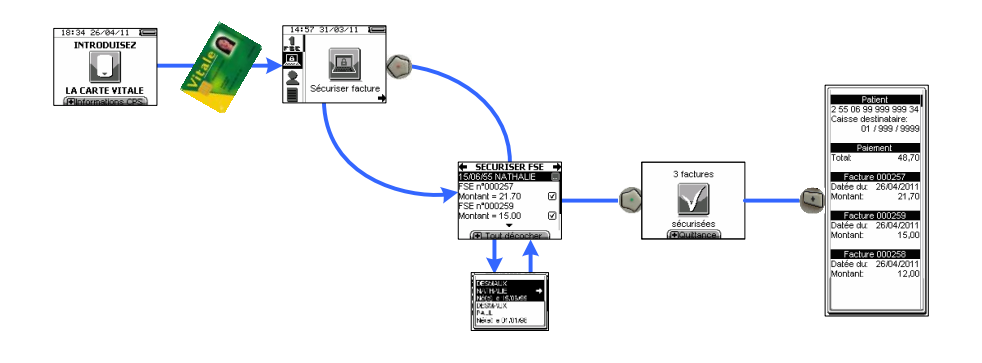

**Ce chapitre décrit un usage pour les auxiliaires de santé uniquement.** 

Le *VITAL'ACT-3S* permet de sécuriser des factures créées au cabinet, chargées sur le lecteur et à sécuriser en visite.

Pour sécuriser les factures sur le *VITAL'ACT-3S*, il faut tout d'abord insérer la carte Vitale du patient et sélectionner l'icône *Sécuriser facture* dans le menu proposé :

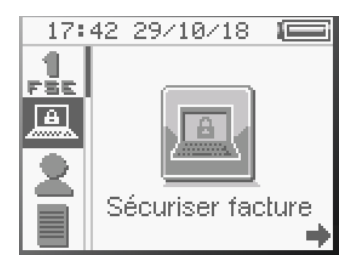

*Positionner le curseur sur l'icône* **Sécuriser facture** *et appuyer sur la touche « DROITE » ou « VAL ».*

Une fois la fonction *Sécuriser facture* sélectionnée, le lecteur effectue une lecture de la carte Vitale.

*Si une autre des quatre fonctions proposées est sélectionnée : soit la création d'un acte isolé, d'un bon d'examen ou encore l'enregistrement des données d'un patient, le* **VITAL'ACT-3S** *proposera automatiquement, après le choix du bénéficiaire, la sécurisation des factures PC présentes dans le lecteur. Une fois les sécurisations effectuées (ou non), le lecteur proposera la fonctionnalité sélectionnée au départ.*

## **6.1. Signature synchronisée**

Les factures de la CPS en cours apparaissent en premier pour les signer.

### **Sélection de la personne recevant les soins**

Le prénom et la date de naissance du patient est affiché avant la liste des factures. Il est possible de modifier le bénéficiaire :

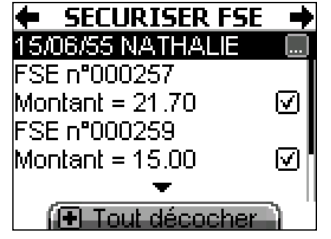

*Positionner le curseur avec les touches « HAUT » et « BAS » sur la ligne du patient puis appuyer sur la touche «* ▪▪▪ *» pour afficher la liste des patients pour lesquels des factures sont présentes.*

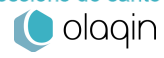

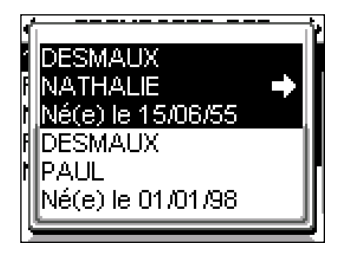

*Positionner le curseur avec les touches « HAUT » et « BAS » sur le bénéficiaire souhaité puis valider le choix avec la touche « DROITE » ou « VAL ».*

## **Sélection des factures à sécuriser**

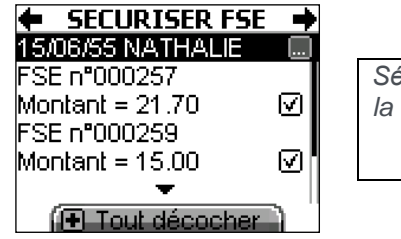

*Sélectionner la (ou les) facture(s) à sécuriser en cochant les cases à l'aide de la touche «* ▪▪▪ *». Toutes les factures sont sélectionnées par défaut.*

*Il est également possible de désélectionner toutes les factures en appuyant une seule fois sur la touche « + », comme indiqué en bas de l'écran.*

## **Sécurisation**

Une fois la (ou les) facture(s) sélectionnée(s), valider la sécurisation en appuyant sur la touche « **DROITE** » ou « **VAL** », le message suivant apparaît alors à l'écran :

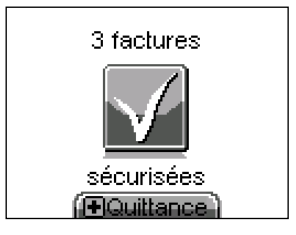

**Dolagin** 

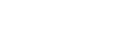

## **6.1.4. La quittance**

Pour consulter la quittance de la facture, appuyer sur la touche « **+** ». Cette fonction est accessible pendant 3 secondes. Cet écran permet d'accéder aux informations suivantes :

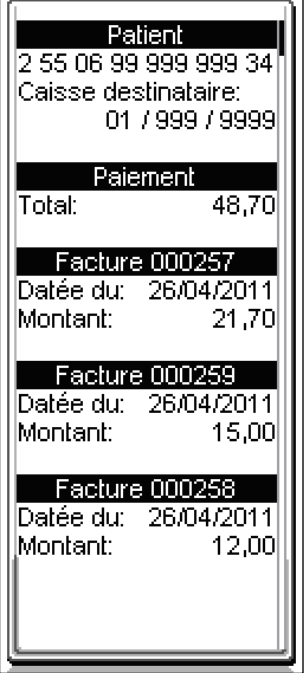

## **6.2. Signature désynchronisée**

Le *VITAL'ACT-3S* permet la sécurisation désynchronisée des factures. Après la sélection du bénéficiaire et la sécurisation des factures, un pop-up d'information indique le nom et le numéro FINESS de l'auxiliaire non délégué pour lequel il existe des factures à sécuriser :

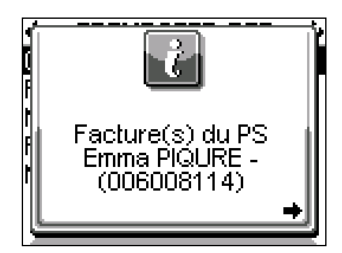

Le processus de sécurisation est ensuite exactement le même que celui décrit au paragraphe précédent.

### **Sélection de la personne recevant les soins**

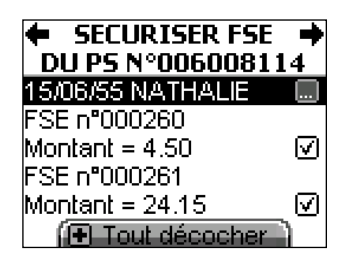

*Positionner le curseur avec les touches « HAUT » et « BAS » sur la ligne du patient puis appuyer sur la touche «* ▪▪▪ *» pour afficher la liste des patients pour lesquels des factures sont présentes.*
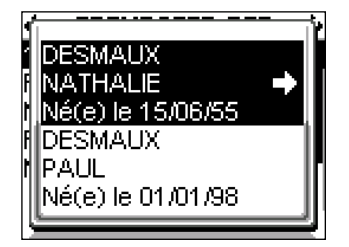

*Positionner le curseur avec les touches « HAUT » et « BAS » sur le bénéficiaire souhaité puis valider le choix avec la touche « DROITE » ou « VAL ».*

## **Sélection des factures à sécuriser**

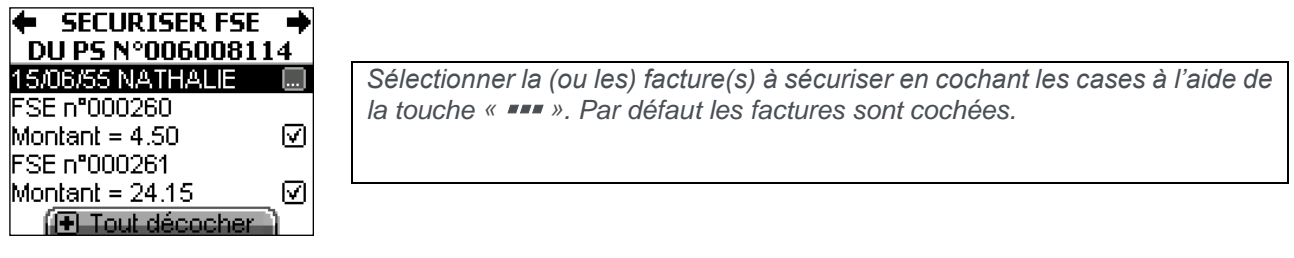

*Il est également possible de désélectionner toutes les factures en appuyant une seule fois sur la touche « + », comme indiqué en bas de l'écran.*

### **Sécurisation**

Une fois la (ou les) facture(s) sélectionnée(s), valider la sécurisation en appuyant sur la touche « **DROITE** » ou « **VAL** », le message suivant apparaît alors à l'écran :

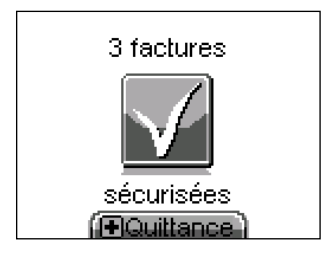

Les factures sécurisées de cette manière deviendront alors des factures semi-sécurisées, consultables comme toutes les factures enregistrées dans le lecteur dans la fonctionnalité de consultation des factures PC accessible dans le menu.

### **La quittance**

Pour consulter la quittance de la facture, appuyer sur la touche « **+** ». Cette fonction est accessible pendant 3 secondes. Cet écran permet d'accéder aux informations suivantes :

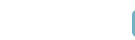

# **7. Enregistrement d'un patient**

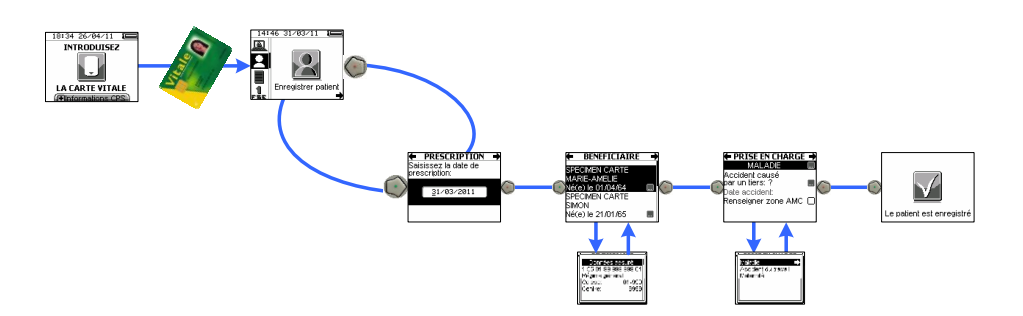

Le **VITAL'ACT-3S** permet d'enregistrer les données de la carte Vitale qui permettront de mettre à jour les données de PC au cabinet. Cet enregistrement se fait suivant les étapes :

- Renseignement de la prescription,
- Identification de la personne recevant les soins.
- Renseignement des conditions de prise en charge des soins.

*Le* **VITAL'ACT-3S** *enregistre automatiquement les données de la carte Vitale lors de la réalisation d'une FSE.*

Pour enregistrer la carte Vitale, insérer tout d'abord la carte Vitale du patient puis sélectionner l'icône **Enregistrer patient** dans le menu proposé.

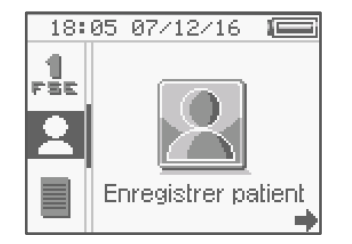

*Positionner le curseur avec les touches «* **DROITE** *», «* **GAUCHE** *», «* **HAUT** *» ou «* **BAS** *» sur l'icône* **Enregistrer patient** *puis sélectionner la fonctionnalité avec la touche «* ▪▪▪ *».*

## **7.1. Renseignement de la prescription**

Une fois la fonction **Enregistrer patient** activée, un premier message apparaît pour saisir la date de prescription. La date du jour est proposée par défaut :

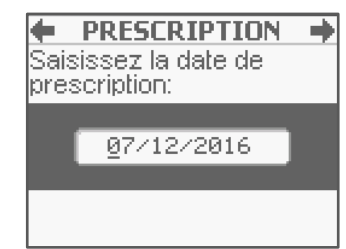

*Si la date du jour correspond à la date de prescription, valider l'écran avec la touche «* **DROITE** *» ou «* **VAL** *». Sinon, taper la date puis valider la saisie avec la touche «* **DROITE** *» ou «* **VAL** *».*

Valider l'écran avec la touche « **DROITE** » ou « **VAL** ».

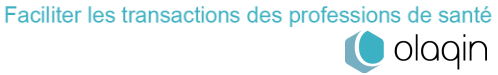

## **7.2. Sélection de la personne recevant les soins**

Lorsque la carte Vitale a été lue, le **VITAL'ACT-3S** propose la liste des ayant droits pour sélectionner le bénéficiaire des soins.

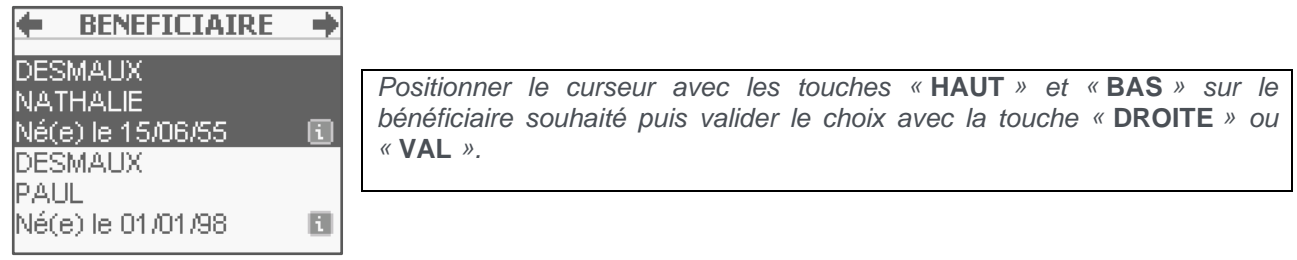

En appuyant sur la touche « ••• » dans cet écran, il est possible de lire des informations complémentaires sur le bénéficiaire. Dans ce second écran, utiliser les touches « **HAUT** » et « **BAS** » pour naviguer et consulter l'ensemble des informations. Les données affichées sont réparties de la manière suivante : Données de l'assuré, Données du bénéficiaire des soins, Droits AMO, Médecin traitant, Données de l'organisme complémentaire. Pour revenir au choix du bénéficiaire, valider l'écran avec la touche « **DROITE** » ou « **VAL** ». Données assuré 2 55 06 99 999 999 34 Régime général. Caisse: 01-999 Centre: 9999

## **7.3. Renseignement des conditions de prise en charge**

Une fois le choix du bénéficiaire effectué, il faut sélectionner la nature de la prise en charge.

### **Sélection de la nature de prise en charge**

La nature de prise en charge **Maladie** est proposée en premier, par défaut. Pour changer de nature de prise en charge, effectuer les actions suivantes :

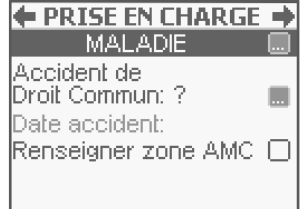

*Le curseur est par défaut sur la ligne* **Maladie***, appuyer alors sur la touche «* ▪▪▪ *».*

Les autres natures de prise en charge s'affichent alors à l'écran dans un pop-up, en fonction du bénéficiaire sélectionné :

olagin

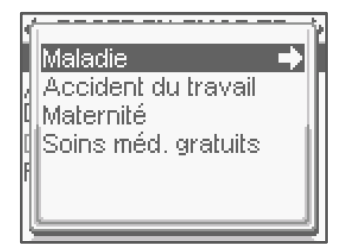

*Positionner le curseur avec les touches «* **HAUT** *» et «* **BAS** *» sur le contexte souhaité puis valider le choix avec la touche «* **DROITE** *» ou «* **VAL** *».*

Chaque sélection entraîne un retour à l'écran de paramétrage propre de la nature d'assurance sélectionnée.

## **7.3.2. Maladie**

Dans ce paragraphe sont décrits les différents paramétrages possibles concernant la nature d'assurance **Maladie**.

*Il est possible de passer directement à l'étape suivante de la FSE (touche «* **DROITE** *» ou «* **VAL** *») : le*  **VITAL'ACT-3S** *propose de manière automatique la saisie des champs obligatoires.*

#### ← PRISE EN CHARGE **MALADIE**

Accident de Droit Commun: ? 皿 Date accident: |Renseigner zone AMC- □

Si la nature d'assurance **Maladie** est sélectionnée, il est possible de renseigner plusieurs champs avant de continuer :

- si c'est un accident de Droit Commun,
- la zone AMC.

#### **Accident de Droit Commun ?**

*Cette question est posée automatiquement par le* **VITAL'ACT-3S.**

Pour renseigner ce paramètre, suivre les écrans suivants :

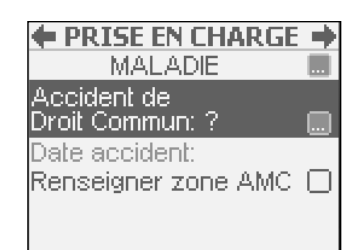

*Positionner le curseur avec les touches «* **HAUT** *» et «* **BAS** *» sur la ligne*  **Accident de Droit Commun** *puis sélectionner la fonctionnalité avec la touche «* ▪▪▪ *».*

#### Apparaît alors le message suivant :

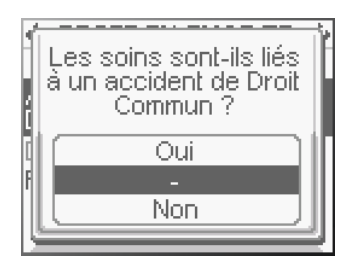

*Positionner le curseur avec les touches «* **HAUT** *» et «* **BAS** *» sur la réponse souhaitée puis valider le choix avec la touche «* **DROITE** *» ou «* **VAL** *».*

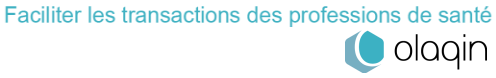

Si la réponse sélectionnée est **Oui**, une nouvelle zone apparaît dans l'écran de paramétrage qui permet de saisir la date de l'accident.

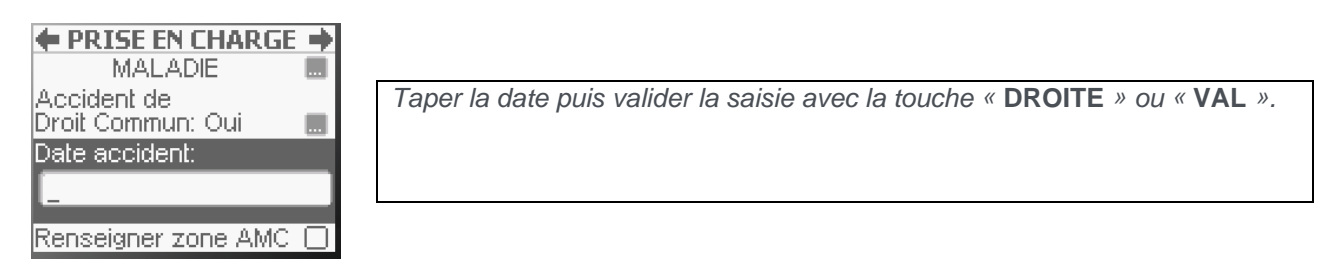

### **Zone AMC**

Le choix des données à stocker dans cette zone est libre (numéro de mutuelle, …).

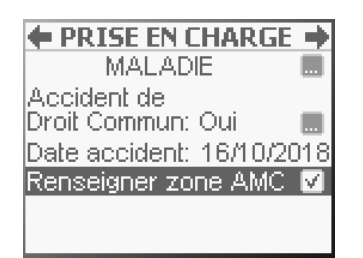

*Positionner le curseur avec les touches «* **HAUT** *» et «* **BAS** *» sur la ligne*  **Renseigner zone AMC***, activer la case ou non avec la touche «* ▪▪▪ *» puis valider l'écran avec la touche «* **DROITE** *» ou « VAL ».*

Un second écran apparaît et permet de saisir les données :

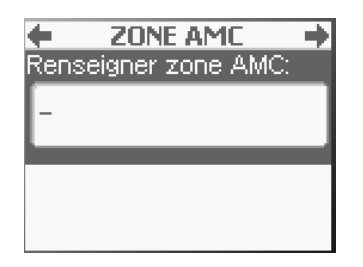

*Taper les données alphanumériques puis valider la saisie avec la touche «* **DROITE** *» ou «* **VAL** *».*

### **7.3.3. Accident du travail**

Si la nature d'assurance **Accident du travail** a été sélectionnée, il faut alors sélectionner l'organisme gestionnaire de l'AT dans la liste affichée ou créer un nouvel organisme. Cette sélection est obligatoire pour l'AT.

### **Données AT présentes sur la carte**

Pour le cas où l'organisme fait partie des données en carte et est proposé à l'écran, sélectionner l'organisme et passer à l'étape suivante avec la touche « **DROITE** » ou « **VAL** ». Pour sélectionner l'organisme, positionner le curseur sur la ligne **Sélection AT** et appuyer sur la touche « ▪▪▪ ». Les organismes présents en carte seront affichés

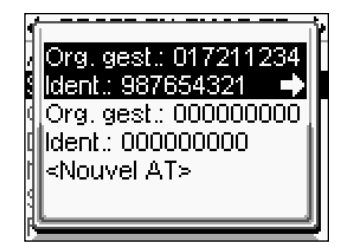

*Positionner le curseur avec les touches «* **HAUT** *» et «* **BAS** *» sur l'organisme souhaité puis valider le choix avec la touche «* **DROITE** *» ou «* **VAL** *».*

Dans le cas où l'organisme souhaité n'est pas proposé dans la liste, il est possible de le rajouter en positionnant le curseur sur la ligne **Nouvel AT** dans l'écran ci-dessus. La procédure de saisie est ensuite la même que celle décrite dans le paragraphe suivant (**données AT absentes en carte**).

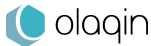

#### **Données AT absentes de la carte**

Si l'organisme souhaité n'est pas proposé dans la liste ou si aucune donnée AT n'est présente dans la carte Vitale, l'écran suivant apparaît après la sélection de la nature de prise en charge **Accident du travail** :

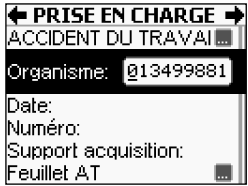

*Positionner le curseur avec les touches «* **HAUT** *» et «* **BAS** *» sur la ligne*  **Organisme***, taper le numéro puis valider la saisie avec la touche «* **DROITE** *» ou «* **VAL** *».*

Renseigner ensuite les champs suivants, en fonction des données disponibles sur le feuillet AT :

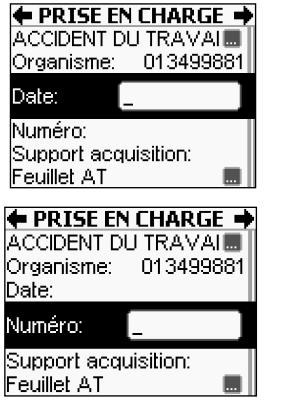

*Positionner le curseur avec les touches «* **HAUT** *» et «* **BAS** *» sur la ligne* **Date***, taper la date de l'accident puis valider la saisie avec la touche «* **DROITE** *» ou «* **VAL** *».*

*Positionner le curseur avec les touches «* **HAUT** *» et «* **BAS** *» sur la ligne*  **Numéro***, taper le numéro d'accident puis valider la saisie avec la touche «* **DROITE** *» ou «* **VAL** *».*

Il est ensuite proposé de saisir le type de support contenant l'information sur l'AT :

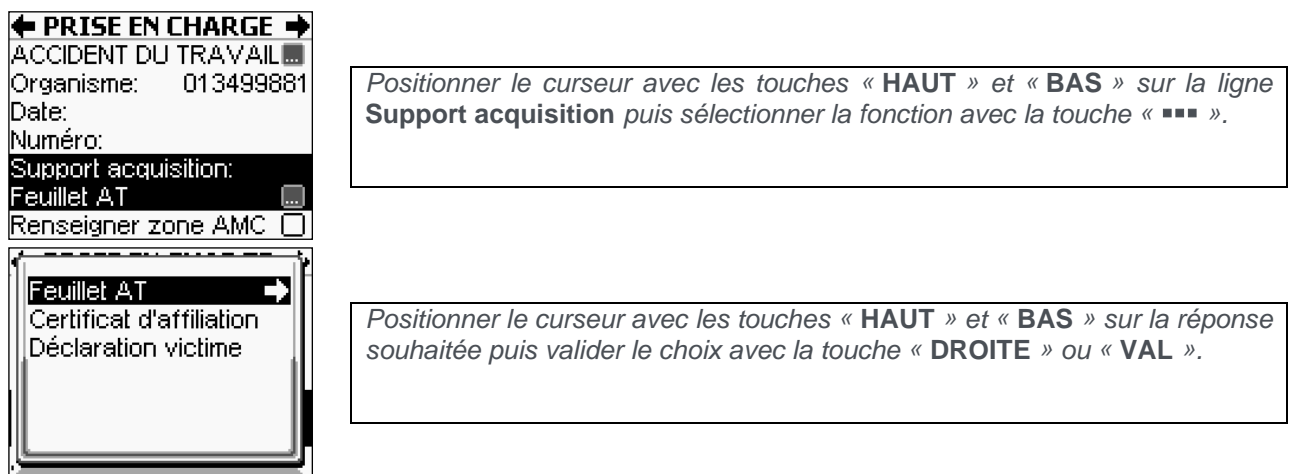

### **Zone AMC**

Le choix des données à stocker dans cette zone est libre (numéro de mutuelle, …).

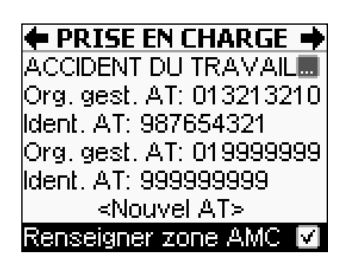

*Positionner le curseur avec les touches «* **HAUT** *» et «* **BAS** *» sur la ligne*  **Renseigner zone AMC***, et activer la case ou non avec la touche «* ▪▪▪ *» puis valider l'écran avec la touche «* **DROITE** *» ou «* **VAL** *».*

Un second écran apparaît et permet de saisir les données :

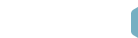

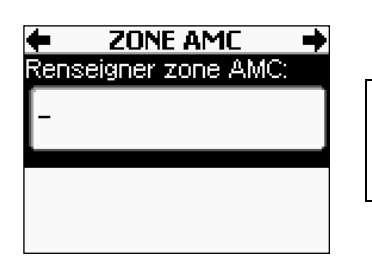

*Taper les données alphanumériques puis valider la saisie avec la touche «* **DROITE** *» ou «* **VAL** *».*

### **Maternité**

Dans le cas où la nature d'assurance sélectionnée est **Maternité**, le message qui apparaît à l'écran permet de saisir la date de maternité.

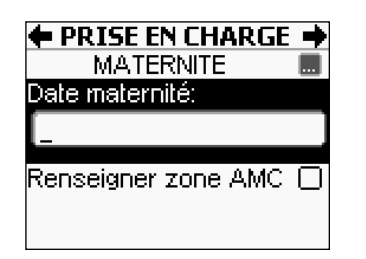

*Pour saisir la date de maternité, positionner le curseur avec les touches «* **HAUT** *» et «* **BAS** *» sur la ligne* **Date maternité***, taper la date puis valider la saisie avec la touche «* **DROITE** *» ou «* **VAL** *».*

### **Zone AMC**

Le choix des données à stocker dans cette zone est libre (numéro de mutuelle, …).

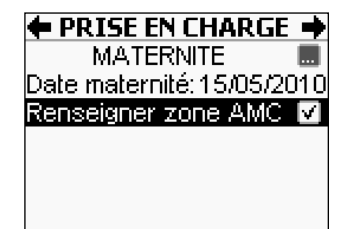

*Positionner le curseur avec les touches «* **HAUT** *» et «* **BAS** *» sur la ligne*  **Renseigner zone AMC***, et activer la case ou non avec la touche «* ▪▪▪ *» puis valider l'écran avec la touche «* **DROITE** *» ou «* **VAL** *».*

Un second écran apparaît et permet de saisir les données :

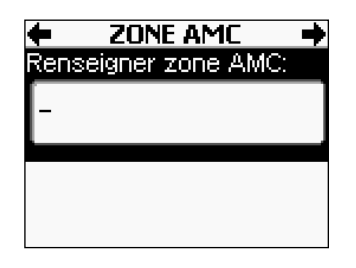

*Taper les données alphanumériques puis valider la saisie avec la touche «* **DROITE** *» ou «* **VAL** *».*

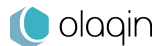

## **7.4. Enregistrement des données de la carte Vitale**

Un message avertit alors du bon déroulement de l'enregistrement.

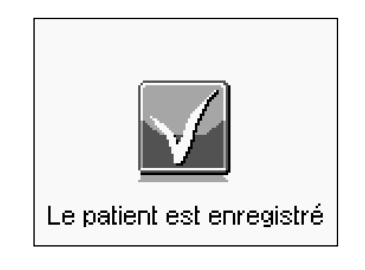

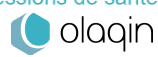

# **8. Bon d'examen**

Le bon d'examen est utilisé pour accompagner les prélèvements adressés aux laboratoires d'analyses de biologie médicale et aux anatomo-cytopathologistes.

Le bon d'examen propose les informations non mentionnées sur l'ordonnance, nécessaires pour compléter les rubriques d'une FSE, soient :

- l'identifiant de l'assuré et, lorsque ce dernier n'est pas le bénéficiaire des actes ou prestations, de son ayant droit,
- la mention, s'il y a lieu, du fait que les actes ou prestations sont effectués ou servis consécutivement à un accident, et des éléments permettant d'identifier cet accident,
- S'il y a lieu, la mention de la disposition législative en vertu de laquelle la participation financière de l'assuré est limitée ou supprimée,
- l'identifiant de l'organisme d'assurance maladie,
- l'adresse physique de l'assuré,
- Données de contexte de facturation (nature d'assurance).

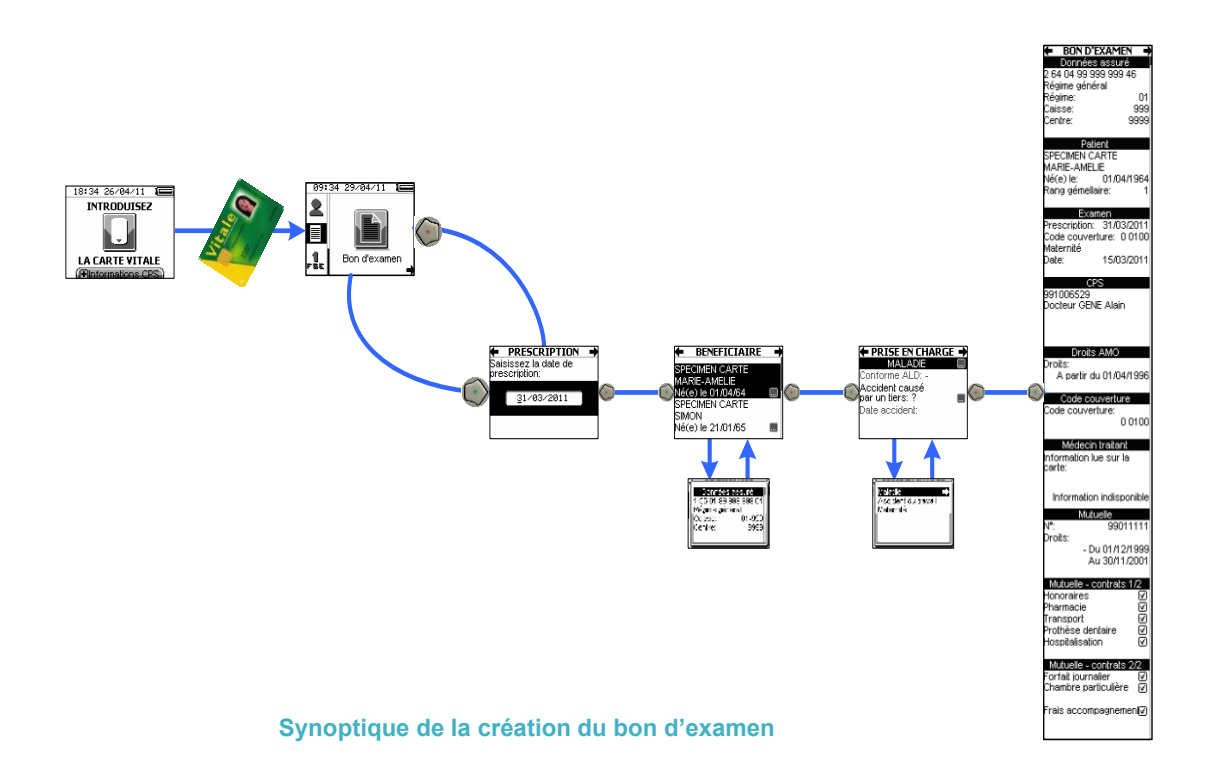

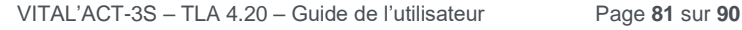

Pour éditer un bon d'examen, insérer tout d'abord la carte Vitale du patient puis sélectionner l'icône **Bon d'examen** dans le menu proposé :

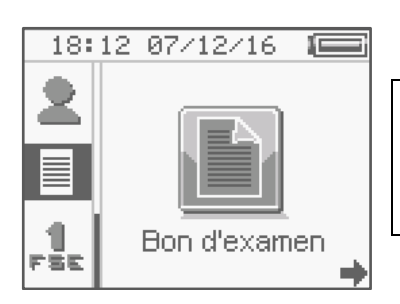

*Positionner le curseur avec les touches «* **DROITE** *», «* **GAUCHE** *», «* **HAUT** *» ou «* **BAS** *» sur l'icône*  **Bon d'examen** *puis sélectionner la fonctionnalité avec la touche «* ▪▪▪ *».*

## **8.1. Renseignement de la prescription**

Une fois la fonction **Bon d'examen** activée, un premier message apparaît pour saisir la date de prescription. La date du jour est proposée par défaut :

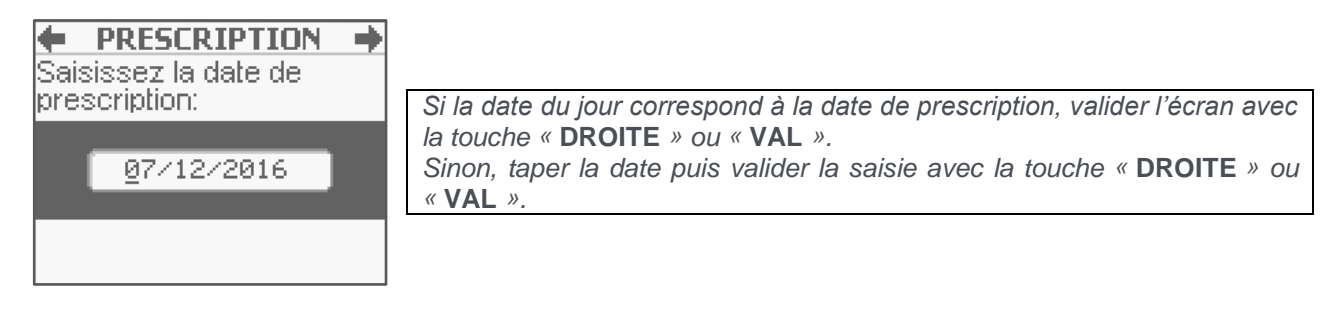

Pour passer à l'écran suivant, appuyer sur la touche « **DROITE** » ou « **VAL** ».

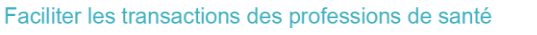

**O** olaqin

## **8.2. Sélection de la personne recevant les soins**

Lorsque la carte Vitale a été lue, le **VITAL'ACT-3S** propose la liste des ayant droits pour sélectionner le bénéficiaire des soins.

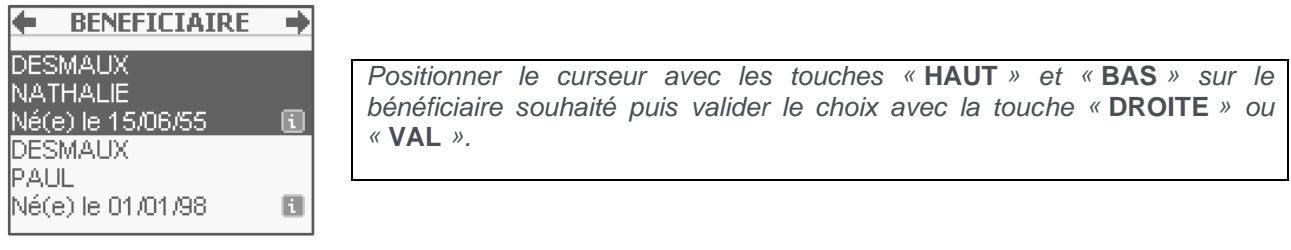

*En appuyant sur la touche «* ▪▪▪ *» dans cet écran, il est possible de lire des informations complémentaires sur le bénéficiaire. Dans ce second écran, utiliser les touches «* **HAUT** *» et «* **BAS** *» pour naviguer et consulter l'ensemble des informations. Les données affichées sont réparties de la manière suivante :*

- *Données de l'assuré,*
- *Données du bénéficiaire des soins,*
- *Droits AMO,*
- *Médecin traitant,*
- *Données de l'organisme complémentaire.*

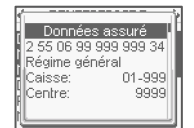

*Pour revenir au choix du bénéficiaire, valider l'écran avec la touche «* **DROITE** *» ou «* **VAL** *».*

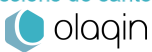

## **8.3. Renseignement des conditions de prise en charge**

Une fois le choix du bénéficiaire effectué, sélectionner la nature de la prise en charge.

### **Sélection de la nature de prise en charge**

La nature de prise en charge **Maladie** est proposée par défaut. Pour changer de nature de prise en charge, effectuer les actions suivantes :

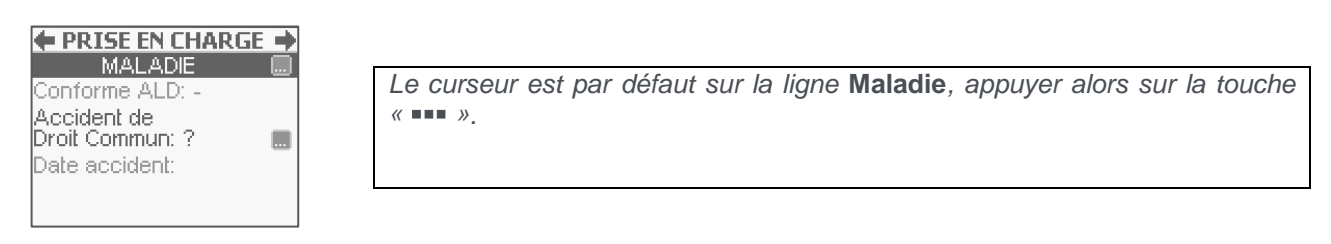

Les autres natures de prise en charge s'affichent alors à l'écran dans un pop-up, en fonction du bénéficiaire sélectionné :

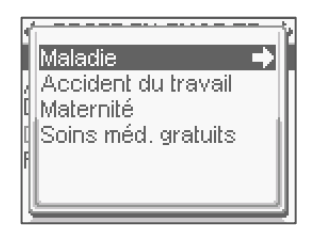

*Positionner le curseur avec les touches «* **HAUT** *» et «* **BAS** *» sur le contexte souhaité puis valider le choix avec la touche «* **DROITE** *» ou «* **VAL** *».*

Chaque sélection entraîne un retour à l'écran de paramétrage propre de la nature d'assurance sélectionnée.

### **8.3.2. Maladie**

Dans ce paragraphe sont décrits les différents paramétrages possibles concernant la nature d'assurance **Maladie**.

*Il est possible de passer directement à l'étape suivante de la FSE (touche «* **DROITE** *» ou «* **VAL** *») : le*  **VITAL'ACT-3S** *guide et propose de manière automatique la saisie des champs obligatoires.*

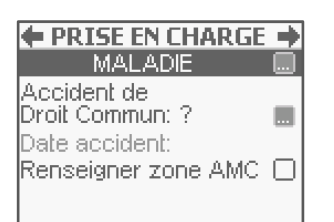

Si la nature d'assurance **Maladie** est sélectionnée, il est possible de renseigner plusieurs champs avant de continuer :

- l'ALD,
- l'exonération,
- s'il s'agit d'un accident de Droit Commun.

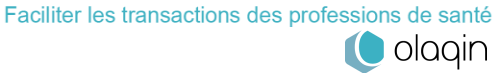

### **Conforme ALD**

*Cette question est posée automatiquement par le* **VITAL'ACT-3S** *s'il y a une ALD en carte pour le bénéficiaire.*

Cette fonctionnalité n'est pas toujours active : tout dépend des données de la carte Vitale insérée. Si le patient possède une Affection de Longue Durée (ALD) enregistrée dans la carte, il est possible de préciser si les soins de la FSE sont conformes au protocole de l'ALD :

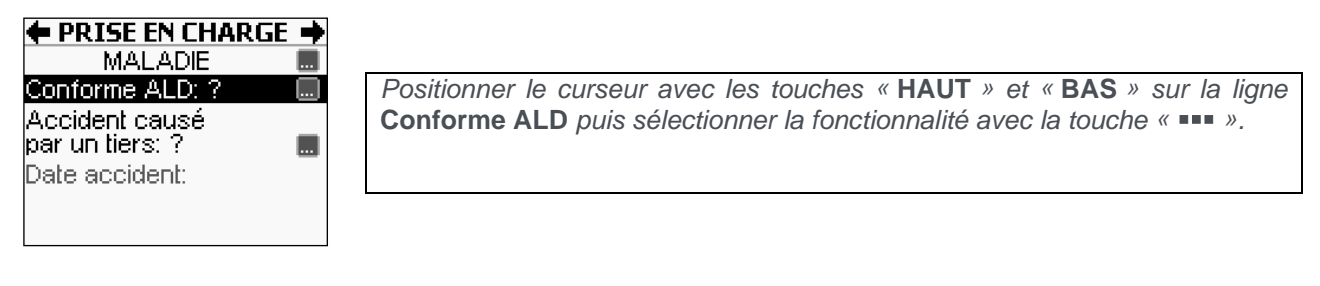

Le message suivant apparaît :

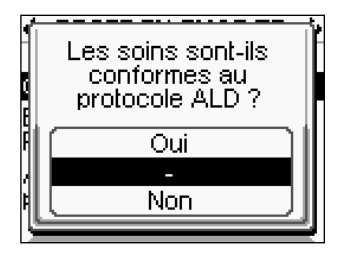

*Positionner le curseur avec les touches «* **HAUT** *» et «* **BAS** *» sur la réponse souhaitée puis valider le choix avec la touche «* **DROITE** *» ou «* **VAL** *».*

Une fois la réponse validée, le lecteur revient à l'écran de paramétrage de la nature de prise en charge sélectionnée pour permettre le paramétrage des autres données ou le passage à l'étape suivante.

*Si le patient présente l'attestation d'une ALD et qu'elle n'est pas enregistrée dans sa carte Vitale, il est possible de paramétrer cette exonération dans la section Exonération (Cf. Exonération).*

#### **Accident de Droit Commun ?**

*Cette question est posée automatiquement par le* **VITAL'ACT-3S.**

Pour renseigner ce paramètre, suivre les écrans suivants :

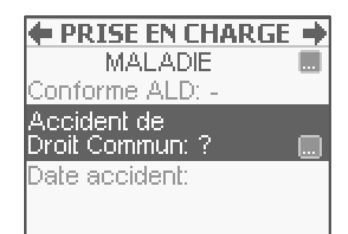

*Positionner le curseur avec les touches «* **HAUT** *» et «* **BAS** *» sur la ligne*  **Accident de Droit Commun** *puis sélectionner la fonctionnalité avec la touche «* ▪▪▪ *».*

Apparaît alors le message suivant :

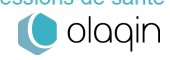

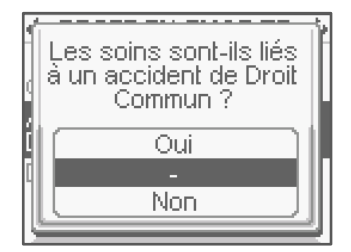

*Positionner le curseur avec les touches «* **HAUT** *» et «* **BAS** *» sur la réponse souhaitée puis valider le choix avec la touche «* **DROITE** *» ou «* **VAL** *».*

Si la réponse sélectionnée est **Oui**, une nouvelle zone apparaît dans l'écran de paramétrage qui permet de saisir la date de l'accident :

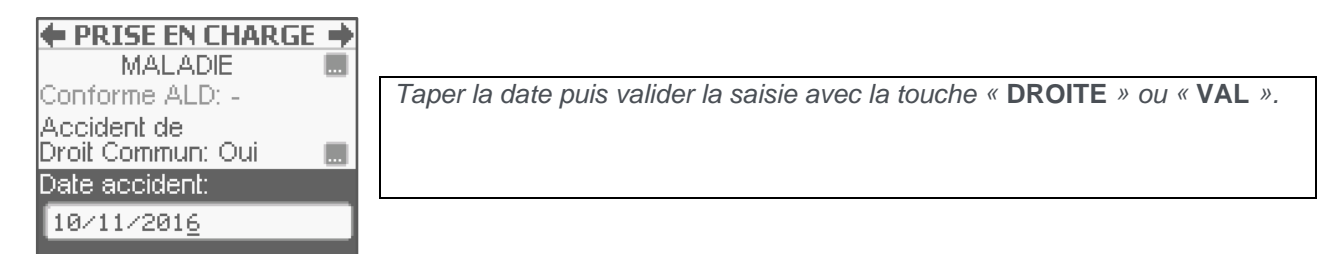

## **Accident du travail**

Si la nature d'assurance **Accident du travail** a été sélectionnée, il faut sélectionner l'organisme gestionnaire de l'AT dans la liste affichée ou créer un nouvel organisme. Cette sélection est obligatoire pour l'AT.

#### **Données AT présentes sur la carte**

Pour le cas où l'organisme fait partie des données en carte et est proposé à l'écran, sélectionner l'organisme et passer à l'étape suivante avec la touche « **DROITE** » ou « **VAL** ».

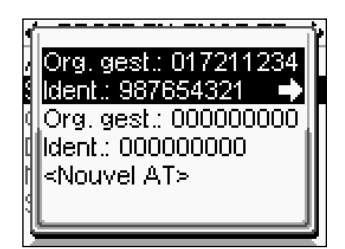

*Positionner le curseur avec les touches «* **HAUT** *» et «* **BAS** *» sur l'organisme souhaité puis valider le choix avec la touche «* **DROITE** *» ou «* **VAL** *».*

Dans le cas où l'organisme souhaité n'est pas proposé dans la liste, il est possible de le rajouter en positionnant le curseur sur la ligne **Nouvel AT** dans l'écran ci-dessus. La procédure de saisie est ensuite la même que celle décrite dans le paragraphe suivant (**données AT absentes en carte**).

#### **Données AT absentes de la carte**

Si l'organisme souhaité n'est pas proposé dans la liste ou si aucune donnée AT n'est présente dans la carte Vitale, l'écran suivant apparaît après la sélection de la nature de prise en charge **Accident du travail** :

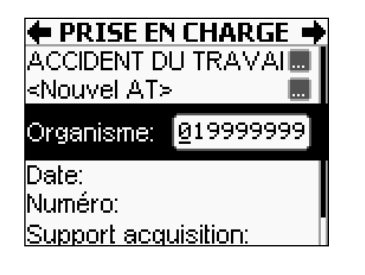

*Positionner le curseur avec les touches «* **HAUT** *» et «* **BAS** *» sur la ligne*  **Organisme***, taper le numéro puis valider la saisie avec la touche «* **DROITE** *» ou «* **VAL** *».*

Renseigner ensuite les champs suivants, en fonction des données disponibles sur le feuillet AT :

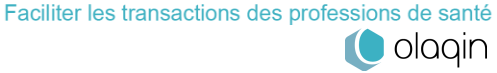

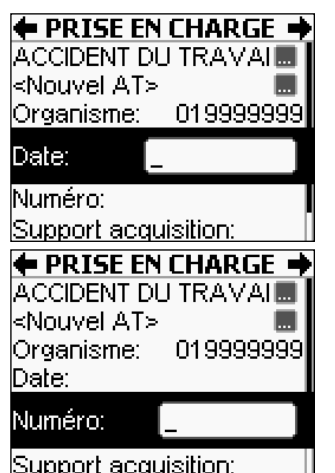

*Positionner le curseur avec les touches «* **HAUT** *» et «* **BAS** *» sur la ligne*  **Date***, taper la date de l'accident puis valider la saisie avec la touche «* **DROITE** *» ou «* **VAL** *».*

*Positionner le curseur avec les touches «* **HAUT** *» et «* **BAS** *» sur la ligne*  **Numéro***, taper le numéro d'accident puis valider la saisie avec la touche «* **DROITE** *» ou «* **VAL** *».*

Il est ensuite proposé de saisir le type de support contenant l'information sur l'AT :

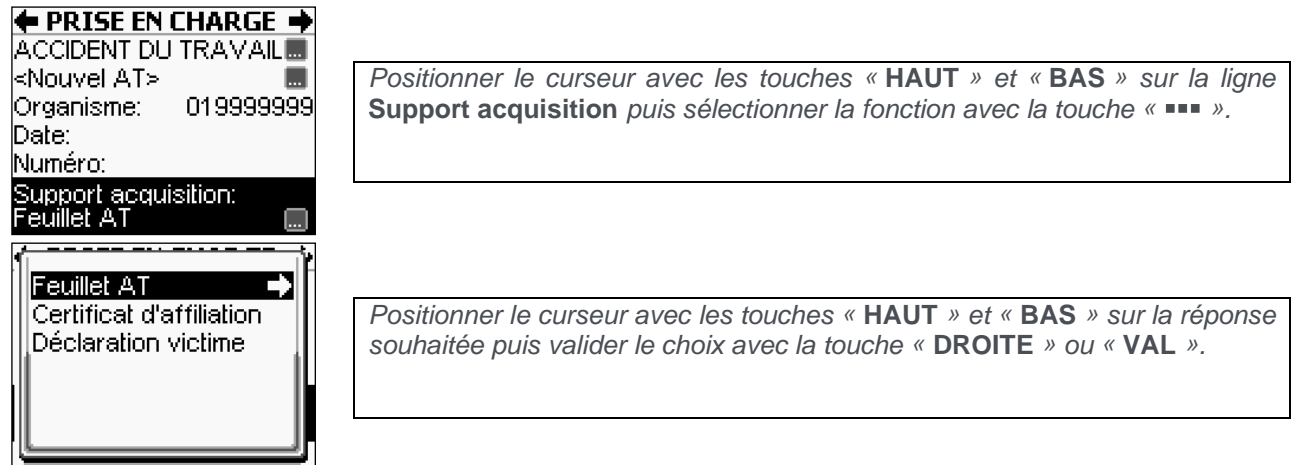

### **Maternité**

Dans le cas où la nature d'assurance sélectionnée est **Maternité**, le message qui apparaît à l'écran permet de saisir la date de maternité.

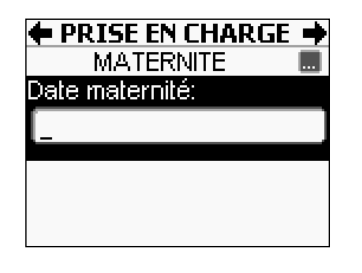

*Positionner le curseur avec les touches «* **HAUT** *» et «* **BAS** *» sur la ligne* **Date maternité***, taper la date puis valider la saisie avec la touche «* **DROITE** *» ou «* **VAL** *».*

**Dolagin** 

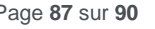

## **8.4. Affichage du bon d'examen**

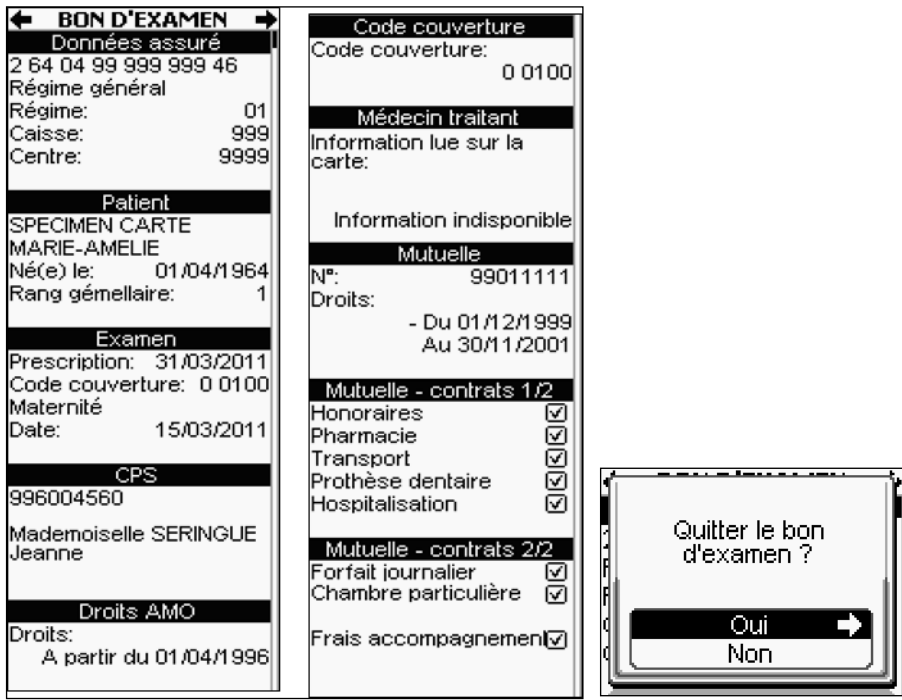

Lors de l'appui sur la touche « **DROITE** » ou « **VAL** », un message de confirmation pour quitter cet écran est demandé.

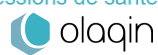

# **9. Annexe**

Explication des icônes CE :

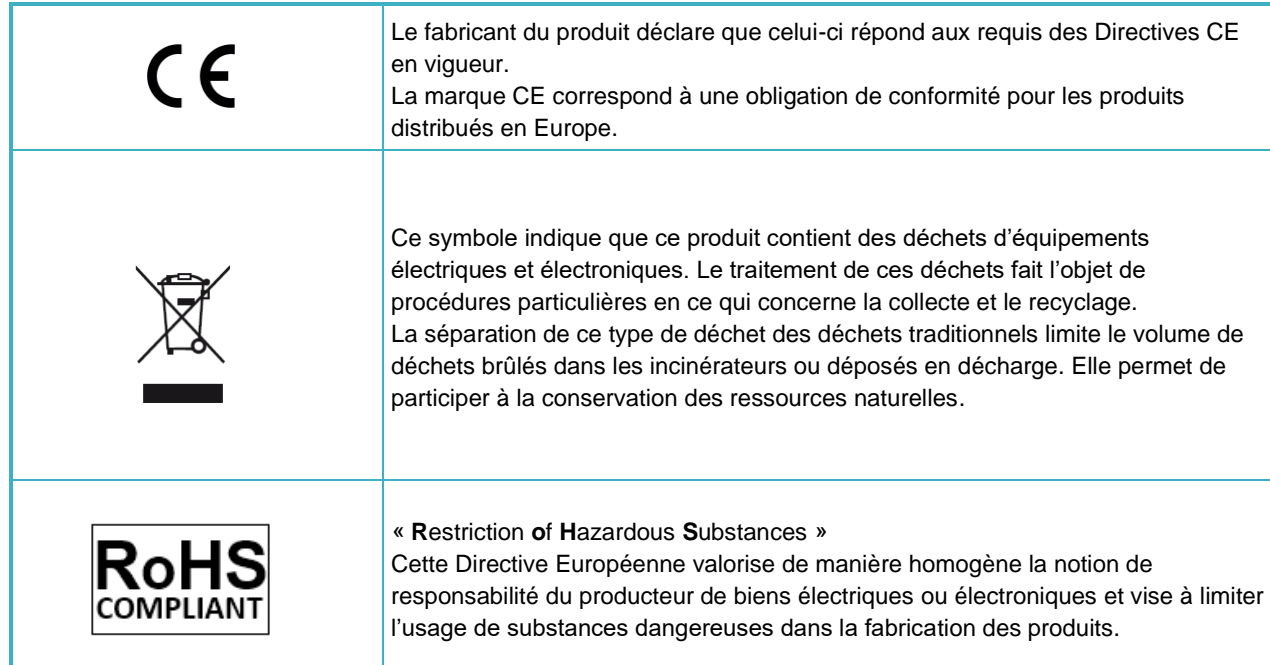

#### **Avertissement** :

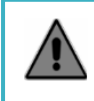

Tout incident ayant pour conséquence une atteinte à l'intégrité sécuritaire du terminal (choc violent ou démontage du terminal) conduira à la une mise en sécurité du terminal avec l'affichage d'un message à l'écran : « L'intégrité du lecteur est corrompue ».

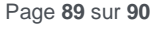

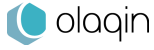

**Votre installateur :**

Les descriptions et caractéristiques figurant dans ce document sont données uniquement à titre d'information et non d'engagement contractuel.

Olaqin se réserve le droit d'effectuer sans préavis toute modification. Tous droits de reproduction, d'adaptation, d'exécution, de traductions réservées pour tous pays.

Copyright © 2020 Olaqin Tous droits réservés

**OLAQIN** 28 Quai Gallieni 92150 Suresnes • France www.olaqin.fr

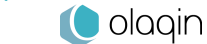